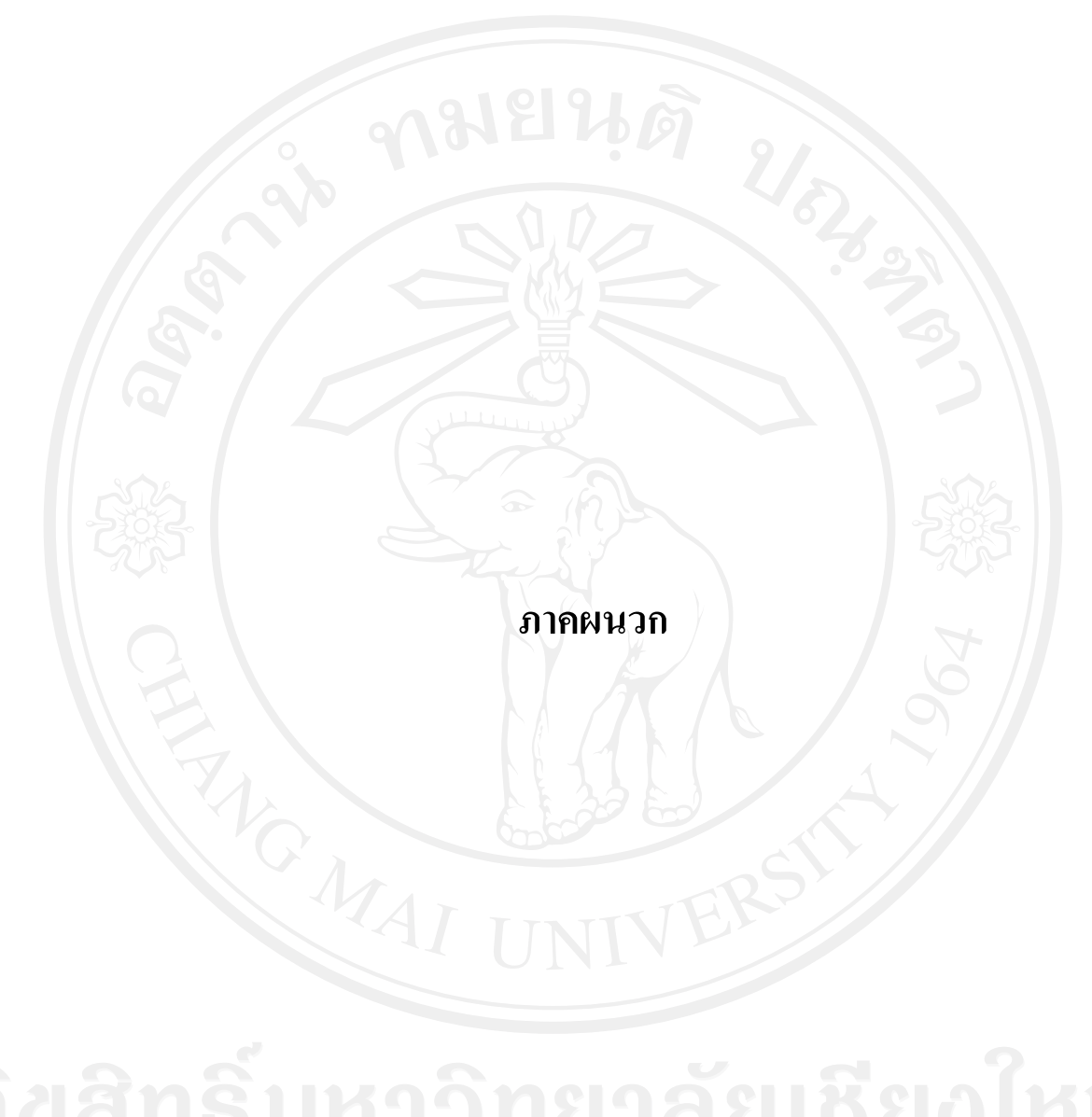

### **ภาคผนวกก**

## **คูมือการติดตั้ง**

การติดตั้งระบบสารสนเทศเพื่อควบคุมการผลิตของบริษัทลำพูนซิงเดนเก็น จำกัด ั้ จำเป็นต้องมีการติดตั้งระบบทั้งในส่วนที่เป็น Server และ Client โดยขั้นตอนในการติดตั้งระบบมี ั้ ั้ รายละเอียดดังน

## **ก.1 ความตองการของระบบกอนการติดตั้ง**

ก่อนการติดตั้งระบบระบบสารสนเทศเพื่อควบคุมการผลิตของบริษัทลำพูนซิงเดนเก็น ์<br>๎ จำกัด บนเกรื่อง Server จำเป็นต้องติดตั้งโปรแกรมต่างๆ ดังนี้ ี้

**Database Server** หรือเครื่องคอมพิวเตอร์ที่ทำหน้าที่ให้บริการทางด้าน Database ต้อง ื่ ติดต ั้งโปรแกรม Microsoft SQL Server 2005

**Web Server** หรือเครื่องคอมพิวเตอร์ที่ทำหน้าที่ให้บริการทางด้าน Intranet ต้องติดตั้ง ื่ IIS (Internet Information Service)

#### **ก.2 การติดต งฐานขอมูล (Database) ั้**

หลังจากเคร อง Database Server ติดต ั้งโปรแกรม Microsoft SQL Server 2005 ื่ เรียบร้อยแล้ว จึงเริ่มทำการติดตั้งฐานข้อมูล โดยมีขั้นตอนในการติดตั้งดังนี้ ิ่ ั้ ั้ ี้

1) ที่ Folder Setup เลือก Folder Database จากนั้นทำการ Copy Database File ลงใน ั้ เครื่อง Server เช่น ในคู่มือนี้จะทำการเก็บ Database ไว้ที่ Directory D:\PCSDatabase โดย File ที่ ื่ ี้ copy มี 2 File ดังน

- PCS.mdf คือ File ที่เก็บขอมูล Production Control System

- PCS\_log.mdf คือ File ที่เก็บขอมูล Log ในการทํางาน

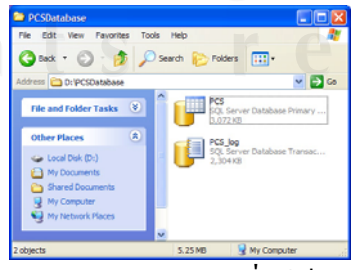

รูป ก.1 แสดง ตัวอยาง Directory ที่ใชเก็บ Database File

2) เปดโปรแกรม Microsoft SQL Server 2005 และระบุ Username และ Password ของ SQL Server เพื่อเข้าสู่หน้าจอ Microsoft SQL Server Management Studio ดังรูป ื่

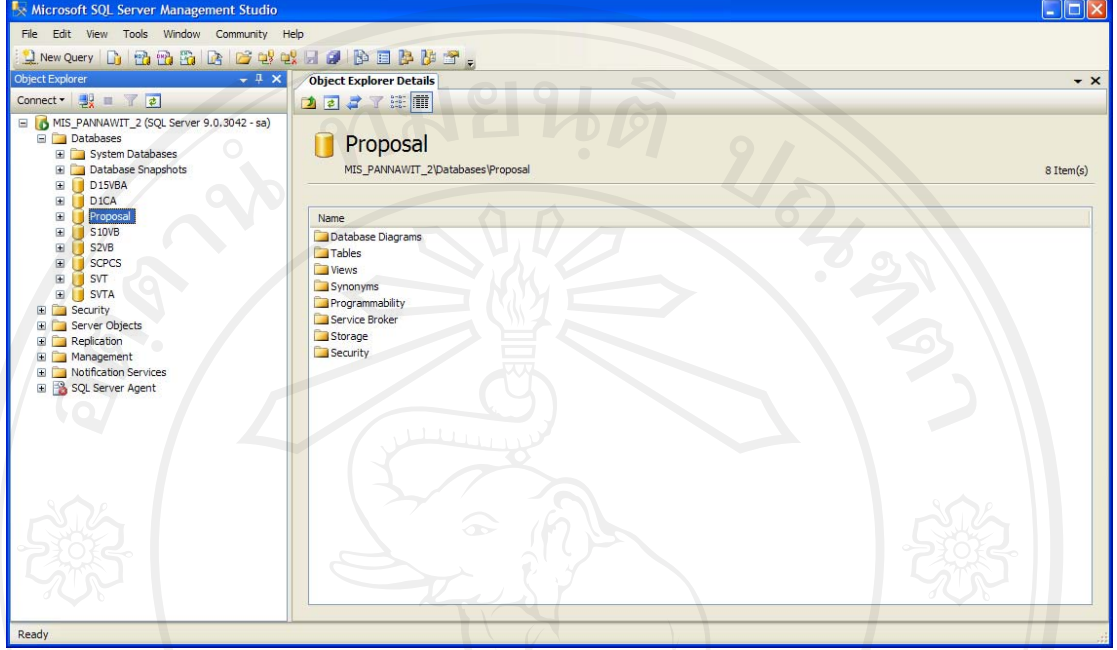

รูป ก.2 แสดงหนาจอ Microsoft SQL Server Management Studio

## 3) ทำการเลือกคำสั่ง Attach Database โดยคลิกขวาที่ Database และ Attach... ดังรูป

| File<br>Edit<br><b>View</b>                                                       | Tools<br>Window<br>Community                      | Help          |
|-----------------------------------------------------------------------------------|---------------------------------------------------|---------------|
|                                                                                   | <b>Q</b> New Query <b>b</b> B B B B B B C Q Q R F |               |
| <b>Object Explorer</b>                                                            | 4                                                 | <b>Object</b> |
| Connect - By T 7 2                                                                |                                                   | ≉<br>л        |
|                                                                                   | MIS_PANNAWIT_2 (SQL Server 9.0.3042 - sa)         |               |
| <b>Databases</b><br>Syster<br>H                                                   | New Database                                      |               |
| Datab<br>Œ<br>D <sub>15VE</sub><br>⊞                                              | Attach                                            |               |
| D <sub>1</sub> CA<br>Ŧ                                                            | Restore Database                                  |               |
|                                                                                   |                                                   | ۱e            |
| Propo:<br>$\mathbf \Xi$                                                           | Restore Files and Filegroups                      |               |
| S <sub>10</sub> V <sub>B</sub><br>Ξ<br>S2VB<br>Ξ<br><b>SCPCS</b><br>$\mathbf \Xi$ | Reports                                           | ivs<br>Jat    |

รูป ก.3 เลือกคําสั่ง Attach Database

- Attach Databases  $\Box$ o $\times$ Script - B Help Databases to attach MDF File Local Add Database details Current File Pat Original File Nam File Type Server:<br>MIS\_PANNAWIT\_2 Connection: View conne Ready  $\overline{\alpha}$ Cance ٦
- 4) จะได้หน้าจอ Attach Database จากนั้นเลือกปุ่ม Add ์<br>๎

รูป ก.4 แสดงหน้าจอ Attach Database

5) เลือกท อยูของ Database โดยในที่นี้เก็บไวใน directory D:\PCSDatabase แสดงดัง ี่ รูป จากน นเลือก OK ั้

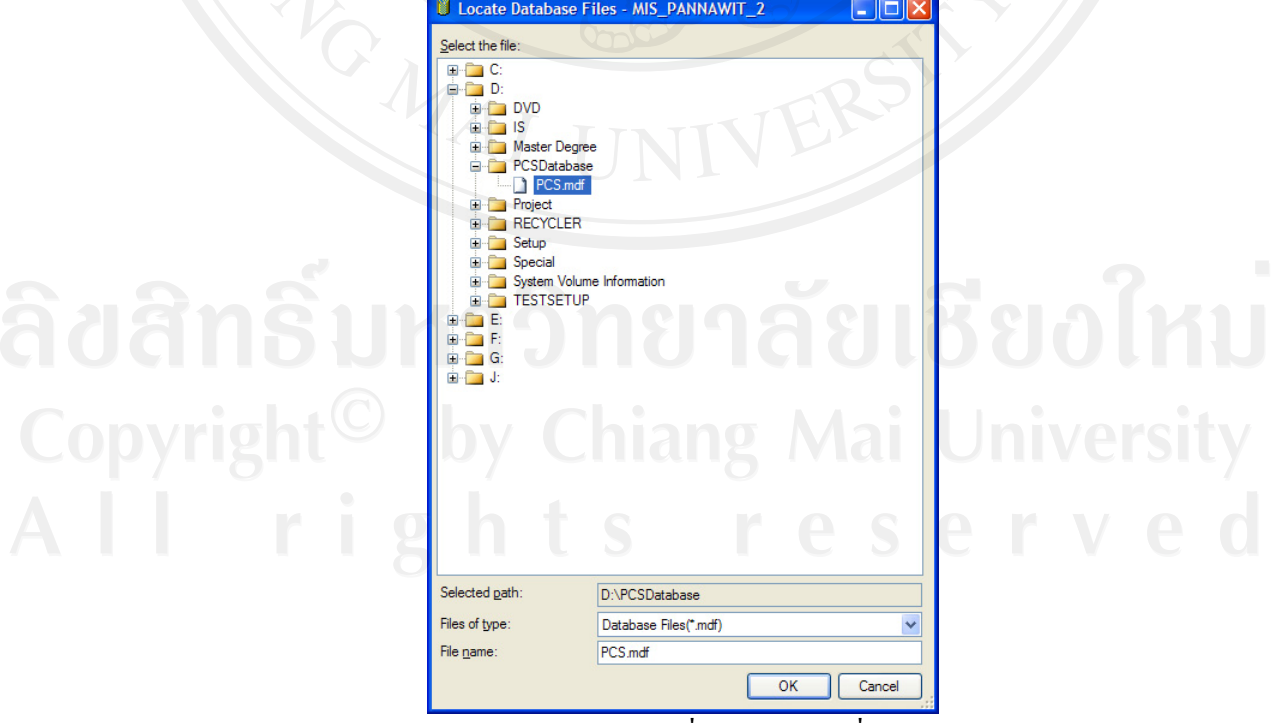

รูป ก.5 แสดงตัวอย่างการเลือกที่อยู่ Database ที่ต้องการ Attach ี่

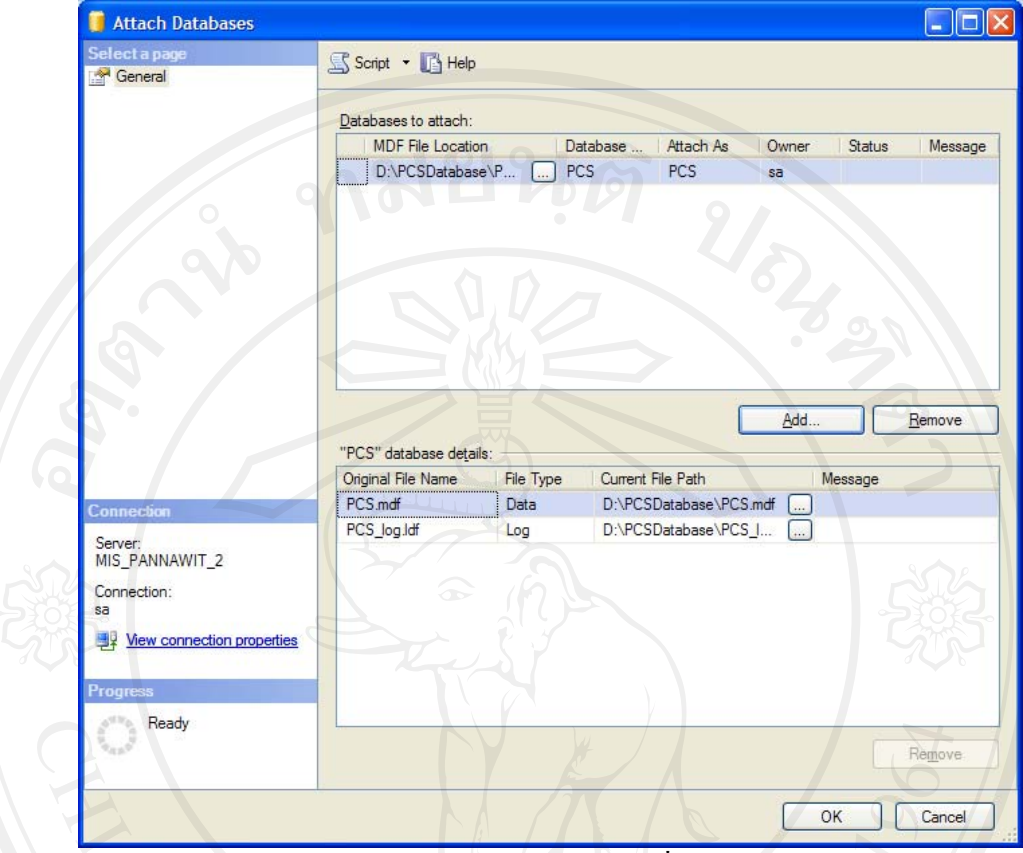

6) โปรแกรมจะแสดงรายกร Database ที่เลือกดังรูป จากน นเลือกปุม OK ์<br>๎

รูป ก.6 แสดงตัวอยางรายละเอียดของ Database ที่ตองการ Attach หลังเลือก

7) โปรแกรมจะทําการสราง Database "PCS" สิ้นสุดการติดตั้ง database ซึ่ง Database PCS จะถูกสรางใน Microsoft SQL Server Management Studio แสดง ดังรูป

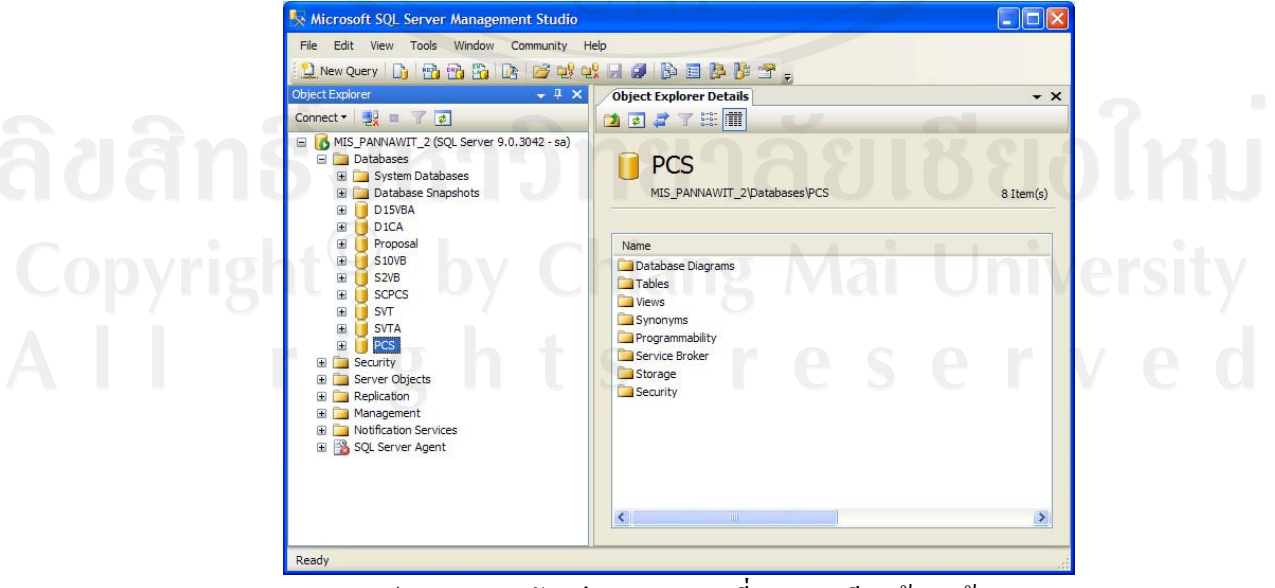

รูป ก.7 แสดงตัวอยาง Database ที่ Attach เรียบรอยแลว

**ก.3 การต งคา ODBC บนเคร อง Web Server ั้ ื่**

หลังจากติดตั้ง Database บนเครื่อง Database Server เรียบร้อยแล้ว ต้องทำการตั้งค่า ั้ ODBC บนเคร อง Web Server เพ ื่อใหระบบสามารถติดตอกับฐานขอมูลไดโดยมีขั้นตอนในการ ื่ ดิดตั้งดังนี้ ั้

1) ที่ Control Panel ของเครื่องคอมพิวเตอร์เลือก Administrative Tools ตามด้วย ื่ Data Source (ODBC) ดังรูป

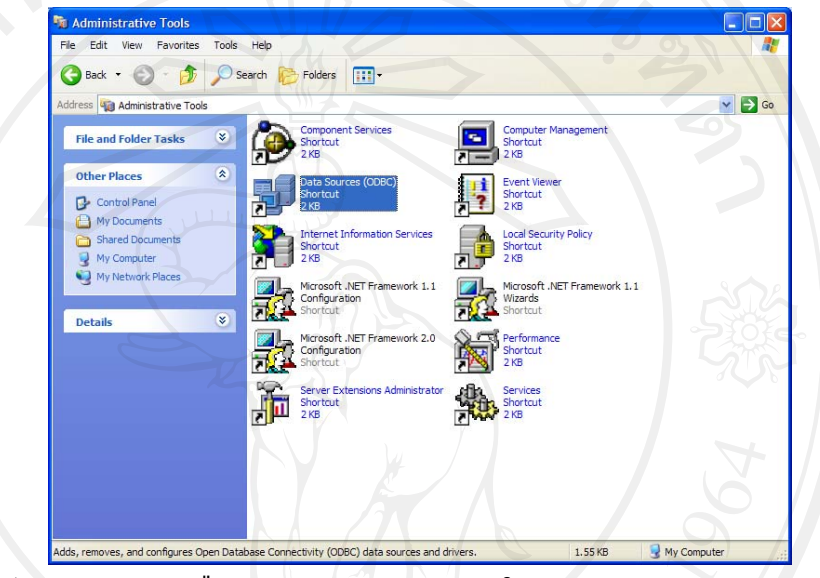

รูป ก.8 แสดงการเลือก Data Source (ODBC) ใน Control Panel ของ Window

2) ที่หนาจอ ODBC Data Source Administrator เลือก Tab System DSN เลือกปุม

#### Add

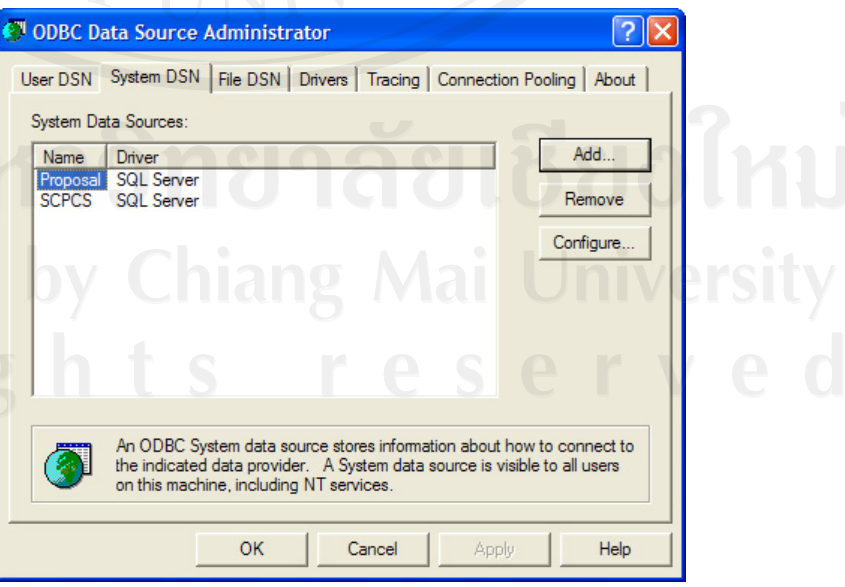

รูป ก.9 แสดงหน้าจอสำหรับจัดการ Data Source (ODBC)

3) เลือก Database Driver เป็น SQL Server จากนั้นเลือกปุ่ม Finish ์<br>๎

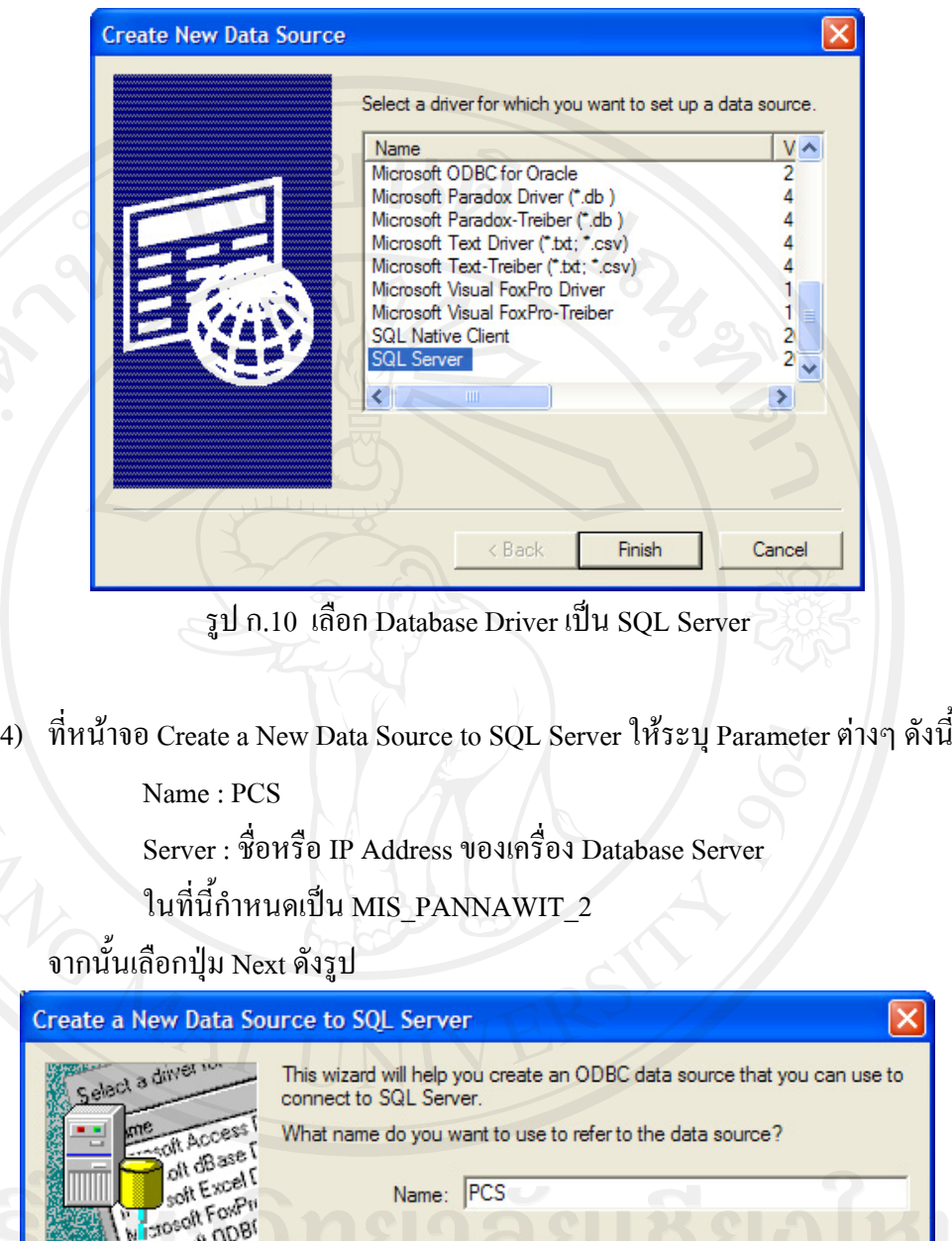

ֺ<u>֡</u>

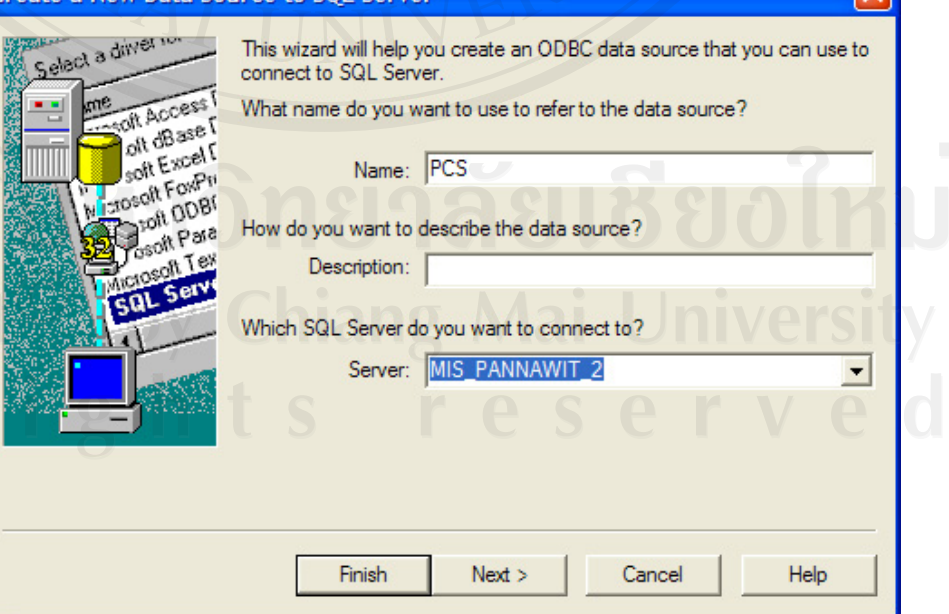

รูป ก.11 ระบุชื่อ Database และ Database Server

- 5) เลือกประเภทการตรวจสอบ Authentication ของ SQL Server โดยระบุดังน ี้
	- How should SQL Server verify the authenticity of the login ID? ใหเลือกเปน With SQL Server authentication using a login ID and password entered by the user.

- ทําเคร องหมายเช็คถูกท หนา Connect to SQL Server to obtain default setting ื่ ี่

- for the additional configuration options.
- ระบุ Login ID และ Password ที่ใชในการ Login เขาสู SQL Server Management

จากน นเลือกปุม Next ั้

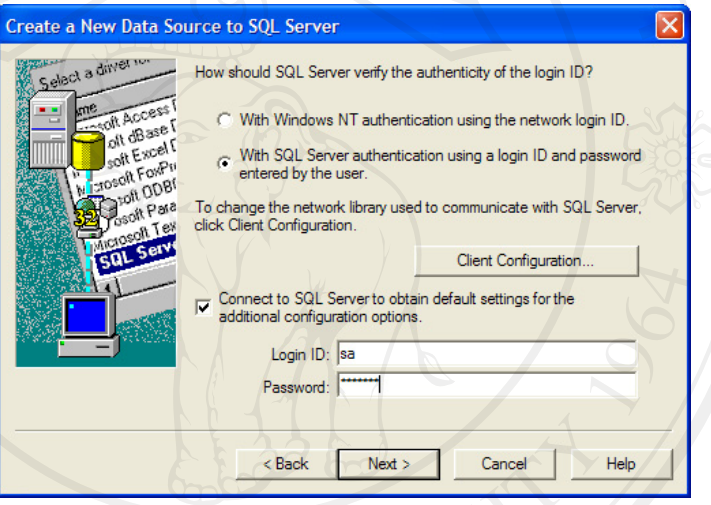

รูป ก.12 เลือกรูปแบบการตรวจสอบ authentication

6) ทําเคร องหมายเช็คถูกท หนาขอความ Change the default database to; และเลือก ี่ Database จาก List เป็น PCS จากนั้นเลือกปุ่ม Next ั้

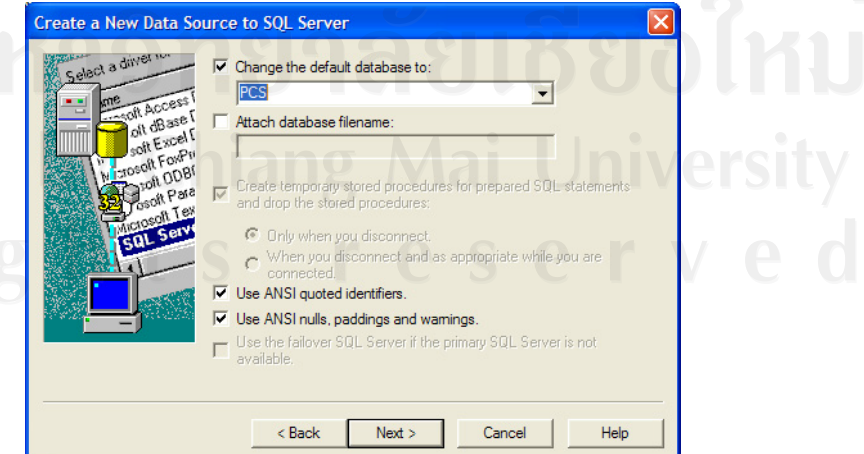

รูป ก.13 เลือก Database ที่ต้องการติดต่อ

- 115
- 7) เลือกปุม Finish

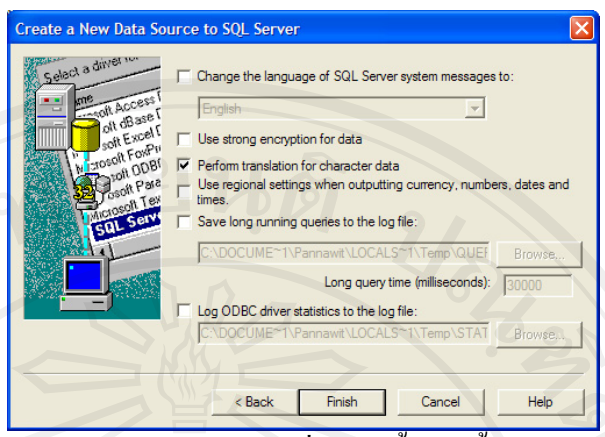

รูป ก.14 เลือก ปุ่ม Finish เพื่อเสร็จสิ้นการตั้งค่า ODBC ์<br>เ ์<br>๎

8) หากต้องการตรวจสอบว่าค่าที่ติดตั้งถูกต้องหรือไม่ให้เลือกปุ่ม Test Data Source ั้ จากนั้นเลือกปุ่ม OK เพื่อสิ้นสุดการตั้งค่า ODBC ั้ ิ้ ั้

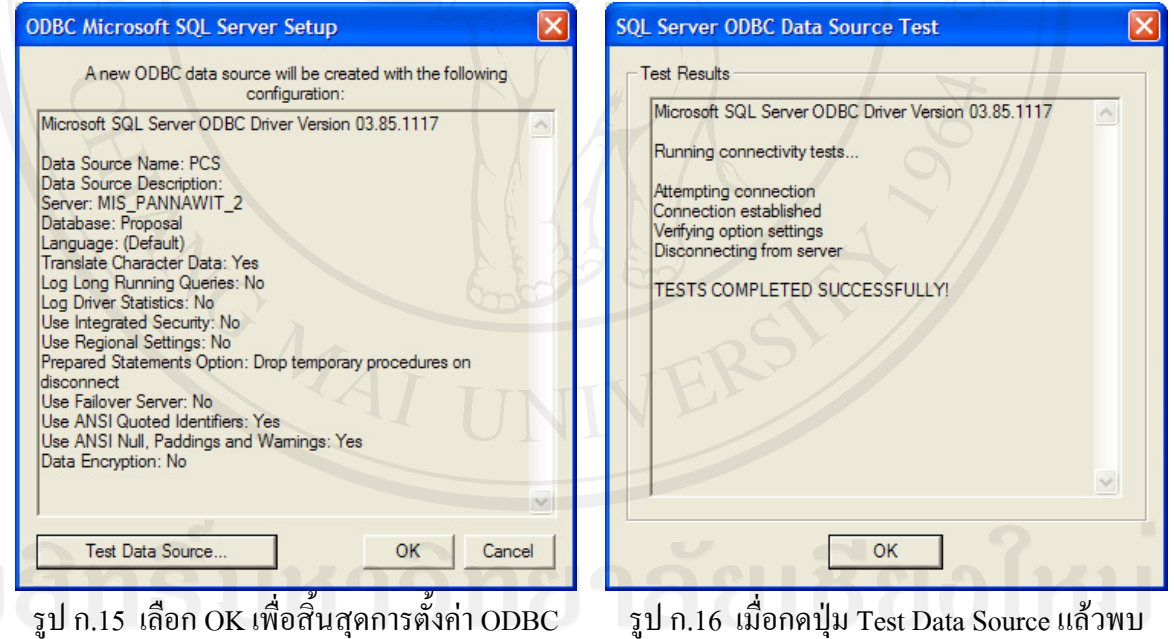

ข้อความดังรูป แสดงว่าการติดตั้ง ODBC<br>———————————————————— เรียบร้อยสมบูรณ์

#### **ก.4 การติดต งระบบ Production Control System ในสวน Web Application ั้**

หลังจากเครื่อง Web Serverติดตั้งIIS และทำการทดสอบการใช้งานเรียบร้อยแล้ว ื่ สามารถติดตั้งโปรแกรม Web Application ที่เครื่อง Web Server ใด้ โดยมีขั้นตอนในการติดตั้งดังนี้ ื่ ์<br>๎ ี้

1) ที่ Folder Setup เลือก Folder Web Application และเลือกตัวติดตั้ง ดังรูป

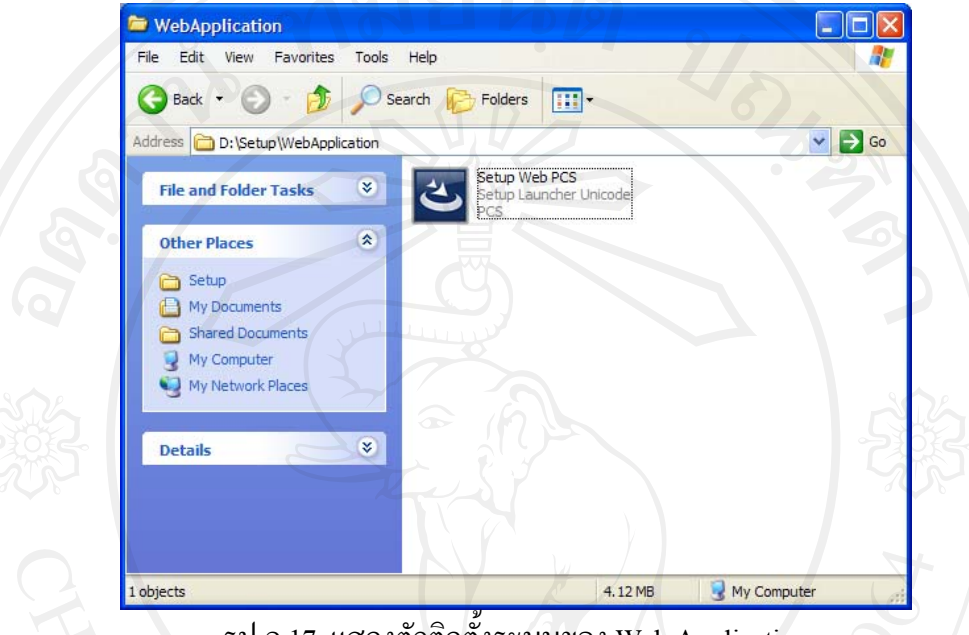

รูป ก.17 แสดงตัวติดต งระบบของ Web Application ์<br>๎

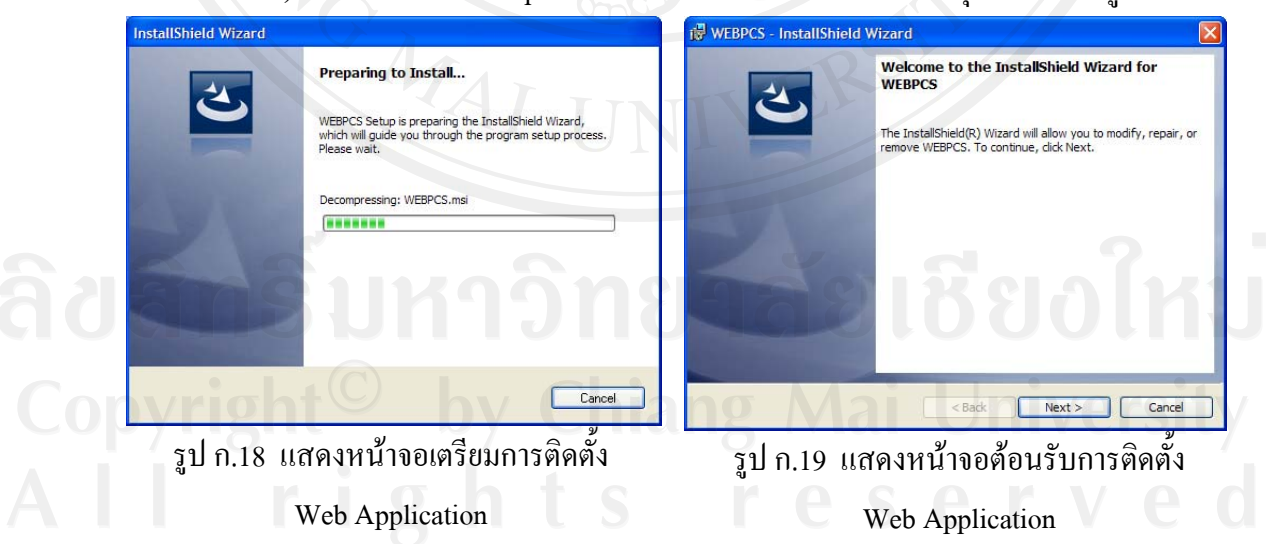

2) ดับเบิลคลิกที่ Setup Web PCS เพื่อเตรียมการติดตั้ง เลือกปุ่ม Next ตามรูป ก.19 ื่

3) ตัวติดตั้งจะแสดงหน้าจอ License Agreement ดังรูป ก.20 ให้เลือก I accept the ั้ term in the license agreement จากน นเลือกปุม Next ั้

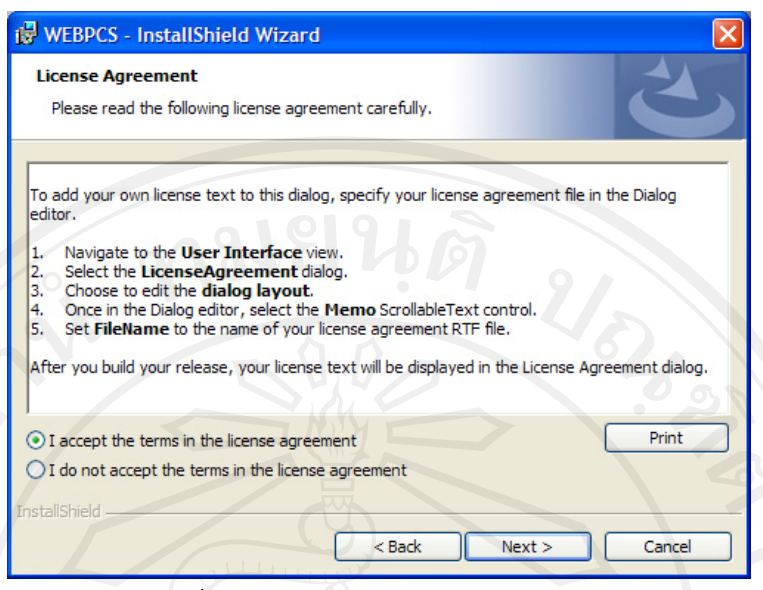

รูป ก.20 แสดงหน้าจอ License Agreement ในส่วน Web Application

4) ตัวติดต งจะแสดง Directory ที่ตองการติดตั้ง Web Application โดยจะ Default ไป ั้ ที่ Directory ของ Web ให้โดยอัตโนมัติ ซึ่งหากต้องการเปลี่ยน Directory สามารถทำได้โดยการ เลือกที่ปุม Change ในที่นี้แนะนําใหติดต งแบบ Default จากน นเลือกปุม Next ไปยังข นตอนตอไป ั้ ั้ ั้ ดังรูป ก.21

5) ตัวติดตั้งจะแสดงหน้าจอยืนยันสำหรับติดตั้ง ให้เลือก Install เพื่อเริ่มการติดตั้ง ดัง ั้ ื่ ิ่ รูป ก.22

6) โปรแกรมจะเริ่มทำการติดตั้งคังรูป ก.23 รอจนกระทั่งทำการติดตั้งระบบจนแล้ว ิ่ ั้ ั่ ั้ เสร็จดังรูป ก.24 เลือกปุ่ม Finish เพื่อสิ้นสุดการติดตั้ง Web Application ื่ ์<br>เ

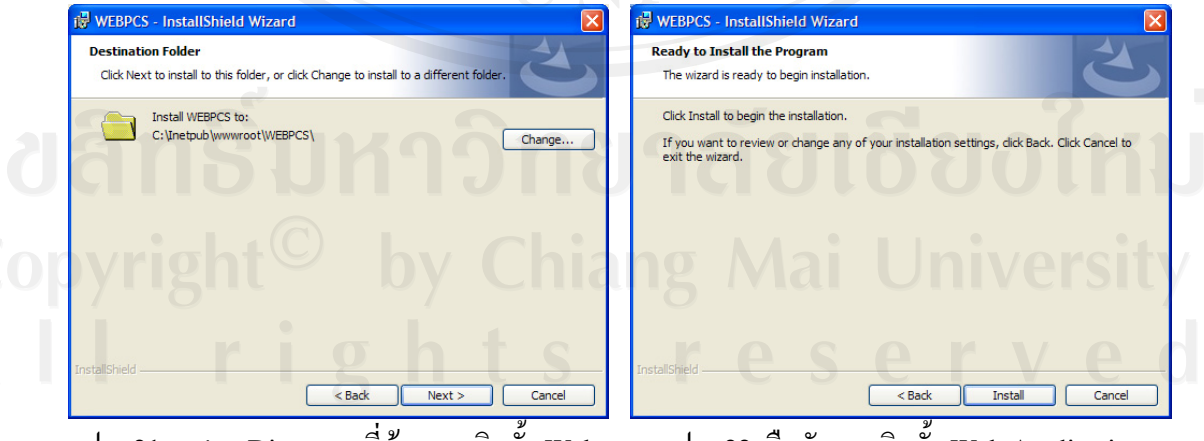

รูป ก.21 แสดง Directory ที่ตองการติดตั้ง Web Application

รูป ก.22 ยืนยันการติดตั้ง Web Application

117

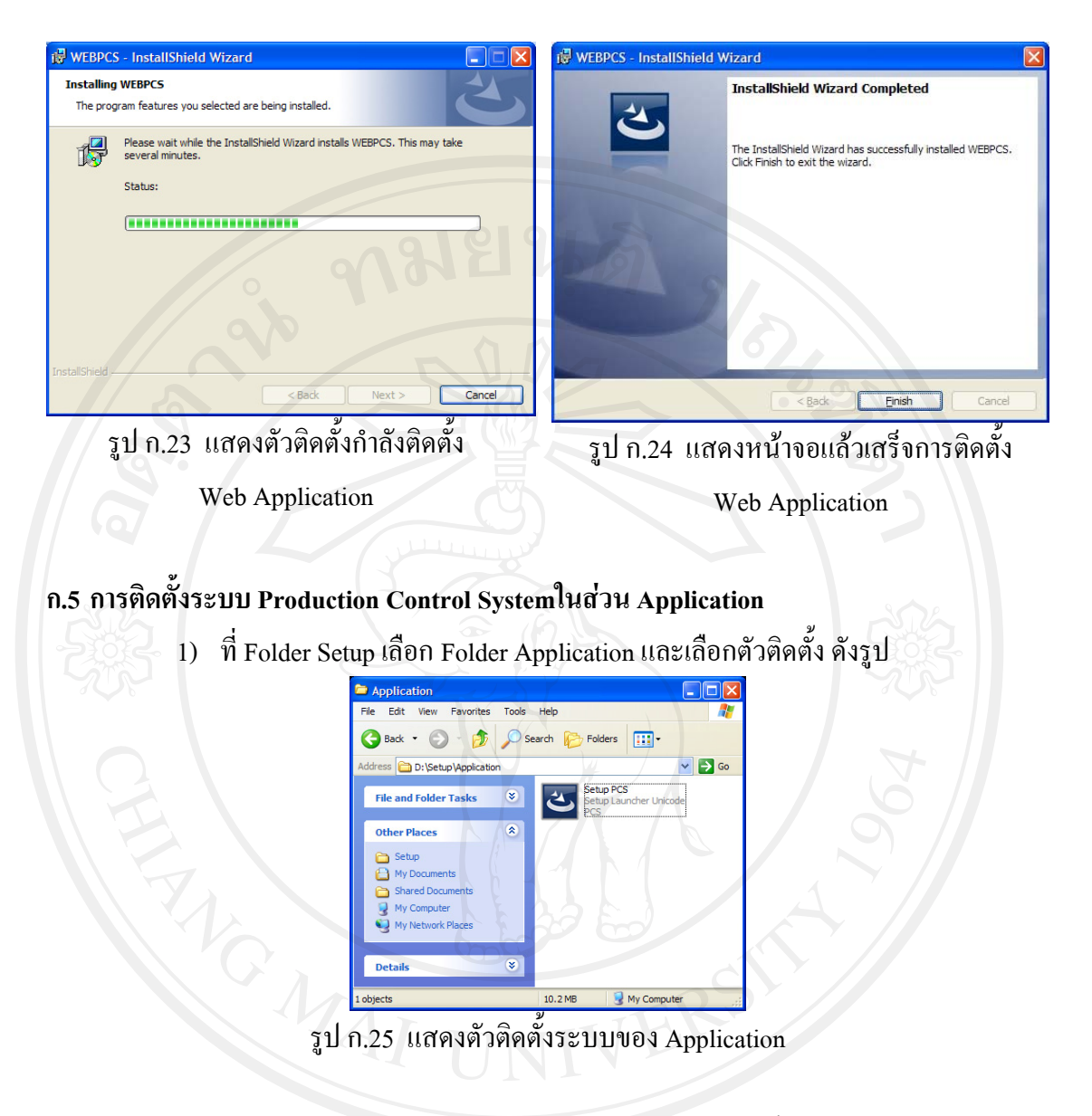

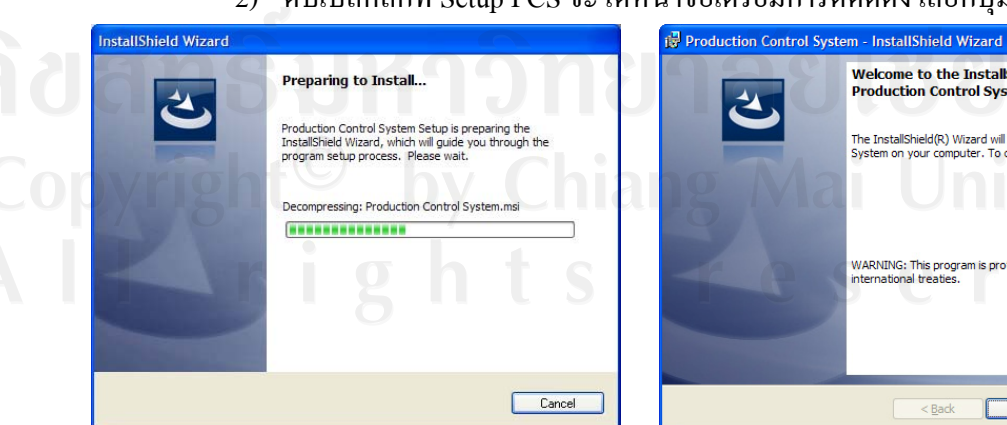

2) คับเบิลคลิกที่ Setup PCS จะได้หน้าจอเตรียมการติดตตั้ง เลือกปุ่ม Next ดังรูป

รูป ก.26 แสดงหน้าจอเตรียมการติดตั้งระบบ ์<br>๎

Welcome to the InstallShield Wizard for<br>Production Control System .<br>The InstallShield(R) Wizard will install Pro .<br>WARNING: This progr<br>nternational treaties.  $Next >$ Cance

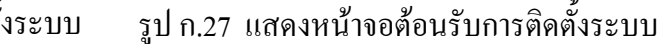

118

3) ตัวติดตั้งจะแสดงหน้าจอ License Agreement ดังรูป ก.28 ให้เลือก I accept the ั้ term in the license agreement จากน นเลือกปุม Next ั้

119

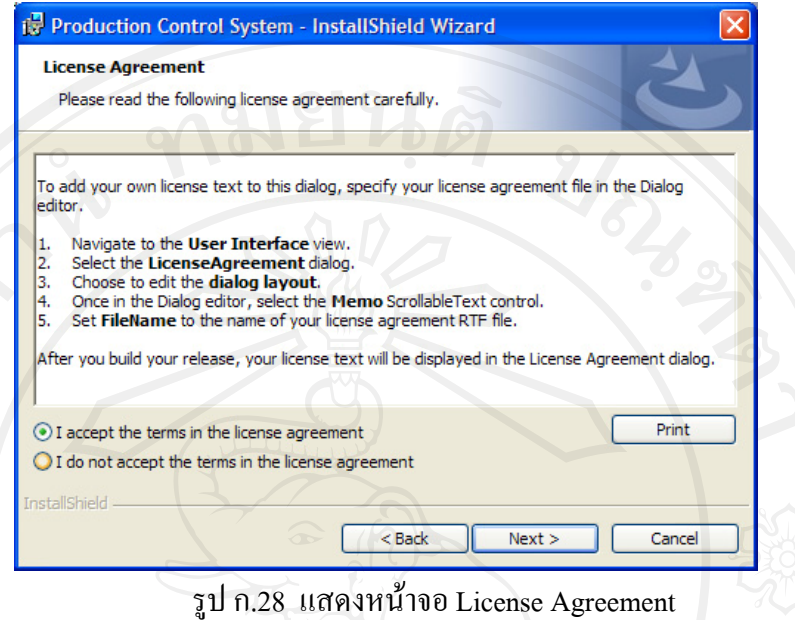

4) ตัวติดต งจะแสดง Directory ที่ตองการติดตั้ง Application โดยจะ Default ไปที่ ั้ C:\Program Files ให้โดยอัตโนมัติ หากต้องการเปลี่ยน Directory สามารถทำใด้โดยการเลือกที่ปุ่ม Change จากน นเลือกปุม Next ไปยังข นตอนตอไป ดังรูป ก.29 ั้ ั้

5) ตัวติดตั้งจะแสดงหน้าจอให้เลือกว่าด้องการติดตั้งแบบใด ให้เลือก Custom ั้ ์<br>๎ จากน นเลือกปุม Next ดังรูป ก.30 ั้

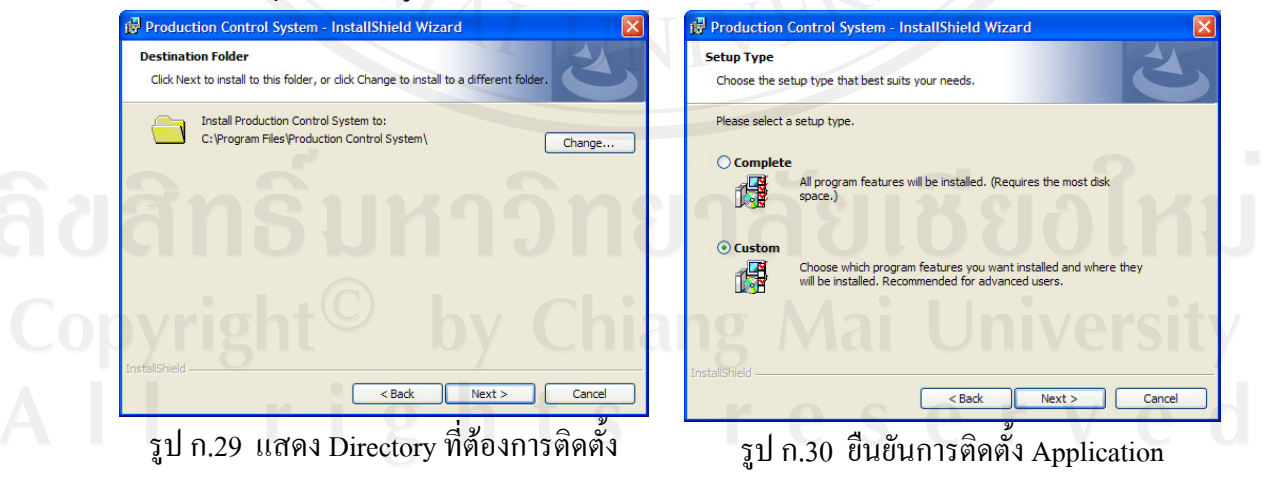

Application

- 6) โปรแกรมจะแสดงทางเลือกในการติดตั้งโดยมีรายละเอียดการติดตั้ง ดังน ี้
	- เลือก Production Control System ในเครื่ องผูใชงานทั่วไป
	- เลือก Restore Database เฉพาะเครื่องผูดูแลระบบเทานั้น

โดยเครื่องผู้ดูแลระบบสามารถเลือกลงแบบ Complete ใด้ ทั้งนี้เพื่อความปลอดภัย ี้ ในการใช้งานโปรแกรมนั่นเอง จากนั้นเลือกปุ่ม Next เพื่อติดตั้งโปรแกรมต่อไป ั้

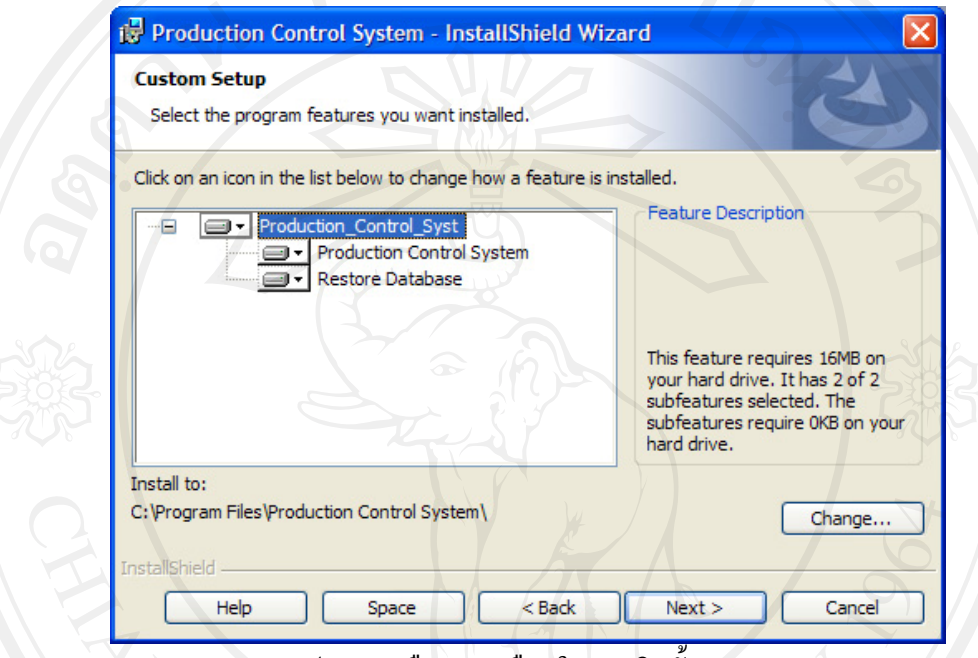

รูป ก.31 เลือกทางเลือกในการติดต งระบบ ั้

7) ตัวติดตั้งจะแสดงหน้าจอยืนยันการติดตั้งให้เลือก Install เพื่อเริ่มการติดตั้ง ดังรูป ั้ ֧<u>֟</u>

ก.32 เลือกปุม Install

8) โปรแกรมจะเริ่มทำการติดตั้งคังรูป ก.33 รอจนกระทั่งทำการติดตั้งระบบจนแล้ว ั้ ั่ ั้ เสร็จดังรูป ก.34 เลือกปุ่ม Finish เพื่อสิ้นสุดการติดตั้ง Application ื่ ิ้

| <b>Ready to Install the Program</b>                                                                                                    | <b>Installing Production Control System</b>                                                                                       |
|----------------------------------------------------------------------------------------------------|----------------------------------------------------------------------------------------------------|
| The wizard is ready to begin installation.                                                                                                    | The program features you selected are being installed.                                                                            |
| Click Install to begin the installation.<br>If you want to review or change any of your installation settings, click Back. Click Cancel to<br>exit the wizard. | Please wait while the InstallShield Wizard installs Production Control System.<br>िज<br>This may take several minutes.<br>Status: |
|                                                                                                    |                                                                                                    |
| <b>InstallShield</b>                                                                                                    | <b>InstallShield</b>                                                                                                    |
| $<$ Back                                                                                                    | $<$ Back                                                                                                    |
| Install                                                                                                    | Cancel                                                                                                    |
| Cancel                                                                                                    | Next >                                                                                                    |

รูป ก.32 แสดงการยืนยันการติดต

ั้งโปรแกรม รูป ก.33 แสดงตัวติดตั้งกำลังติดตั้งโปรแกรม ์<br>๎

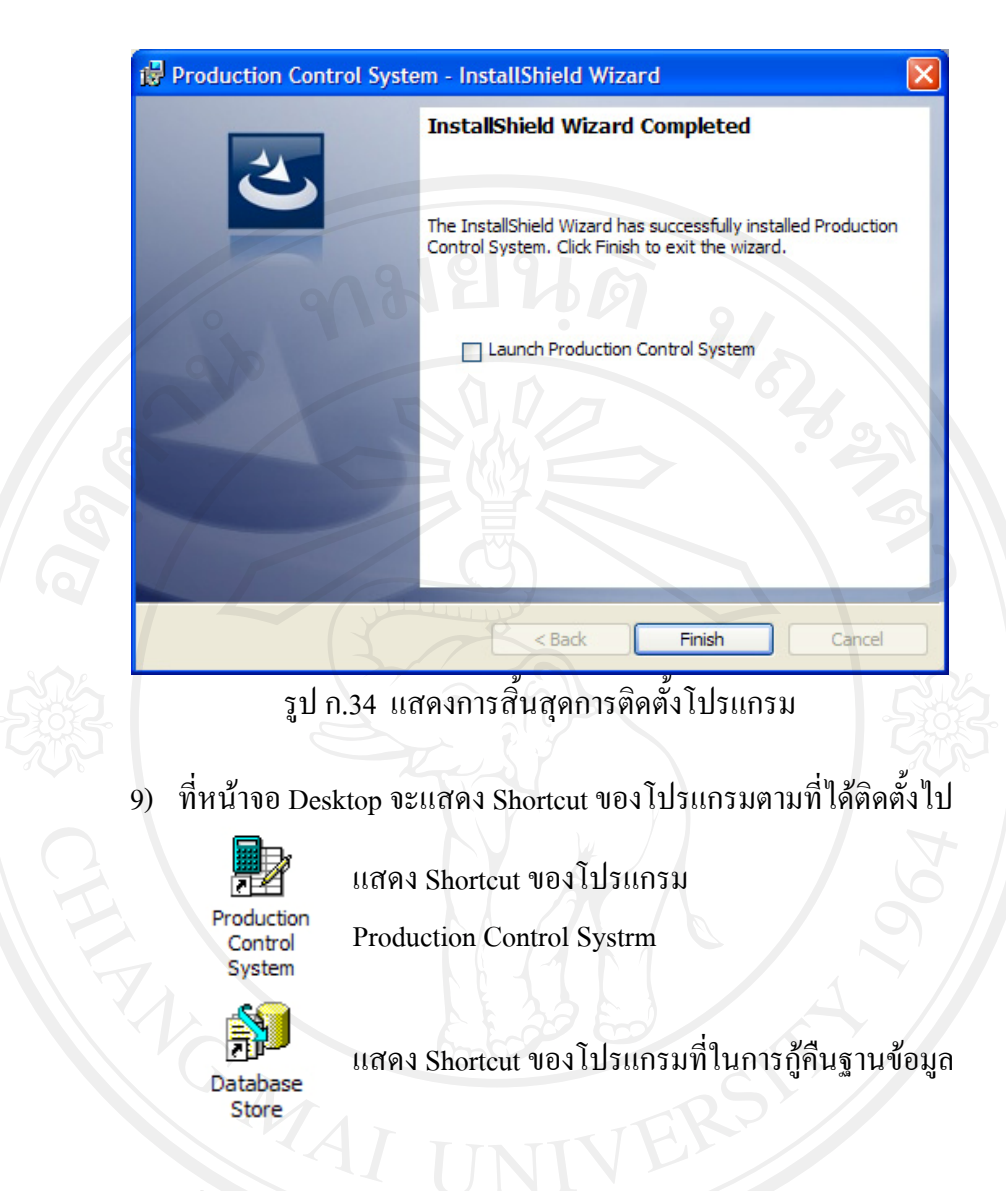

#### **ก.6 การต งคาการเช อมตอฐานขอมูลของระบบ ั้ ื่**

ภายหลังทำการติดตั้งโปรแกรมทุกขั้นตอนแล้ว ด้องทำการตั้งค่าการเชื่อมต่อกับ ั้ ั้ ฐานขอมูลท ั้งในสวนของ Web Application, Production Control System Application และ Database Restore Application โดยมีรายละเอียดในการตั้ งคาดังน

### **Web Application**

1) ภายใต้ Directory ที่ทำการติดตั้งระบบ Web Application ที่เครื่อง Web Server หา ์<br>๎ file ที่ชื่อ "ConnectDB.vbs" ตัวอยางเชน หากลง Web Application ภายใต Default คาที่ติดตั้ง File จะถูกเก็บไวที่ C:\Inetpub\wwwroot\WEBPCS เปนตน ดังรูป

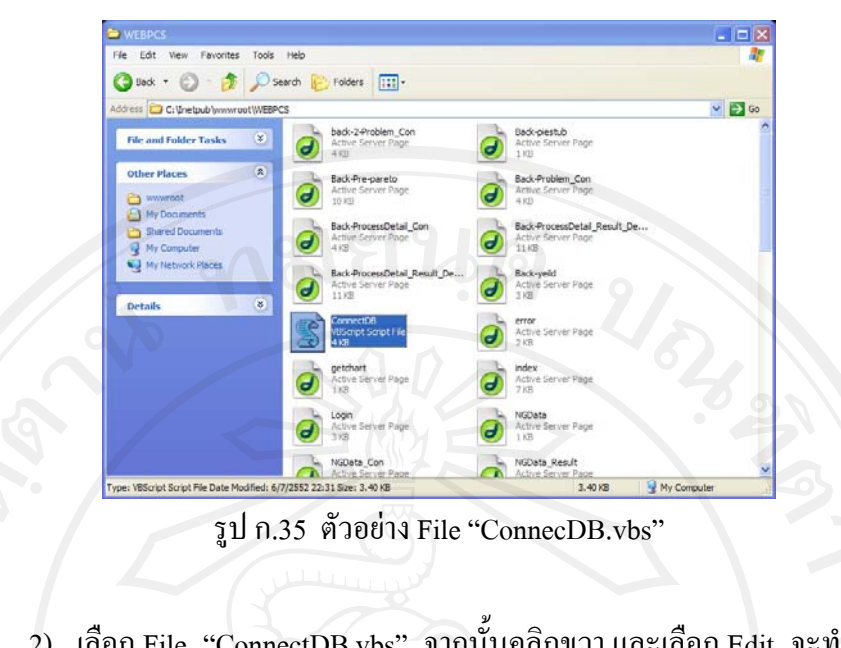

2) เลือก File "ConnectDB.vbs" จากนั้นคลิกขวา และเลือก Edit จะทำการเปิด File ั้ ดังกลาวดวยโปรแกรม Notepad แสดงดังรูป

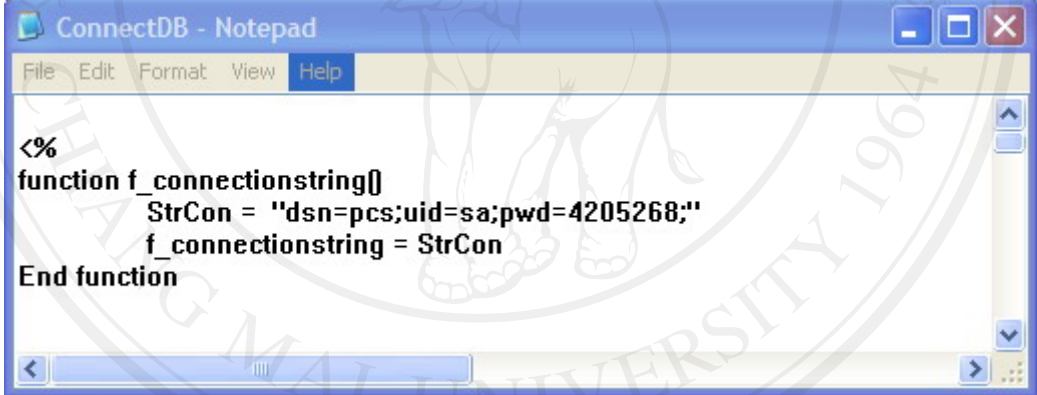

รูป ก.36 File "ConnecDB.vbs" ถูกเปิดเพื่อทำการแก้ไขโดยโปรแกรม Notepad  $\overline{a}$ 

3) ทำการแก้ไข Userid และ Password ที่ใช้ในการเชื่อมโยงกับฐานข้อมูลดังนี้ StrCon = "dsn=pcs;uid=**XXXX**;pwd=**YYYY**;"

## โดย

**XXXX** คือ UserLogin ของ SQL Server 2005 เชน "sa" เปนตน

**YYYY** คือ Password ของ SQL Server 2005 เชน "4205268" เปนตน

ี้

4) ทำการบันทึก File "ConnecDB.vbs" จากนั้นปิดโปรแกรม Notepad เพื่อสิ้นสุด ื่ ์<br>เ

การต งคาการเช อมตอฐานขอมูลในสวนของ Web Application ั้ ื่

### **Application Production Control System**

1) ภายใต้ Directory ที่ทำการติดตั้งระบบ Application Production Control System ์<br>๎ บนเครื่องที่ทำการติดตั้งโปรแกรม ทำการหา File ที่ชื่อ "PCS.ini" ตัวอย่างเช่น หากลง โปรแกรม ภายใต Default คาที่ติดตั้ง File จะถูกเก็บไวที่ Directory "C:\Program Files\Production Control  $\mathop{\rm System}\limits$ \PCS" เป็นต้น ดังรูป

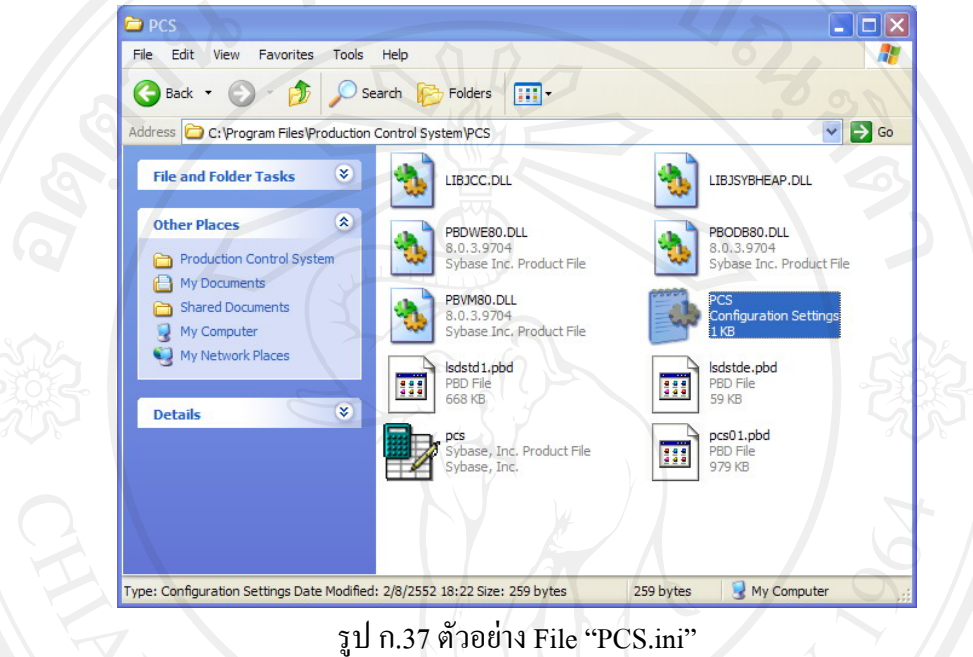

2) เลือก File "PCS.ini" จากนั้นคลิกขวา และเลือก Open จะทำการเปิด File ดังกล่าว ั้

ดวยโปรแกรม Notepad แสดงดังรูป

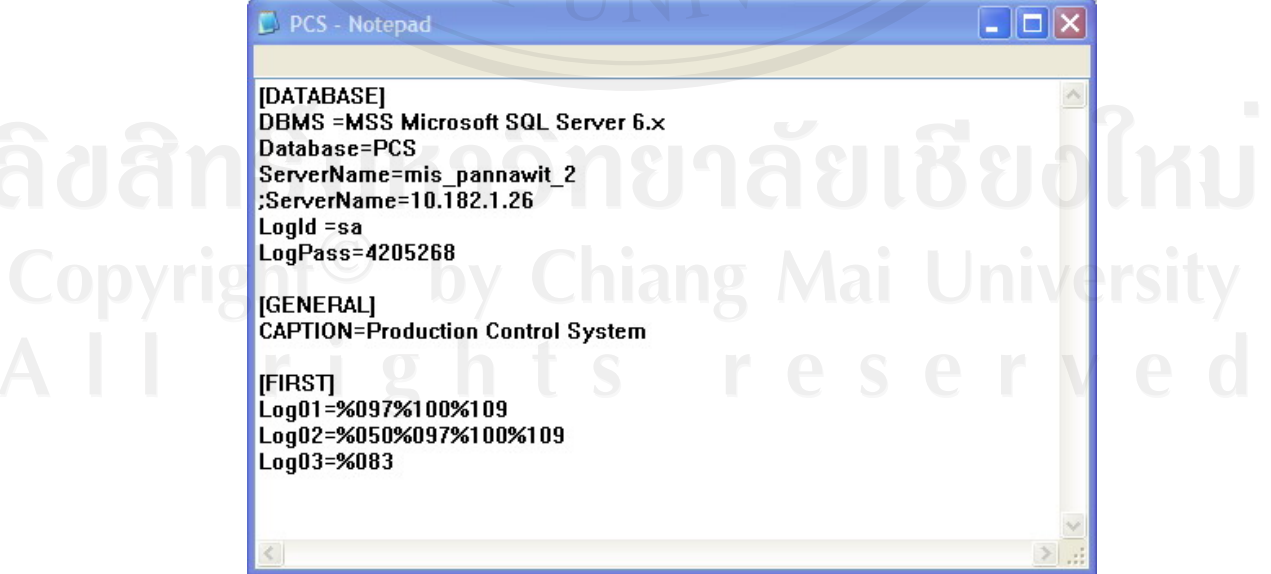

รูป ก.38 File "PCS.ini" ถูกเปิดเพื่อทำการแก้ไขโดยโปรแกรม Notepad ื่

3) ทำการแก้ไข Logid และ LogPass ที่ใช้ในการเชื่อมโยงกับฐานข้อมูลดังนี้ ี้

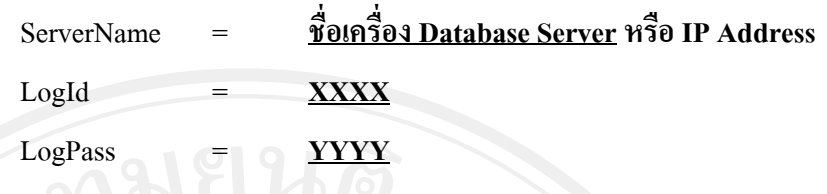

โดย

**ชื่อเคร อง Database Server** เชน "mis\_pannawit\_2" หรือ "10.182.1.211" **ื่** เปนตน

**XXXX** คือ UserLogin ของ SQL Server 2005 เชน "sa" เปนตน

**YYYY** คือ Password ของ SQL Server 2005 เชน "4205268" เปนตน

4) ทำการบันทึก File "ConnecDB.vbs" จากนั้นปิดโปรแกรม NotePad เพื่อสิ้นสุด ื่ ิ้ การต งคาการเช อมตอฐานขอมูลในสวนของ Application Production Control System ั้ ื่

### **Application Database Restore**

1) ภายใต้ Directory ที่ทำการติดตั้งระบบ Application Database Restore บนเครื่องที่ ั้ ื่ ทำการติดตั้งโปรแกรม ทำการหา File ที่ชื่อ "ManageDB.ini" ตัวอย่างเช่น หากลงโปรแกรมภายใต้ Default คาที่ติดตั้ง File จะถูกเก็บไวที่ Directory "C:\Program Files\Production Control System\ Database Restore" เป็นต้น ดังรูป

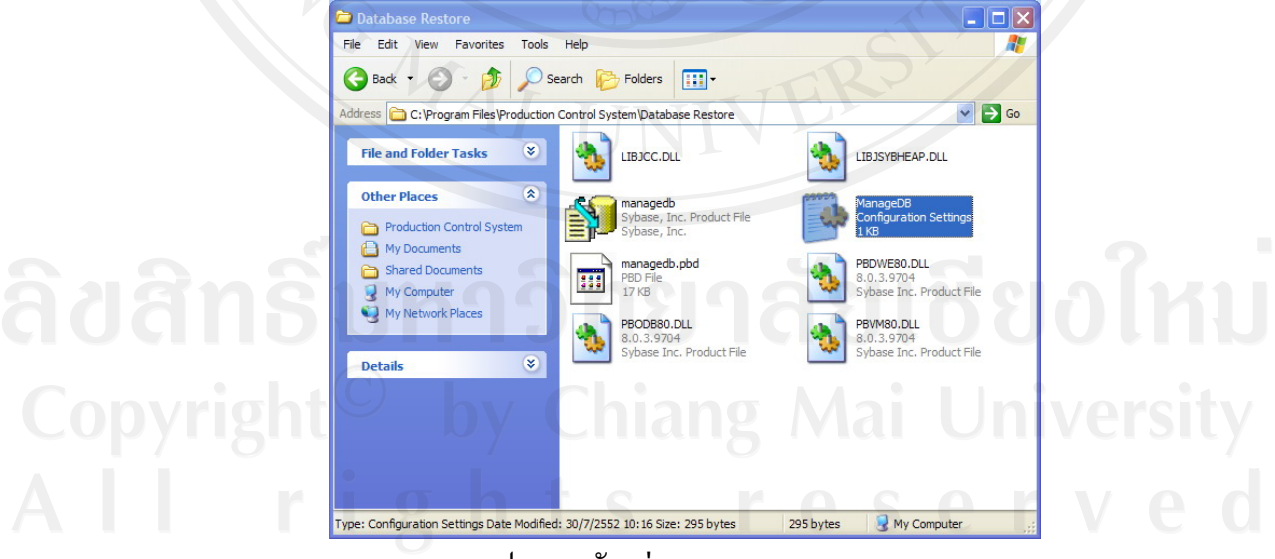

รูป ก.39 ตัวอยาง File "Manage.ini"

2) เลือกFile "Manage.ini" จากนั้นคลิกขวาและเลือกOpen จะทำการเปิดFile ั้ ดังกลาวดวยโปรแกรม NotePad แสดงดังรูป

## ManageDB - Notepad File Edit Format View Help [DATABASE] DBMS = MSS Microsoft SQL Server 6.x Database=PCS ServerName=mis\_pannawit\_2<br>;ServerName=10.182.1.26 LogId =sa LogPass=4205268

**[GENERAL] CAPTION=Production Control System** 

**[FIRST]** Log03=%083%085%080%069%082%032%085%083%069%082

รูป ก.40 File "ManageDB.ini" ถูกเปิดเพื่อทำการแก้ไขโดยโปรแกรม Notepad

5) ทำการแก้ไข Logid และ LogPass ที่ใช้ในการเชื่อมโยงกับฐานข้อมูลดังนี้ ֺ<u>֚</u>֖֚

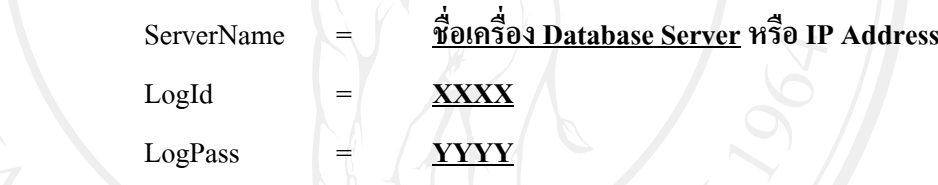

โดย

 **ชื่อเคร อง Database Server** เชน "mis\_pannawit\_2" หรือ "10.182.1.211" เปนตน

**XXXX** คือ UserLogin ของ SQL Server 2005 เชน "sa" เปนตน

 **YYYY** คือ Password ของ SQL Server 2005 เชน "4205268" เปนตน

3) ทำการบันทึก File "ManageDB.vbs" จากนั้นปิดโปรแกรม Notepad เพื่อสิ้นสุด ื่ **่** 

การต งคาการเช อมตอฐานขอมูลในสวนของ Application Database Restore ั้ **่** 

 $\blacksquare$  $\blacksquare$  $\times$ 

### **ภาคผนวก ข**

## **คูมือการใชงานโปรแกรม**

การใช้งานระบบสารสนเทศเพื่อควบคุมการผลิตของบริษัทลำพูนซิงเดนเก็น จำกัดจะ ื่ แบ่งเป็น 2 ส่วน ได้แก่ การทำงานในลักษณะที่เป็น Application และ Web Application โดยในแต่ ละสวนมีรายละเอียดของการใชงานดังน

**ข.1 การใชงาน Application ระบบ Production Control System** 

1) ดับเบิลคลิกไอคอน Production Control System บน Desktop เพ ื่อเปดโปรแกรม

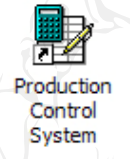

รูป ข.1 ไอคอน Production Control System

2) โปรแกรมจะแสดงหน้าจอลือกอิน ให้ระบุข้อมูลชื่อผู้ใช้งานและรหัสผ่าน จากนั้น ื่ เลือกปุ่ม Login เพื่อเข้าสู่หน้าจอหลักของระบบ ื่

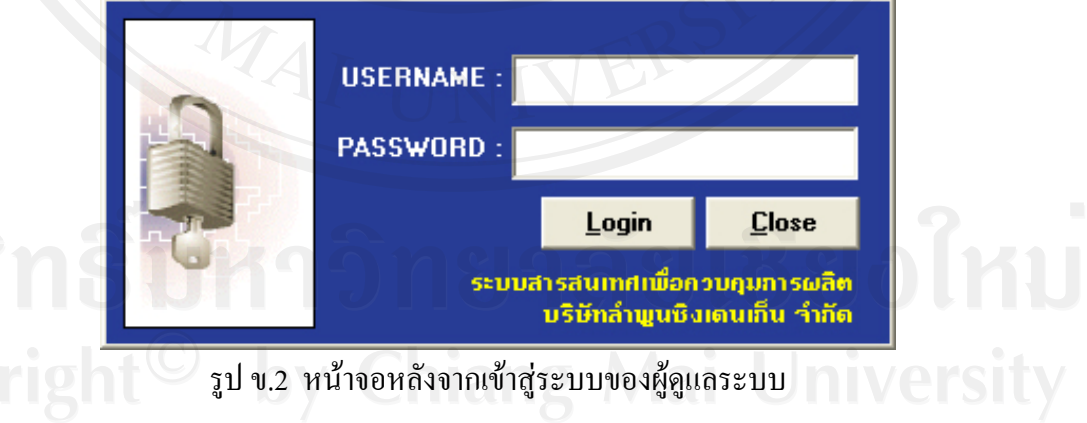

3) เมื่อระบุชื่อผู้ใช้งานและรหัสผ่านถูกต้อง ระบบจะแสดงหน้าจอหลักของระบบ โดยผูใชงานแตละระดับจะสามารถเขาถึงหนาจอไดตางกัน แสดงดังรูป ข.3

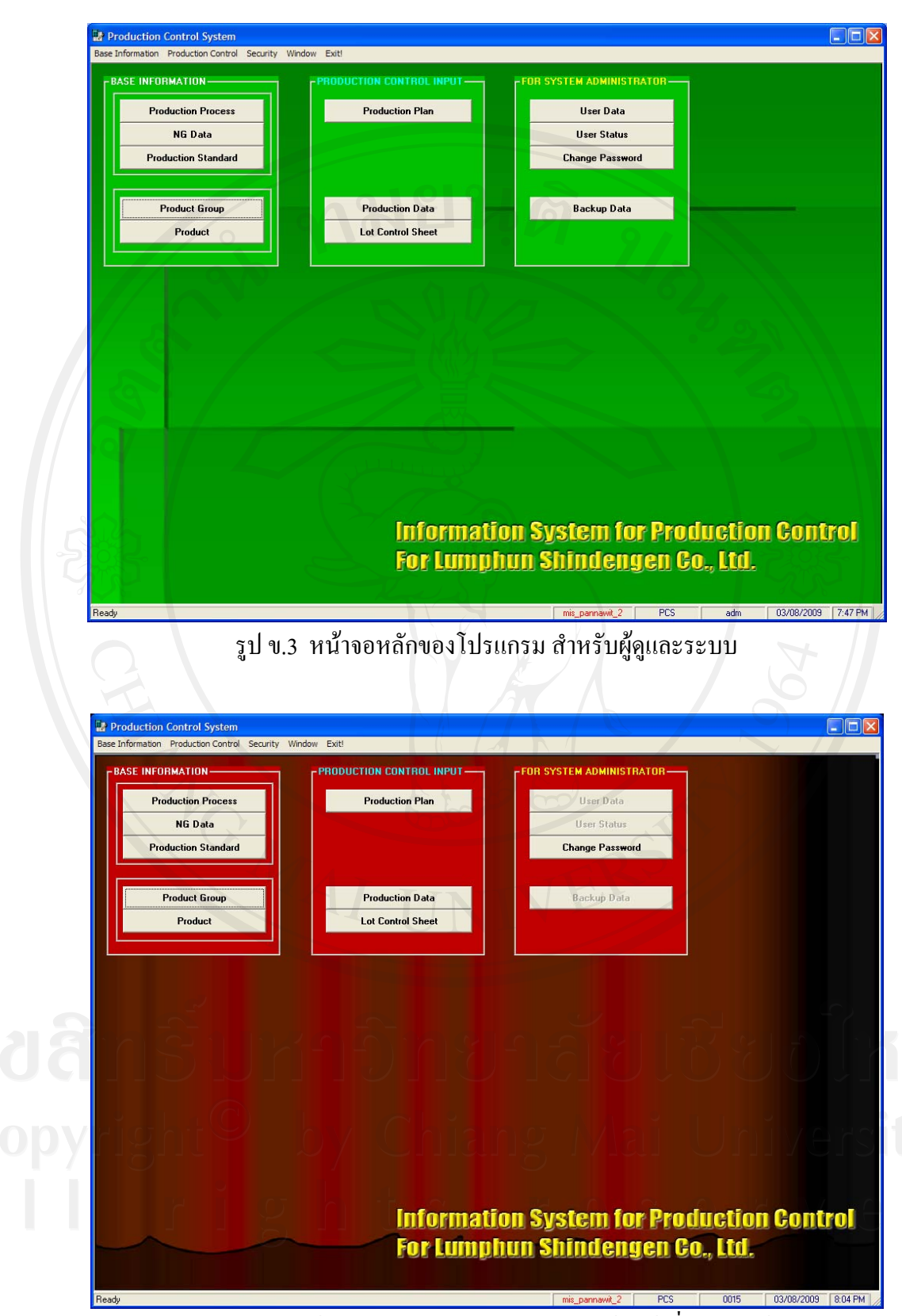

รูป ข.4 ลักษณะหน้าจอหลักของโปรแกรม สำหรับเจ้าหน้าที่เอกสาร ผู้จัดการ ี่ เจ้าหน้าที่ควบคุมคุณภาพ เจ้าหน้าที่ควบคุมการผลิตและวิศวกรการผลิต ี่

127

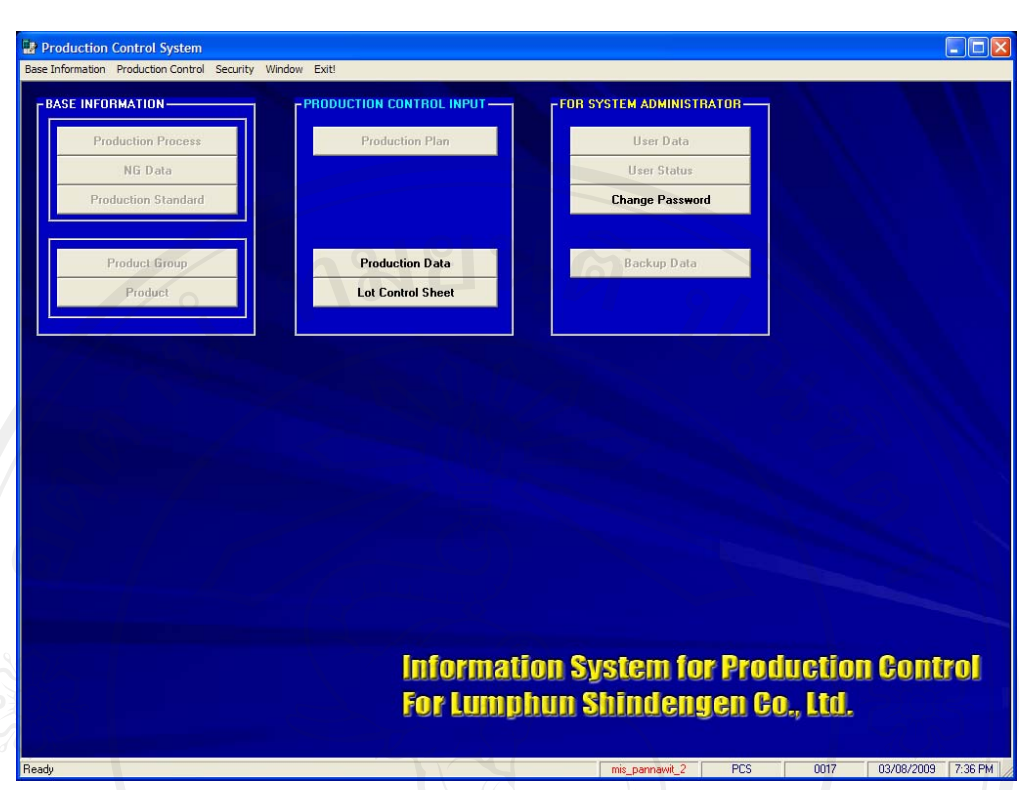

## รูป ข.5 ลักษณะหน้าจอหลักของโปรแกรม สำหรับพนักงานฝ่ายผลิตและหัวหน้างาน

ี้

## โดยผู้ใช้งานแต่ละระดับ จะได้สิทธิในการใช้งานระบบดังนี้

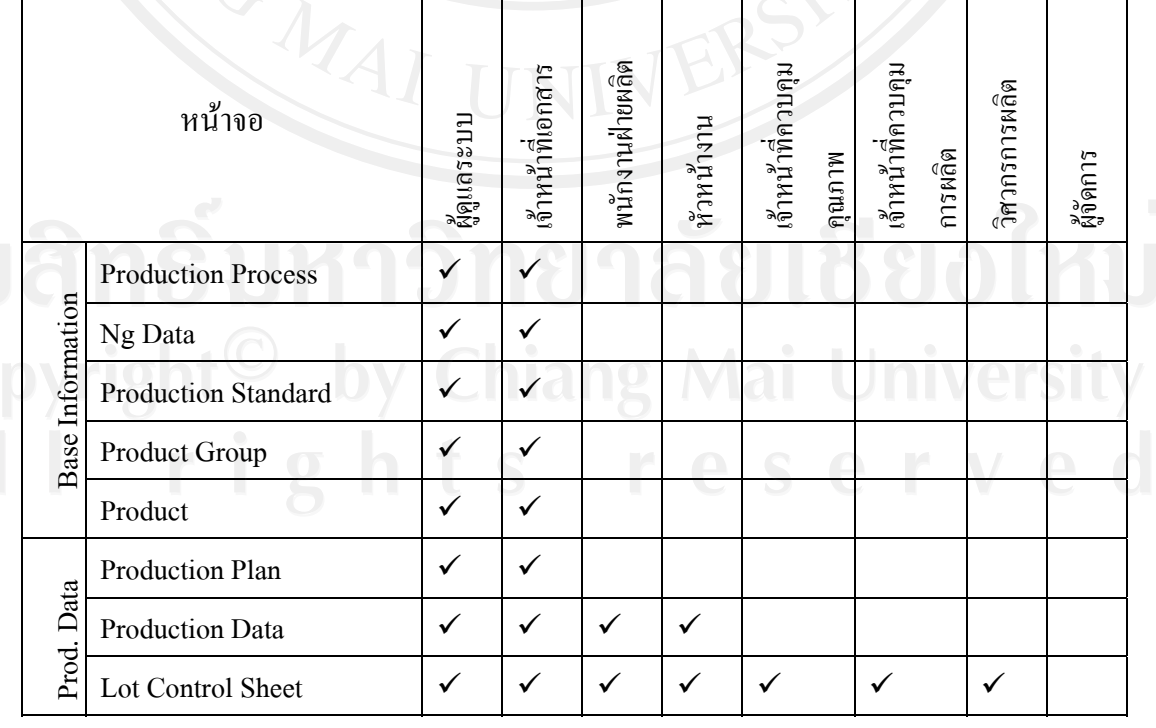

## ตาราง ข.1 แสดงสิทธิ์ในการใช้งานระบบของผู้ใช้งานแต่ละระดับ

|         | หน้าจอ                 | ผู้ดูแลระบบ | เจ้าหน้าที่เอกสาร | พนักงานฝ่ายผลิต | หัวหน้างาน | เข้าหน้าที่ควบคุม<br>คุณภาพ | เข้าหน้าที่ควบคุม<br>การผลิต | วิศวกรการผลิต | ผู้ขัดการ |
|---------|------------------------|-------------|-------------------|-----------------|------------|-----------------------------|------------------------------|---------------|-----------|
|         | <b>User Data</b>       | ✓           |                   |                 |            |                             |                              |               |           |
| Adm.    | <b>User Status</b>     |             |                   |                 |            |                             |                              |               |           |
| System. | <b>Change Password</b> |             |                   |                 |            | ✓                           |                              | ✓             |           |
|         | <b>Backup Database</b> |             |                   |                 |            |                             |                              |               |           |

ตาราง ข.1 แสดงสิทธิ์ในการใช้งานระบบของผู้ใช้งานแต่ละระดับ (ต่อ)

#### **ปุมคําส งตางๆท ี่ใชในระบบ ั่**

ในระบบสารสนเทศเพื่อควบคุมการผลิตของบริษัทลำพูนซิงเดนเก็น จำกัด มีปุ่มคำสั่ง ตางๆและคําอธิบายในการใชงาน ดังน ี้

| ถำดับ                    | รูปภาพ                 | ชื่อปุ่ม          | คำอธิบาย                              |
|--------------------------|------------------------|-------------------|---------------------------------------|
| 1                        | נו<br><b>NEW</b>       | New               | ปุ่มที่ใช้ในการเพิ่มข้อมูล            |
| $\overline{2}$           | 喗<br>NEW ROW           | New Row           | ปุ่มที่ใช้ในการเพิ่มแถวข้อมูล         |
| $\mathfrak{Z}$           | 록=<br><b>NSERT ROW</b> | <b>Insert Row</b> | ปุ่มที่ใช้ในการแทรกแถวข้อมูล          |
| $\overline{\mathcal{L}}$ | <b>DELETE</b>          | Delete            | ปุ่มที่ใช้ในการลบข้อมูล               |
| 5                        | ∃×<br>JELETE ROW       | Delete Row        | ปุ่มที่ใช้ในการลบแถวข้อมูล            |
| 6                        | ⇒Θ<br>SAVE             | Save              | ปุ่มที่ใช้ในการบันทึกข้อมูล           |
| $\overline{7}$           | ₽.<br><b>SEARCH</b>    | Search            | ปุ่มที่ใช้ในการเรียกหน้าจอค้นหาข้อมูล |

ตาราง ข.2 แสดงปุ่มกำสั่งต่างๆที่ใช้ในระบบ ั่

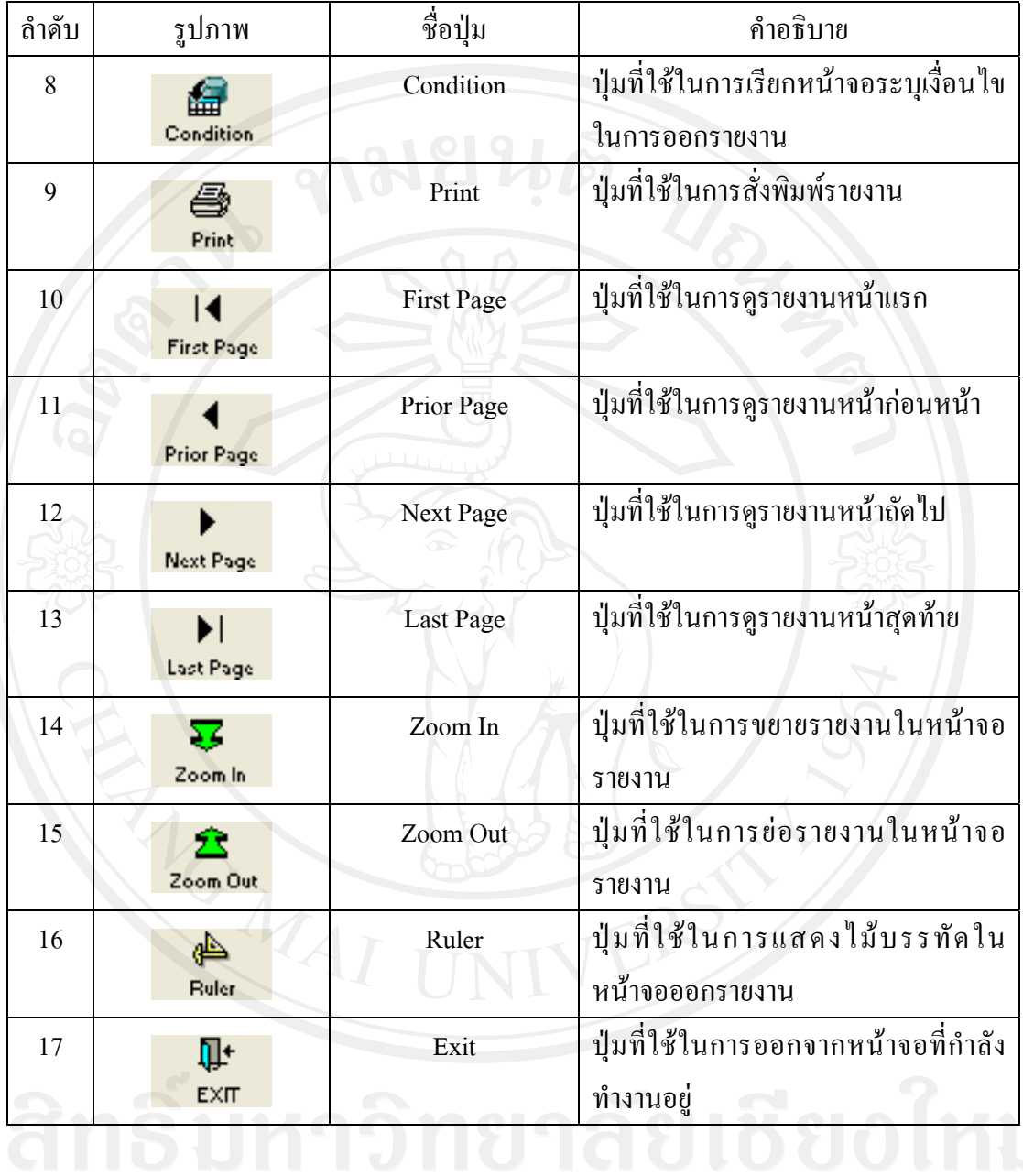

#### ตาราง ข.2 แสดงปุ่มคำสั่งต่างๆที่ใช้ในระบบ (ต่อ) ั่

## **หนาจอผูใชงานระบบ (User Data)**

หน้าจอ User Data เป็นหน้าจอที่ใช้ในการจัดการข้อมูลผู้ใช้งานระบบ ซึ่งมีรายละเอียด ของการทำงานในหน้าจอดังนี้ ี้

> 1) การเข้าสู่หน้าจอทำใด้โดยการเลือกปุ่ม User Data หรือ เมนู Security จากนั้นเลือก ั้

User Data

- 2) เลือกปุม New เพ อเพ มขอมูล ื่ ิ่
- 3) ระบุรายละเอียดขอมูลผูใชงานระบบใหครบถวน
- 4) เลือกปุ่ม Save เพื่อทำการบันทึกข้อมูลผู้ใช้งานระบบที่ได้ระบุรายละเอียดไป
- 5) เลือกปุ่ม Delete เมื่อต้องการลบข้อมูลผู้ใช้งานระบบ ื่
- 6) เมื่อด้องการค้นหาข้อมูลผู้ใช้งานระบบที่ได้บันทึกข้อมูลไปแล้ว ให้ระบุเงื่อนไข ื่

ในการค้นหา โดย

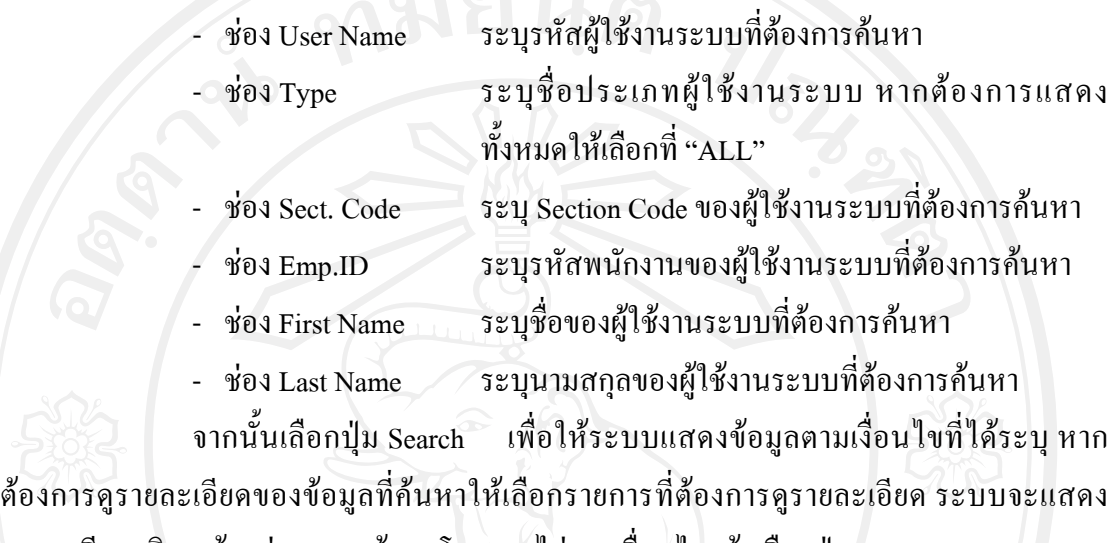

รายละเอียดบริเวณด้านล่างของหน้าจอ โดยหากไม่ระบุเงื่อนไขแล้วเลือกปุ่ม Search ระบบจะแสดง ข้อมูลทั้งหมดที่ได้บันทึกไปแล้วออกมา ั้

> 7) เลือกปุ่ม Exit เมื่อต้องการออกจากการทำงานหน้าจอนี้ ื่

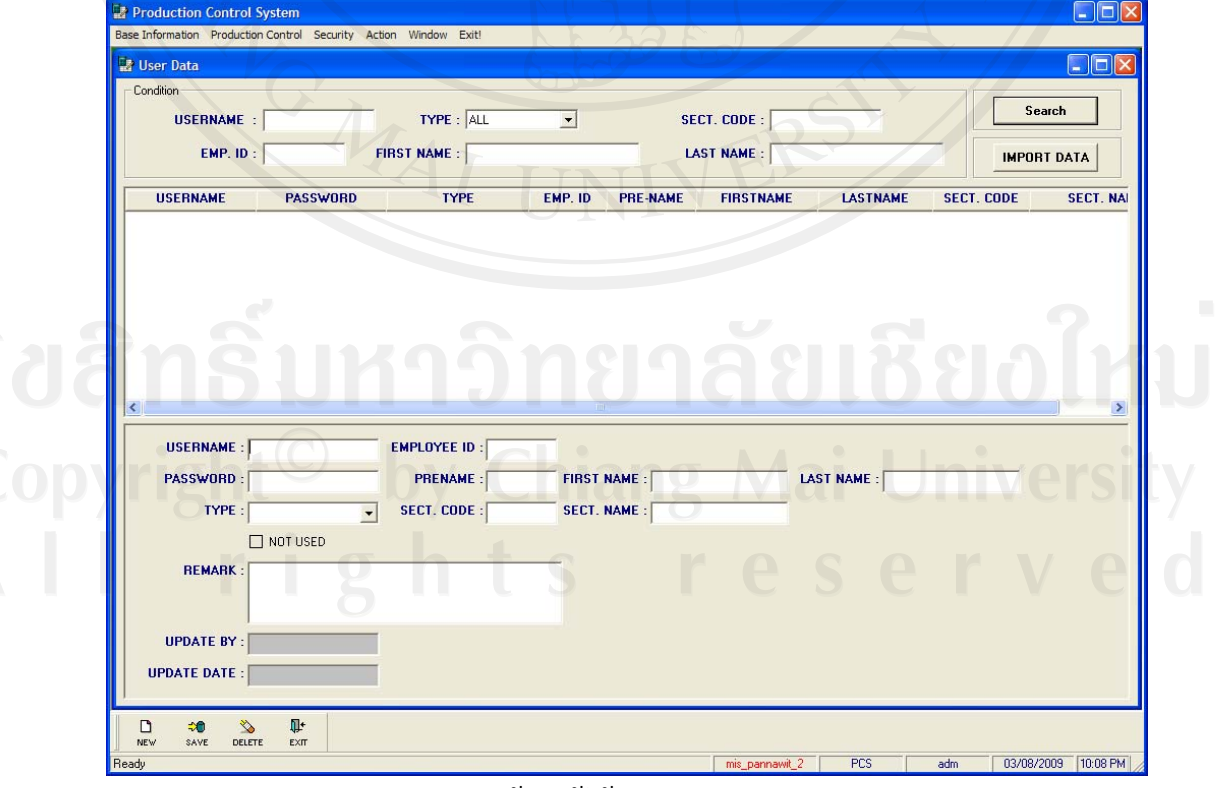

รูป ข.6 หนาจอผูใชงานระบบ (User Data)

8) ในกรณีที่ข้อมูลผู้ใช้งานระบบมีปริมาณมากๆหรือกรณีที่เริ่มใช้งานระบบครั้งแรก ั้ การบันทึกข้อมูลอาจทำใค้ไม่สะควก คังนั้นสามารถใช้วิธีการนำเข้าข้อมูลจาก Text File ไค้ โดย การเลือกปุม Import Data ซึ่งจะแสดงหนาจอ Import User Data From Text File ดังรูป

| <b>USERNAME</b>                      | <b>PASSWORD</b> | <b>EMP. ID</b> | <b>PRENAME</b> | <b>FIRSTNAME</b> | <b>LASTNAME</b> | <b>SECTION CODE</b> | <b>SECTION NA</b> |
|--------------------------------------|-----------------|----------------|----------------|------------------|-----------------|---------------------|-------------------|
|                                      |                 |                |                |                  |                 |                     |                   |
|                                      |                 |                |                |                  |                 |                     |                   |
|                                      |                 |                |                |                  |                 |                     |                   |
|                                      |                 |                |                |                  |                 |                     |                   |
|                                      |                 |                |                |                  |                 |                     |                   |
|                                      |                 |                | $ -$           |                  |                 |                     |                   |
|                                      |                 |                |                |                  |                 |                     |                   |
| Import                               | Save            |                |                |                  |                 |                     | <b>Close</b>      |
|                                      |                 |                |                |                  |                 |                     |                   |
|                                      |                 |                |                |                  |                 |                     |                   |
| <b>Error Data</b><br><b>USERNAME</b> | <b>PASSWORD</b> | <b>EMP. ID</b> | <b>PRENAME</b> | <b>FIRSTNAME</b> | <b>LASTNAME</b> | <b>SECTION CODE</b> |                   |
|                                      |                 |                |                |                  |                 |                     |                   |
|                                      |                 |                | æ              |                  |                 |                     |                   |
|                                      |                 |                |                |                  |                 |                     | <b>SECTION N/</b> |
|                                      |                 |                |                |                  |                 |                     |                   |
|                                      |                 |                |                |                  |                 |                     |                   |
|                                      |                 |                |                |                  |                 |                     |                   |
|                                      |                 |                | TILE           |                  |                 |                     |                   |

รูป ข.7 หน้าจอ Import User Data from Text File

- Select File  $\overline{2}$   $\overline{X}$ Look in: **C** PCS ← 白び雨·  $\vert \cdot \vert$ ManageDB [E] Import-Product-D3 **OPBL** Import-Product-D5 Pictures Import-Product-UDKE Color Code Import-UserID Import-NG **Product** Import-Product-D2 File name: Import-UserID Open Files of type: Text Files ("TXT) Cance ⊋ รูป ข.8 หนาจอเลือกท อยูของขอมูลผูใชงานระบบในรูปแบบของText File ี่
- (1) เลือกปุ่ม Import เพื่อระบุที่อยู่ของ Text File ที่ต้องการนำเข้าข้อมูล

- (2) เลือกปุม Open ขอมูลจะแสดงในชองขอมูลดานบน
- (3) เลือกปุ่ม Save เพื่อทำการบันทึกข้อมูลที่ได้นำเข้ามา

(4) หากข้อมูลที่นำเข้ามาแล้วนั้นมีอยู่แล้วในฐานข้อมูล ระบบจะแสคงรายการใน ั้ ช่องรายการส่วนล่าง โดยผู้ใช้งานระบบสามารถ Export ข้อมูลเพื่อแก้ไขได้ โดยเลือกที่ปุ่ม Export Error Data

(5) เลือกปุ่ม Close เพื่อปิดหน้าจอ Import User Data From Text File

(6) Text File ที่นำเข้าจะต้องประกอบด้วยข้อมูล 8 ส่วนดังนี้ User Name, ี้ Password, Emp. ID, Pre Name, First Name, Last Name, Section Code และ Section Name โดย สามารถสรางไดจากโปรแกรม Microsoft Excel จากนั้น Save As ใหอยูในรูป Text File ซึ่งมีสวน ขยายเป็น .txt โดยในส่วนของรหัสผ่านนั้นสามารถกำหนดเป็นวันเดือนปีเกิดของพนักงานใด้ โดย ั้ ผูใชงานแตละคนสามารถเปลี่ยนรหัสผานของแตละคนไดดวยตัวเอง

## **หนาจอเปลี่ ยนรหัสผาน (Change Password)**

หน้าจอ Change Password เป็นหน้าจอที่ใช้ในการเปลี่ยนรหัสผ่านของผู้ใช้งานแต่ละ คน ซึ่งมีรายละเอียดของการทํางานในหนาจอดังน

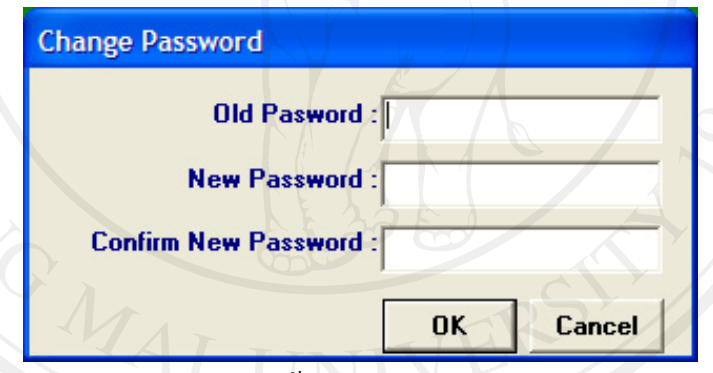

รูป ข.9 หนาจอ Change Password

1) การเข้าสู่หน้าจอทำใด้โดยการเลือกปุ่ม Change Password หรือ เมนู Security

จากน นเลือก Change Password ั้

- 2) ระบบ้อมลรหัสผ่านปัจจบันในช่อง Old Password
- 3) ระบุขอมูลรหัสผานใหมที่ตองการเปลี่ยนในชอง New Password
- 4) ทําการยืนยันรหัสผานใหมในชอง Confirm New Password จากน นเลือกปุม OK ั้
- 5) เลือกปุ่ม Cancel เพื่อออกจากหน้าจอเปลี่ยนรหัสผ่าน

## **หนาจอสถานะการทํางานของผูใชงานระบบ (User Status)**

หน้าจอ User Status เป็นหน้าจอที่ใช้ในในการตรวจสอบสถานะการใช้งานของ ผู้ใช้งานระบบ โดยวัตถุประสงค์หลักคือเมื่อต้องการลบข้อมูลผู้ใช้งานระบบหรือต้องการกู้คืน ื่ ฐานข้อมูล จะสามารถตรวจสอบและแจ้งไปยังผู้ใช้งานให้ออกจากระบบ โดยมีรายละเอียดของการ ทํางานในหนาจอดังน ี้

|           | <b>User Login Status</b> |                  |                  |                    |                 |                           | н               |  |
|-----------|--------------------------|------------------|------------------|--------------------|-----------------|---------------------------|-----------------|--|
| <b>NO</b> | <b>USER ID</b>           | <b>NAME</b>      | <b>USER TYPE</b> | <b>LOG ON TIME</b> | <b>TIME NOW</b> | <b>USED TIME</b><br>(Min) | <b>LOG PAGE</b> |  |
|           |                          |                  |                  |                    |                 |                           |                 |  |
|           |                          |                  |                  |                    |                 |                           |                 |  |
|           |                          |                  |                  |                    |                 |                           |                 |  |
|           |                          |                  |                  |                    |                 |                           |                 |  |
|           |                          |                  | ₩                |                    |                 |                           |                 |  |
|           |                          |                  |                  |                    |                 |                           |                 |  |
|           |                          |                  |                  |                    |                 |                           |                 |  |
|           |                          |                  |                  |                    |                 |                           |                 |  |
|           | <b>Retrieve Data</b>     | <b>Kill User</b> |                  |                    |                 |                           | <b>CLOSE</b>    |  |

รูป ข.10 หนาจอ User Status

1) การเข้าสู่หน้าจอทำได้โดยการเลือกปุ่ม User Status หรือ เมนู Security จากนั้น เลือก User Status

> 2) เลือกปุ่ม Retrieve เพื่อแสคงรายชื่อผู้ใช้งานระบบ ื่

3) เลือกปุ่ม $\rm{Kill}$  User เมื่อต้องการลบหรือเคลียร์ค่าการใช้งานของผู้ใช้งานที่กำลัง ทํางานอยูในระบบ

4) เลือกปุ่ม Close เพื่อออกจากหน้าจอเปลี่ยนรหัสผ่าน

# **หนาจอสํารองขอมูล (Backup Database)**

หน้าจอ Backup Database เป็นหน้าจอที่ใช้ในการสำรองข้อมูล ผู้ดูแลระบบควรมีการ สำรองฐานข้อมูลตามระยะเวลาที่เหมาะสม โดยมีรายละเอียดของการทำงานในหน้าจอดังนี้ ี่

1) การเข้าสู่หน้าจอทำได้โดยการเลือกปุ่ม Backup Database หรือ เมนู Security จากน นเลือก Backup Database ั้

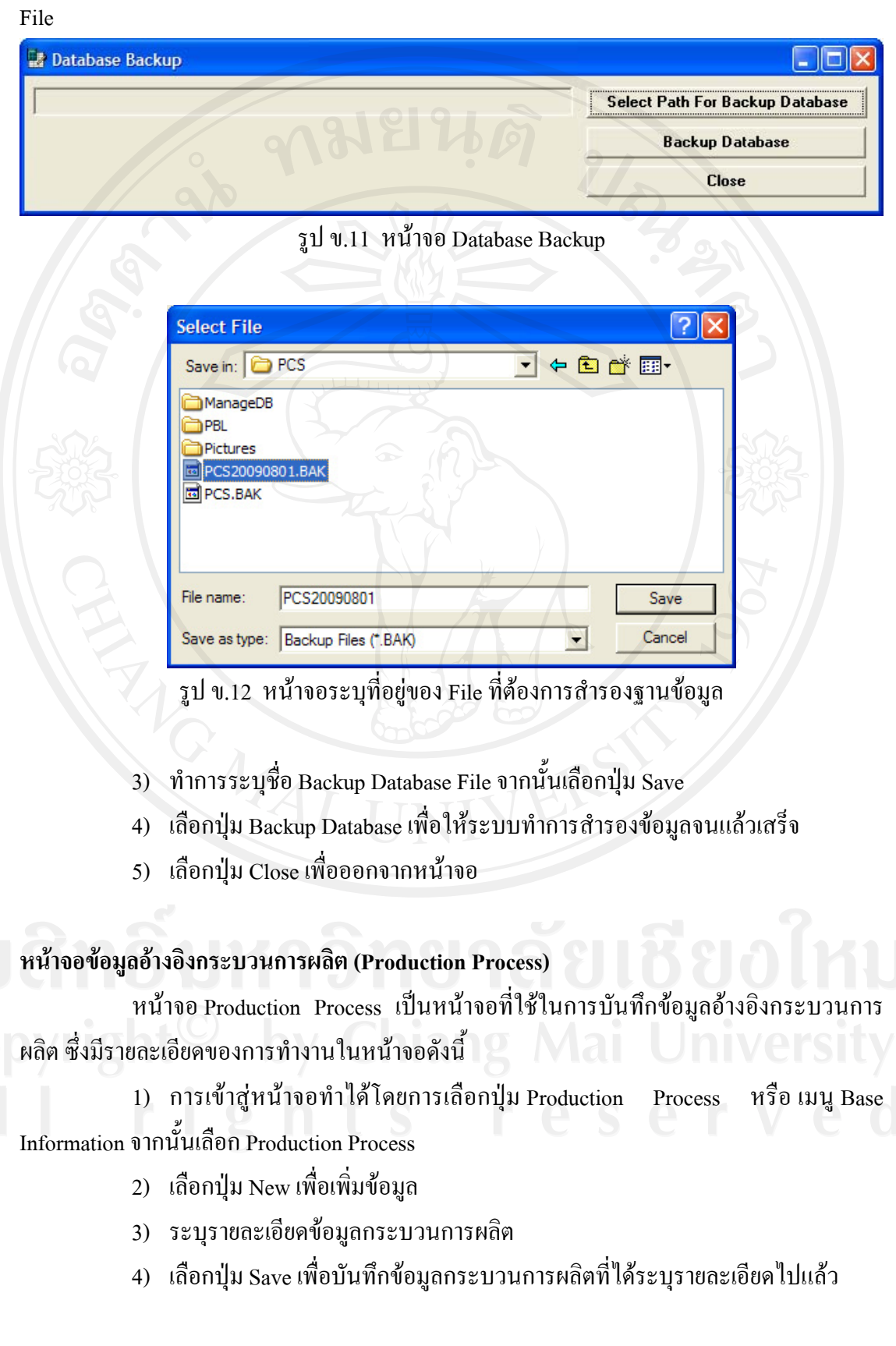

#### 2) เลือกปุ่ม Select Path For Backup Database เพื่อระบุที่อยู่ที่ต้องการบันทึก Backup ื่

5) เลือกปุ่ม Delete เมื่อต้องการลบข้อมูลกระบวนการผลิต ื่

6) เมื่อต้องการค้นหาข้อมูลกระบวนการผลิตที่ใด้บันทึกข้อมูลไปแล้ว ให้ระบุ เงื่อนไขในการคนหาโดย

- ที่ช่อง Process Name ให้ระบุชื่อกระบวนการที่ต้องการค้นหา

จากนั้นเลือกปุ่ม Search — เพื่อให้ระบบแสดงข้อมูลตามเงื่อนไขที่ได้ระบุ หาก ั้ ้ต้องการดูรายละเอียดของข้อมูลที่ค้นหาให้เลือกรายการที่ต้องการดูรายละเอียด ระบบจะแสดง รายละเอียดบริเวณด้านล่างของหน้าจอ โดยหากไม่ระบุเงื่อนไขแล้วเลือกปุ่ม Search ระบบจะแสดง ข้อมูลทั้งหมดที่ได้บันทึกไปแล้วออกมา ั้

**2** Production Control System Information Production Control Security Acti **Dial**x **Production Proce** PROCESS NAME: Search **PROCESS CODE PROCESS NAME PROCESS CODE** PROCESS NAME DETAIL  $\Box$  NOT USED UPDATE BY: **UPDATE DATE**  $\prod_{N\in\mathcal{N}}$  $\frac{1}{20}$  $\frac{f}{f}$  $\bigotimes_{D \in \text{LETE}}$ 03/08/2009 9:14 PM

7) เลือกปุ่ม Exit เมื่อต้องการออกจากการทำงานหน้าจอนี้ ี้

รูป ข.13 หนาจอ Production Process

## **หนาจอขอมูลอางอิงงานเสีย (NG Data)**

หน้าจอ NG Data เป็นหน้าจอที่ใช้ในการบันทึกข้อมูลอ้างอิงงานเสีย ซึ่งมีรายละเอียด ของการทำงานในหน้าจอดังนี้ ี้

1) การเข้าสู่หน้าจอทำใด้โดยการเลือกปุ่ม Ng Data หรือ เมนู Base Information จากน นเลือก Ng Data ั้

- 2) เลือกปุม New เพ อเพ มขอมูล ื่ ิ่
- 3) ระบุรายละเอียดขอมูลงานเสีย
- 4) เลือกปุ่ม Save เพื่อทำการบันทึกข้อมูลงานเสียที่ได้ระบุรายละเอียดไปแล้ว ื่
- 5) เลือกปุ่ม Delete เมื่อต้องการลบข้อมูลงานเสีย ื่
- 6) เมื่อต้องการค้นหาข้อมูลงานเสียที่ได้บันทึกข้อมูลไปแล้ว ให้ระบุเงื่อนไขในการ ื่

ค้นหา โดย

- ที่ชอง NG Name ใหระบุชื่องานเสียที่ตองการคนหา

จากนั้นเลือกปุ่ม Search ผพื่อให้ระบบแสดงข้อมูลตามเงื่อนไขที่ได้ระบุ หาก ั้ ้ต้องการดูรายละเอียดของข้อมูลที่ค้นหาให้เลือกรายการที่ต้องการดูรายละเอียด ระบบจะแสดง รายละเอียดบริเวณด้านล่างของหน้าจอ โดยหากไม่ระบุเงื่อนไขแล้วเลือกปุ่ม Search ระบบจะแสดง ข้อมูลทั้งหมดที่ได้บันทึกไปแล้วออกมา ั้

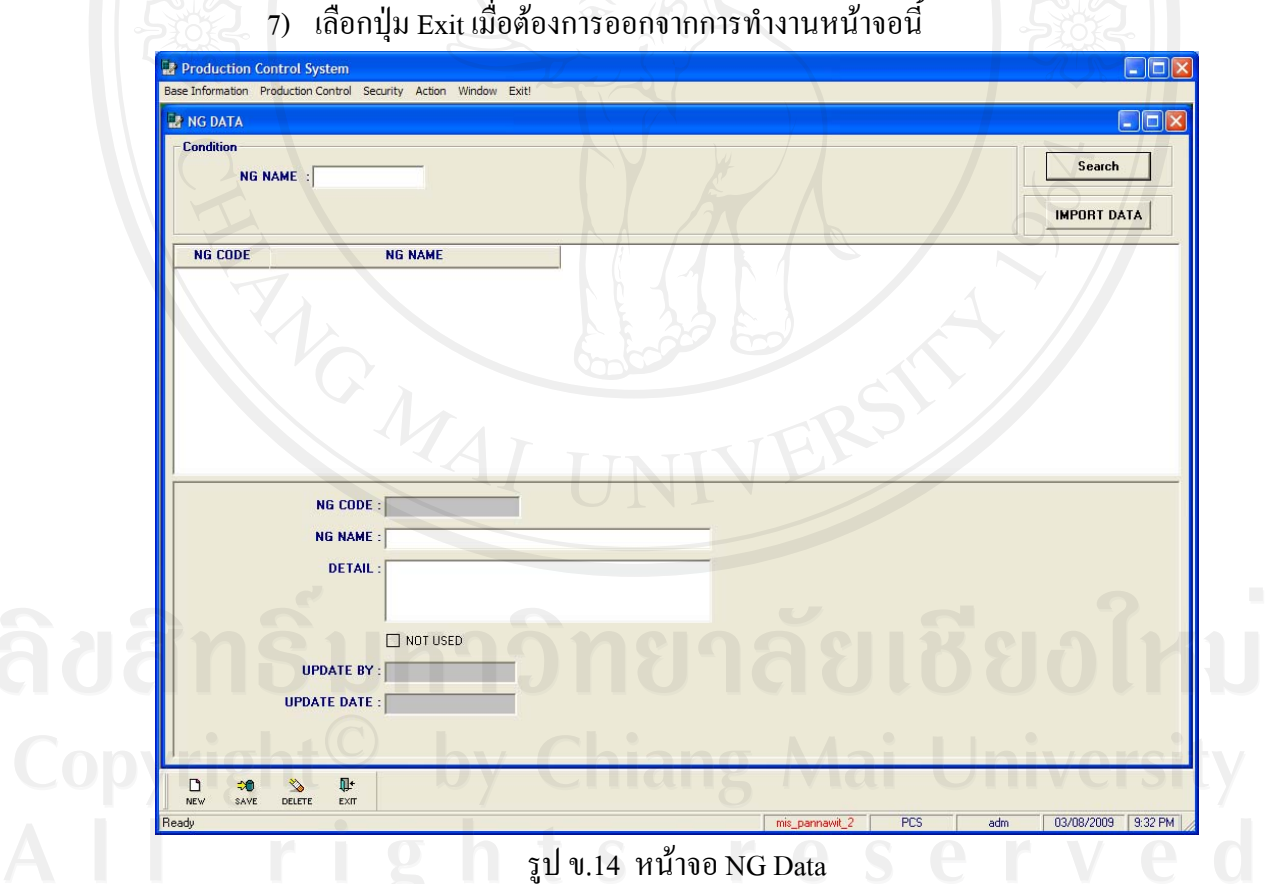

8) ในกรณีที่ขอมูลงานเสียมีปริมาณมากๆการบันทึกขอมูลอาจทําไดไมสะดวก ดังน ั้นสามารถใชวิธีการนําเขาขอมูลจาก Text File ไดโดยการเลือกปุม Import Data ซึ่งจะแสดง หนาจอ Import NG Data From Text File ดังรูป

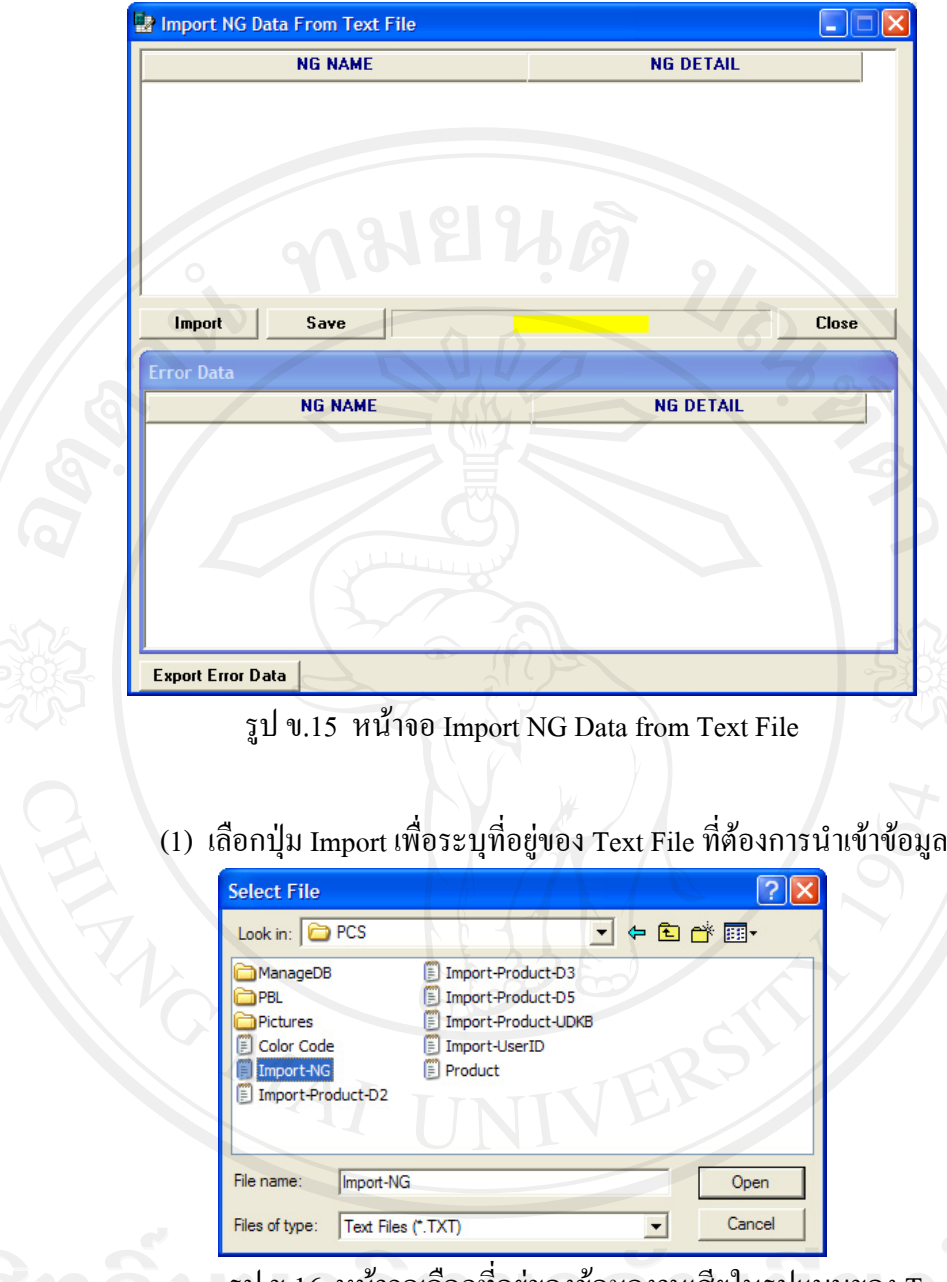

รูป ข.16 หน้าจอเลือกที่อยู่ของข้อมูลงานเสียในรูปแบบของ Text File

(2) เลือกปุม Open ขอมูลจะแสดงในชองขอมูลดานบน

(3) เลือกปุ่ม Save เพื่อทำการบันทึกข้อมูลที่ได้นำเข้ามา

(4) หากข้อมูลที่นำเข้ามาแล้วนั้นมีอยู่แล้วในฐานข้อมูล ระบบจะแสคงรายการใน ั้

ช่องรายการส่วนล่าง โดยผู้ใช้งานระบบสามารถ Export ข้อมูลเพื่อแก้ไขได้ โดยเลือกที่ปุ่ม Export

Error Data

(5) เลือกปุ่ม Close เพื่อปิดหน้าจอ Import NG Data From Text File

(6) Text File ที่นําเขาจะตองประกอบดวยขอมูล 2 สวนคือ NG Data และ NG Detail โดยสามารถสรางไดจากโปรแกรม Microsoft Excel จากนั้น Save As ใหอยูในรูป Text File ซึ่งมีสวนขยายเปน .txt

## **หนาจอขอมูลอางอิงมาตรฐานกระบวนการผลิต (Production Standard)**

หน้าจอ Production Standard เป็นหน้าจอที่ใช้ในการบันทึกข้อมูลอ้างอิงมาตรฐาน กระบวนการผลิต ซึ่งมีรายละเอียดของการทํางานในหนาจอดังน

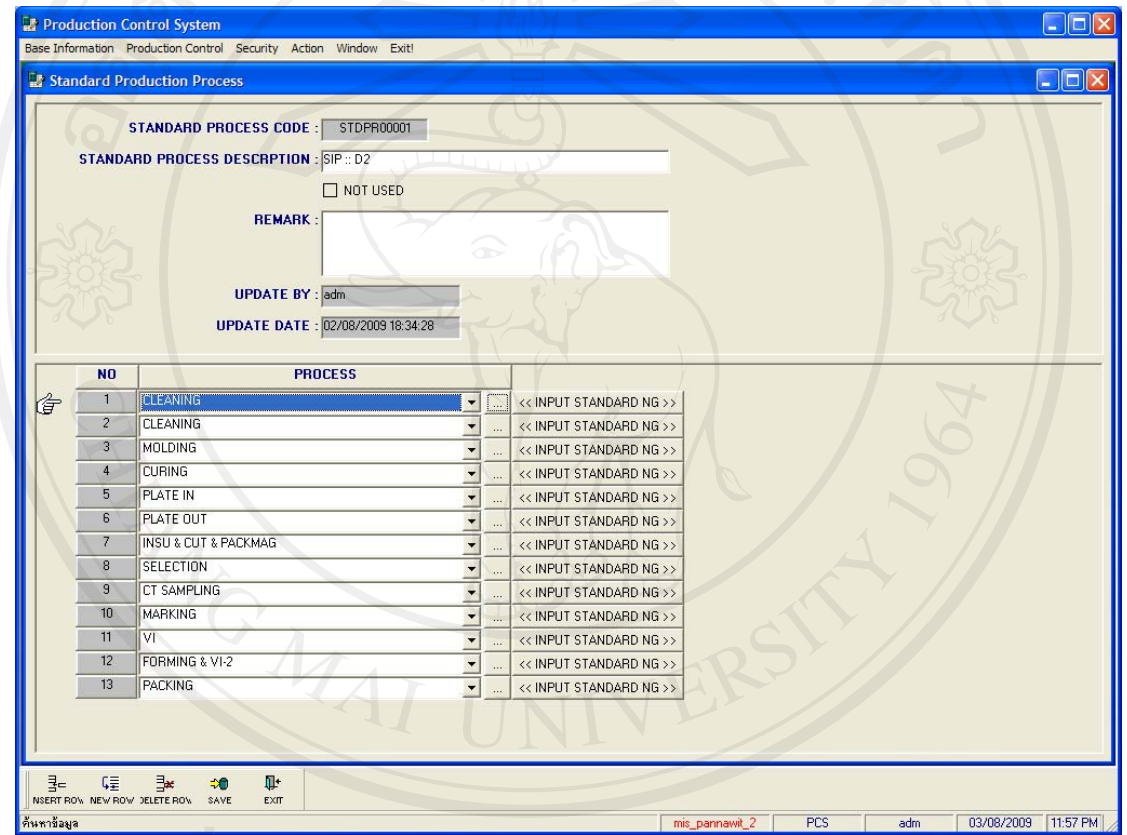

รูป ข.17 หน้าจอ Production Standard

1) การเขาสูหนาจอทําไดโดยการเลือกปุม Production Standard หรือเมนู Base Information จากนั้นเลือก Production Standard ั้

- 2) เลือกบริเวณรับข้อมูลส่วนบน จากนั้นเลือกปุ่ม New เพื่อเพิ่มข้อมูล ั้ ื่
- 3) ระบุรายละเอียดขอมูลมาตรฐานกระบวนการผลิต
- 4) เลือกบริเวณรับข้อมูลส่วนล่าง ระบบจะเปลี่ยนเมนูสำหรับควบคุมพื้นที่รับข้อมูล ื้

ด้านล่าง

5) เลือกปุ่ม New Row หรือ Insert Row เพื่อเลือกกระบวนการผลิตที่ต้องการระบุตาม ื่ มาตรฐานการผลิตนั้น โดยการระบุและเลือกขอมูลการผลิตจะตองเรียงลําดับตามกระบวนการผลิต ที่แทจริง

6) กรณีที่ไมสะดวกในการเลือกกระบวนการจาก List ที่มีสามารถเลือกปุม … เพื่อ เปดหนาจอในการคนหากระบวนการผลิตไดซึ่งสามารถคนหากระบวนการที่ตองการไดโดยหาก ด้องการเลือกกระบวนการใดให้ดับเบิลคลิกที่กระบวนการนั้นๆ ระบบจะกลับไปที่หน้าจอ ์<br>.<br>. Standard Process และระบุชื่อกระบวนการท เลือก ดังรูป ี่

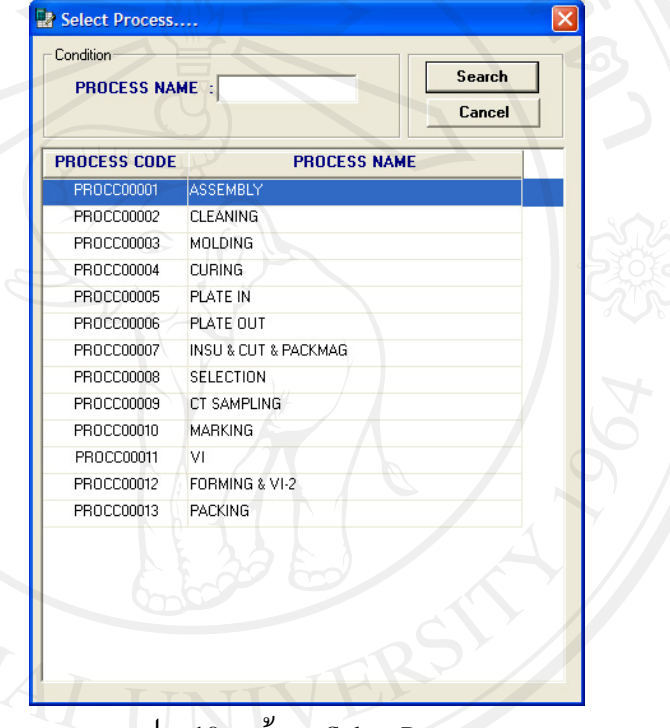

รูป ข.18 หนาจอ Select Process

7) เมื่อระบุเลือกกระบวนการผลิตเรียบร้อยแล้ว เลือกปุ่ม Save เพื่อทำการบันทึก ื่ ขอมูลมาตรฐานกระบวนการผลิต

8) เลือกปุ่ม Delete Row เมื่อต้องการลบข้อมูลกระบวนการผลิตที่ไม่ต้องการ ื่ 9) ทําการระบุขอมูลมาตรฐานงานเสียในแตละกระบวนการ โดยเลือกปุม Input Standard NG หลังกระบวนการที่ต้องการระบุมาตรฐานงานเสีย จะได้หน้าจอดังรูป ข.19 10) ระบุเงื่อนไขในการค้นหางานเสียที่ต้องการบันทึกข้อมูล จากนั้นเลือกปุ่ม Search ั้ หรือหากต้องการให้ระบบแสดงข้อมูลงานเสียทั้งหมด ทำได้โดยการไม่ต้องระบุเงื่อนไขในการ ั้ ค้บหา

11) เลือกรายการขอมูลงานเสียที่ตองการระบุในรายการ

|           |                 | STANDARD PROCESS CODE : STDPR00003<br>STANDARD PROCESS DESCRPTION : SIP :: D5 |                |        | PROCESS:: ASSEMBLY  |  |  |
|-----------|-----------------|-------------------------------------------------------------------------------|----------------|--------|---------------------|--|--|
| Condition |                 |                                                                               |                |        |                     |  |  |
|           | NG NAME:        |                                                                               |                | Search |                     |  |  |
|           | <b>NG CODE</b>  |                                                                               | <b>NG NAME</b> |        |                     |  |  |
|           |                 |                                                                               |                |        |                     |  |  |
|           |                 |                                                                               |                |        |                     |  |  |
|           |                 |                                                                               |                |        |                     |  |  |
|           |                 |                                                                               |                |        |                     |  |  |
|           |                 |                                                                               |                |        |                     |  |  |
|           |                 |                                                                               |                |        |                     |  |  |
|           |                 |                                                                               |                |        |                     |  |  |
|           |                 |                                                                               |                |        |                     |  |  |
|           |                 |                                                                               |                |        |                     |  |  |
|           |                 |                                                                               |                |        |                     |  |  |
|           |                 |                                                                               |                |        |                     |  |  |
|           | N <sub>O</sub>  |                                                                               | <b>NG</b>      |        | <b>Q'TY CONTROL</b> |  |  |
| Ġ         | $\mathbf{1}$    | CHIP SLIP                                                                     |                |        |                     |  |  |
|           | $\overline{2}$  | NO CHIP                                                                       |                |        |                     |  |  |
|           | $\overline{3}$  | <b>DOUBLE CHIP</b>                                                            |                |        |                     |  |  |
|           | $\frac{4}{3}$   | CHIP CRACK                                                                    |                |        |                     |  |  |
|           | 5               | <b>CON SLIP</b>                                                               |                |        |                     |  |  |
|           | $6\overline{6}$ | NO CON                                                                        |                |        |                     |  |  |
|           | $\overline{7}$  | <b>DOUBLE CON</b>                                                             |                |        |                     |  |  |
|           | 8               | <b>CON BEND</b>                                                               |                |        |                     |  |  |
|           | $\overline{9}$  | <b>CON OPPOSITE</b>                                                           |                |        |                     |  |  |

รูป ข.19 หนาจอ Select NG Data

12) เลือกปุ่ม New Row หรือ Insert Row เพื่อเพิ่มข้อมูลงานเสียที่ได้เลือกไว้ตามข้อ (2) ื่ ิ่

13) ระบุจํานวนงานเสียที่ควบคุม

14) เลือกปุ่ม Delete Row เมื่อต้องการลบข้อมูลงานเสียที่ไม่ต้องการ ื่

15) ทำเครื่องหมายถูกที่ช่อง Not Used กรณีที่งานเสียนั้น ไม่จำเป็นต้องใช้งานแล้ว ื่

16) เมื่อเลือกข้อมูลงานเสียครบแล้ว เลือกปุ่ม Save เพื่อบันทึกข้อมูล ื่

17) เลือกปุม Close เพ อกลับสูหนาจอ Production Standard ื่

18) เลือกปุ่ม Search เพื่อค้นหาข้อมูลมาตรฐานกระบวนการผลิตที่ได้เคยผ่านการ บันทึกข้อมูลไปแล้ว จะได้หน้าจอดังรูป ข.20

ระบุเง ื่อนไขที่ตองการคนหาโดย

- ที่ชอง Standard Process Description ใหระบุชื่อมาตรฐานการะบวนการผลิตท ตองการคนหา

จากน นเลือกปุม Search เพ ั้ ื่อใหระบบแสดงขอมูลตามเง ื่อนไขที่ไดระบุเมื่อ ต้องการดูรายละเอียดของข้อมูลที่ค้นหาให้เลือกรายการที่ต้องการดูรายละเอียด ดับเบิลคลิกที่ข้อมูล ระบบจะแสดงรายละเอียดกระบวนการผลิตกลับไปยังหนาจอ Standard Production

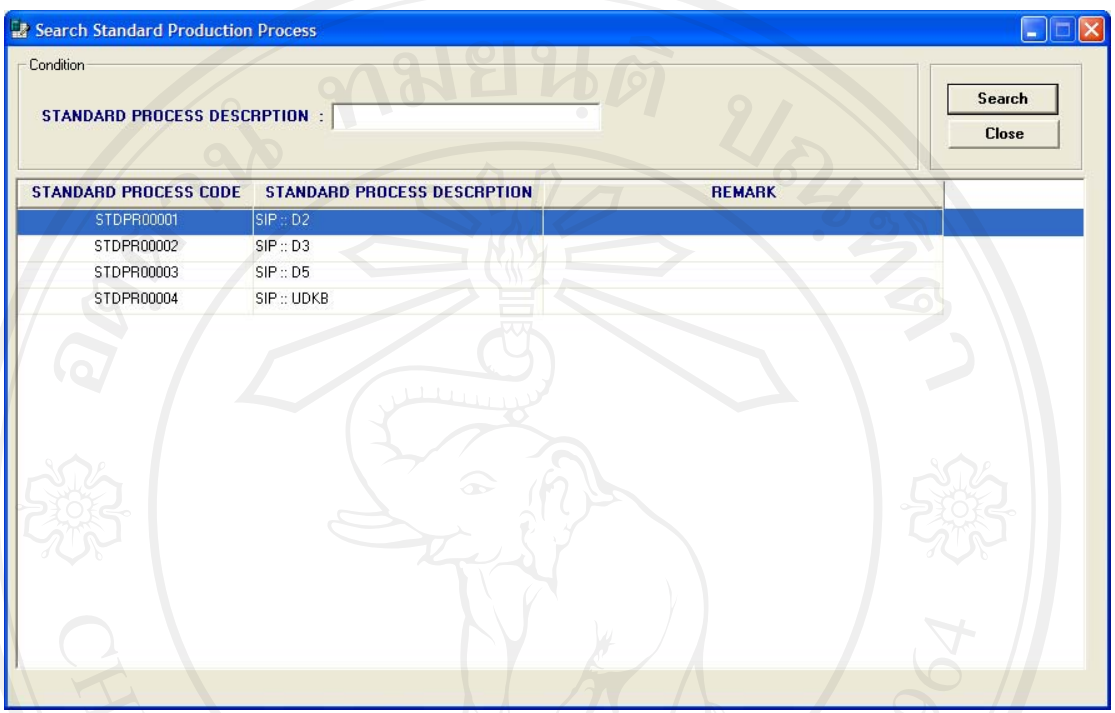

รูป ข.20 หนาจอ Search Production Process

19) เลือกปุ่ม Exit เมื่อต้องการออกจากการทำงานหน้าจอนี้ ื่ ี้

## **หนาจอขอมูลกลุมผลิตภัณฑ (Production Group)**

หน้าจอ Production Group เป็นหน้าจอที่ใช้ในการบันทึกข้อมูลกลุ่มผลิตภัณฑ์ ซึ่งมี รายละเอียดของการทํางานในหนาจอดังน

1) การเข้าสู่หน้าจอทำได้โดยการเลือกปุ่ม Production Group หรือ เมนู Base

Information จากนั้นเลือก Production Group ั้

- 2) เลือกปุม New เพ อเพ มขอมูล ื่ ิ่
- 3) ระบุรายละเอียดขอมูลกลุมผลิตภัณฑ
- 4) เลือกปุ่ม Save เพื่อทำการบันทึกข้อมูลกลุ่มผลิตภัณฑ์ที่ได้ระบุรายละเอียดไปแล้ว ื่
- 5) เลือกปุ่ม Delete เมื่อต้องการลบข้อมูลกลุ่มผลิตภัณฑ์ ื่
- 6) เมื่อต้องการค้นหาข้อมูลกลุ่มผลิตภัณฑ์ที่ได้บันทึกข้อมูลไปแล้ว ให้ระบุเงื่อนไข ในการค้นหา โดย

ที่ช่อง Group Name ให้ระบุชื่อกลุ่มผลิตภัณฑ์ที่ต้องการค้นหา จากน นเลือกปุม Search เพ ั้ ือให้ระบบแสดงข้อมูลตามเงื่อนไขที่ได้ระบุ หาก ต้องการดูรายละเอียดของข้อมูลที่ค้นหาให้เลือกรายการที่ต้องการดูรายละเอียด ระบบจะแสดง รายละเอียดบริเวณด้านล่างของหน้าจอ โดยหากไม่ระบุเงื่อนไขแล้วเลือกปุ่ม Search ระบบจะแสดง ข้อมูลทั้งหมดที่ได้บันทึกไปแล้วออกมา ั้

> 7) เลือกปุ่ม Exit เมื่อต้องการออกจากการทำงานหน้าจอนี้ ื่ ี้

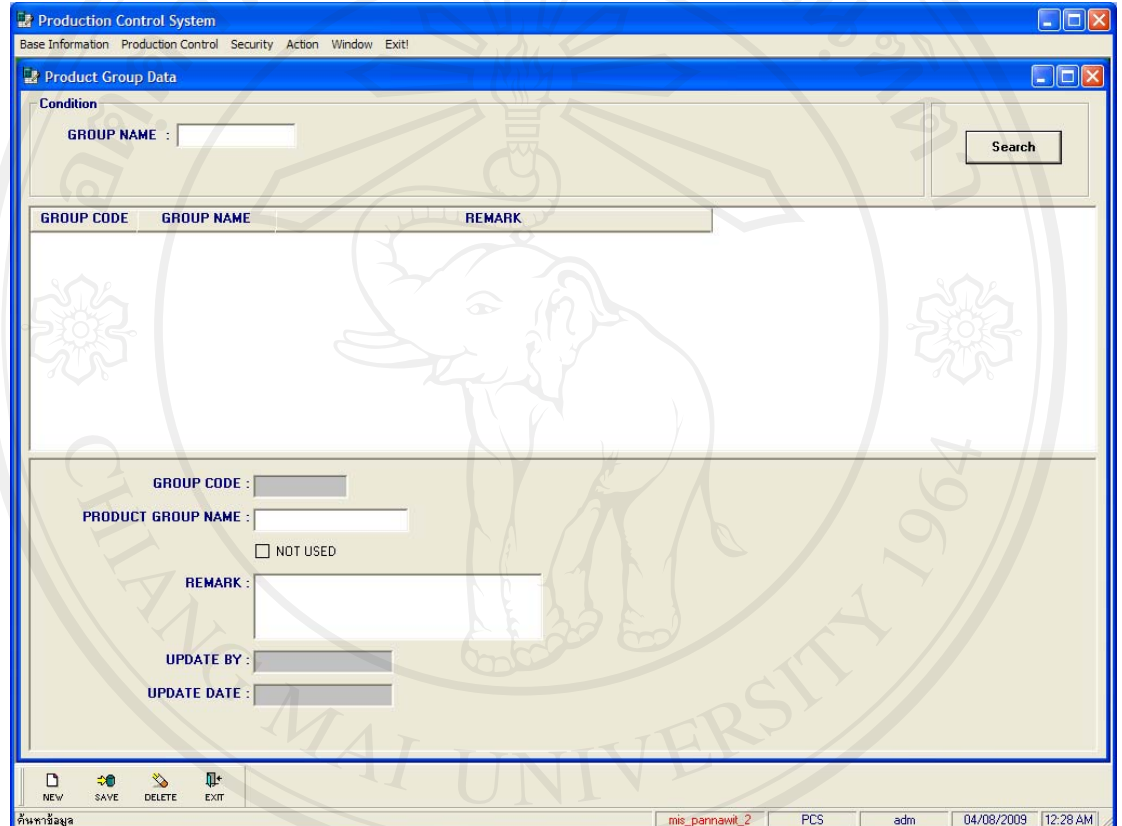

รูป ข.21 หนาจอ Production Group

## **หนาจอขอมูลผลิตภัณฑ (Product)**

หน้าจอ Product เป็นหน้าจอที่ใช้ในการบันทึกข้อมูลผลิตภัณฑ์ ซึ่งมีรายละเอียดของ การทํางานในหนาจอดังน

1) การเข้าสู่หน้าจอทำใด้โคยการเลือกปุ่ม Product หรือ เมนู Base Information จากน นเลือก Product ั้

- 2) เลือกปุม New เพ อเพ มขอมูล ื่ ิ่
- 3) ระบุรายละเอียดขอมูลผลิตภัณฑ
- 4) เลือกปุ่ม Save เพื่อทำการบันทึกข้อมูลผลิตภัณฑ์ที่ได้ระบุรายละเอียดไปแล้ว ื่
- 5) เลือกปุ่ม Delete เมื่อต้องการลบข้อมูลผลิตภัณฑ์ ื่
- 6) เมื่อต้องการค้นหาข้อมูลผลิตภัณฑ์ที่ได้บันทึกข้อมูลไปแล้ว ให้ระบุเงื่อนไขในการ ื่

คนหาโดย

- ที่ชอง Group Name ใหระบุกลุมผลิตภัณฑที่ตองการคนหาใน List
- ที่ชอง Product Name ใหระบุชื่อผลิตภัณฑที่ตองการคนหา
- ที่ชอง Class ใหระบุ Class ของผลิตภัณฑที่ตองการคนหา
- ที่ชอง Code ใหระบุ Code ของผลิตภัณฑที่ตองการคนหา

จากนั้นเลือกปุ่ม Search เพื่อให้ระบบแสดงข้อมูลตามเงื่อนไขที่ได้ระบุ หากต้องการดู ั้ รายละเอียดของขอมูลที่คนหาใหเลือกรายการที่ตองการดูรายละเอียด ระบบจะแสดงรายละเอียด บริเวณด้านล่างของหน้าจอ โดยหากใม่ระบุเงื่อนใขแล้วเลือกปุ่ม Search ระบบจะแสดงข้อมูล ทั้งหมดท ี่ไดบันทึกไปแลวออกมา

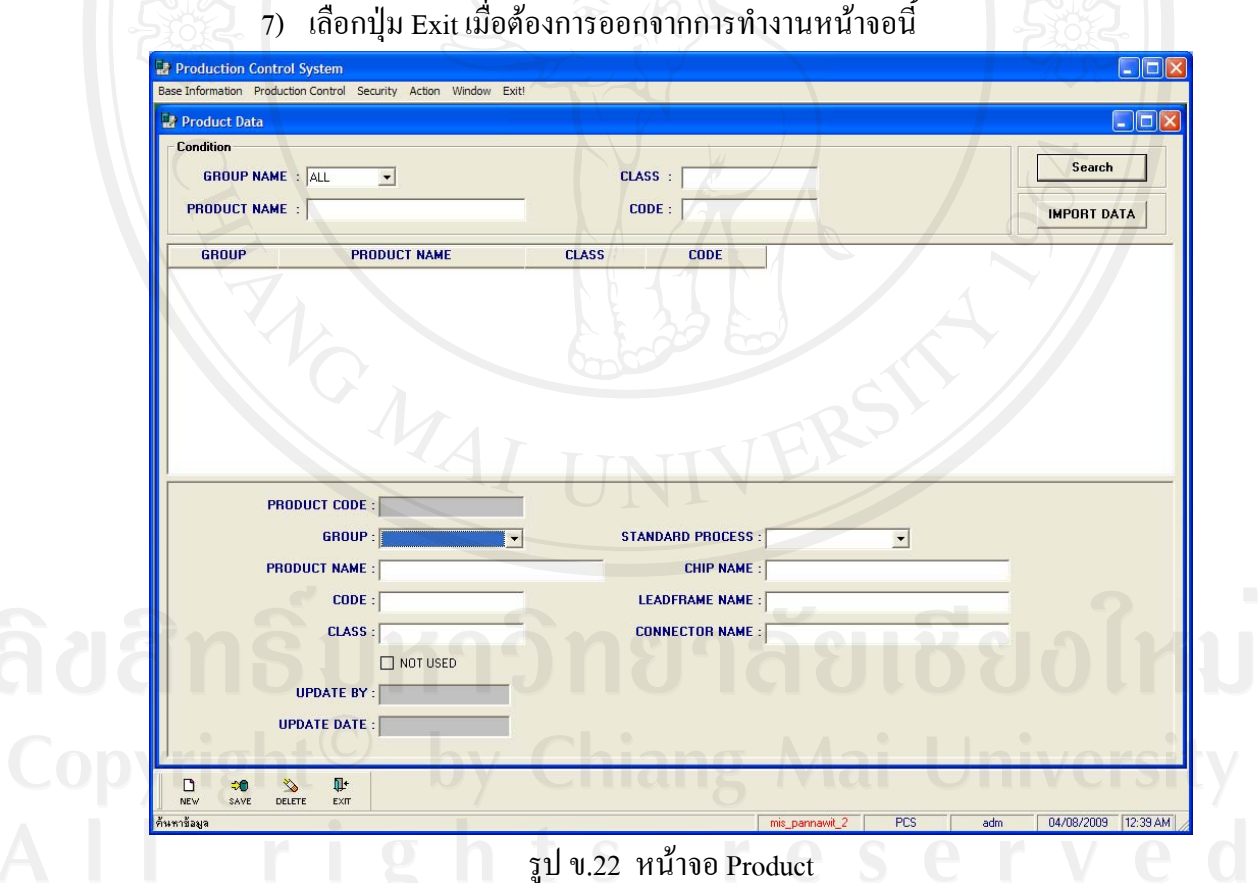

8) ในกรณีที่ข้อมูลผลิตภัณฑ์มีปริมาณมากๆการบันทึกข้อมูลอาจทำได้ใม่สะดวก ดังน ั้นสามารถใชวิธีการนําเขาขอมูลจาก Text File ไดโดยการเลือกปุม Import Data ซึ่งจะแสดง หนาจอ Import Product Data From Text File ดังรูป

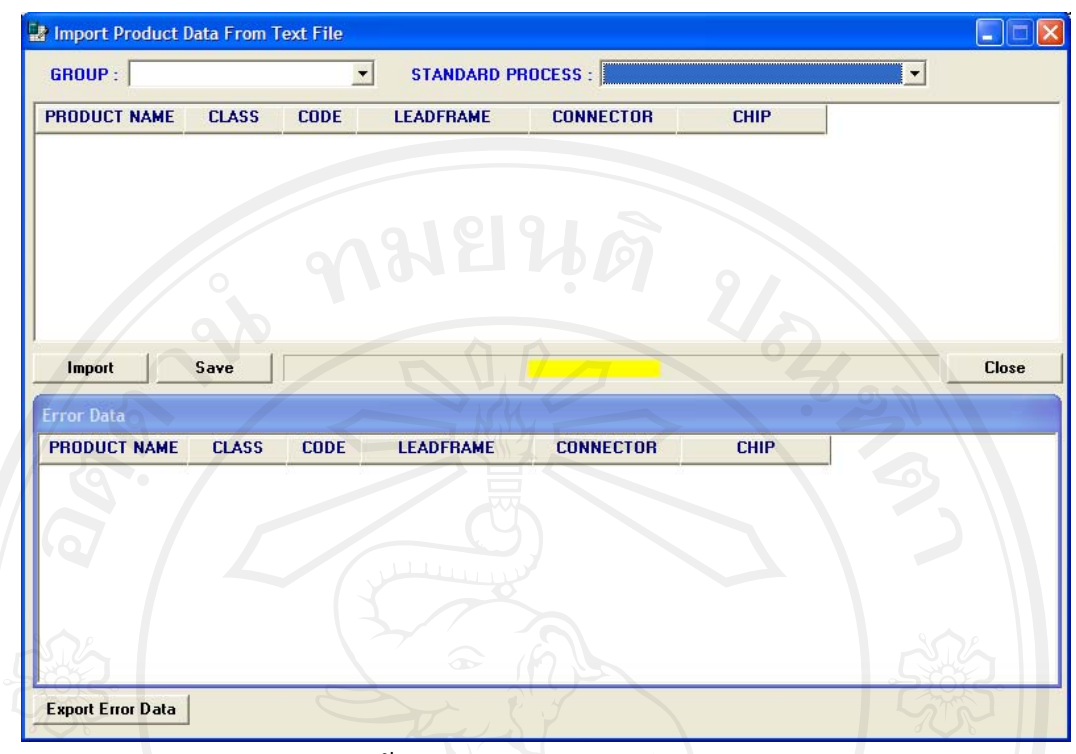

รูป ข.23 หนาจอ Import Product Data from Text File

- (1) เลือก Group และ Standard Process จากรายการที่มี
- (2) เลือกปุ่ม Import เพื่อระบุที่อยู่ของ Text File ที่ต้องการนำเข้าข้อมูล

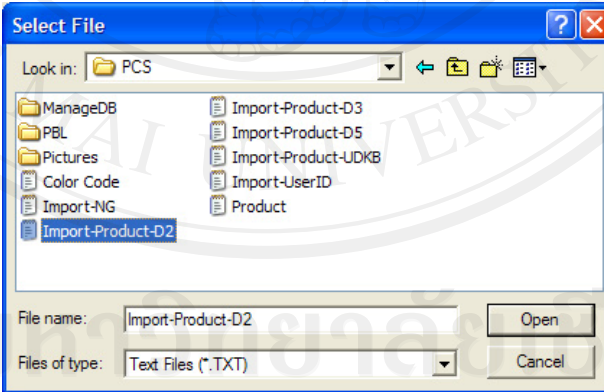

รูป ข.24 หน้าจอเลือกที่อยู่ของข้อมูลผลิตภัณฑ์ในรูปแบบของ Text File

- (3) เลือกปุม Open ขอมูลจะแสดงในชองขอมูลดานบน
- (4) เลือกปุ่ม Save เพื่อทำการบันทึกข้อมูลที่ได้นำเข้ามา

(5) หากข้อมูลที่นำเข้ามาแล้วนั้นมีอยู่แล้วในฐานข้อมูล ระบบจะแสคงรายการใน ั้ ช่องรายการส่วนล่าง โดยผู้ใช้งานระบบสามารถ Export ข้อมูลเพื่อแก้ไขได้ โดยเลือกที่ปุ่ม Export Error Data

(6) เลือกปุ่ม Close เพื่อปิดหน้าจอ Import Product Data From Text File

(7) Text File ที่นําเขาจะตองประกอบดวยขอมูล 6 สวนคือ Product Name, Class, Code, Connector Name, Lead Frame NameและChip Name โดยสามารถสร้างได้จากโปรแกรม Microsoft Excel จากนั้น Save As ให้อยู่ในรูป Text File ซึ่งมีส่วนขยายเป็น .txt

## **หนาจอขอมูลแผนการผลิต (Production Plan)**

หน้าจอ Production Plan เป็นหน้าจอที่ใช้ในการบันทึกข้อมูลแผนการผลิตประจำเดือน ซึ่งมีรายละเอียดของการทํางานในหนาจอดังน

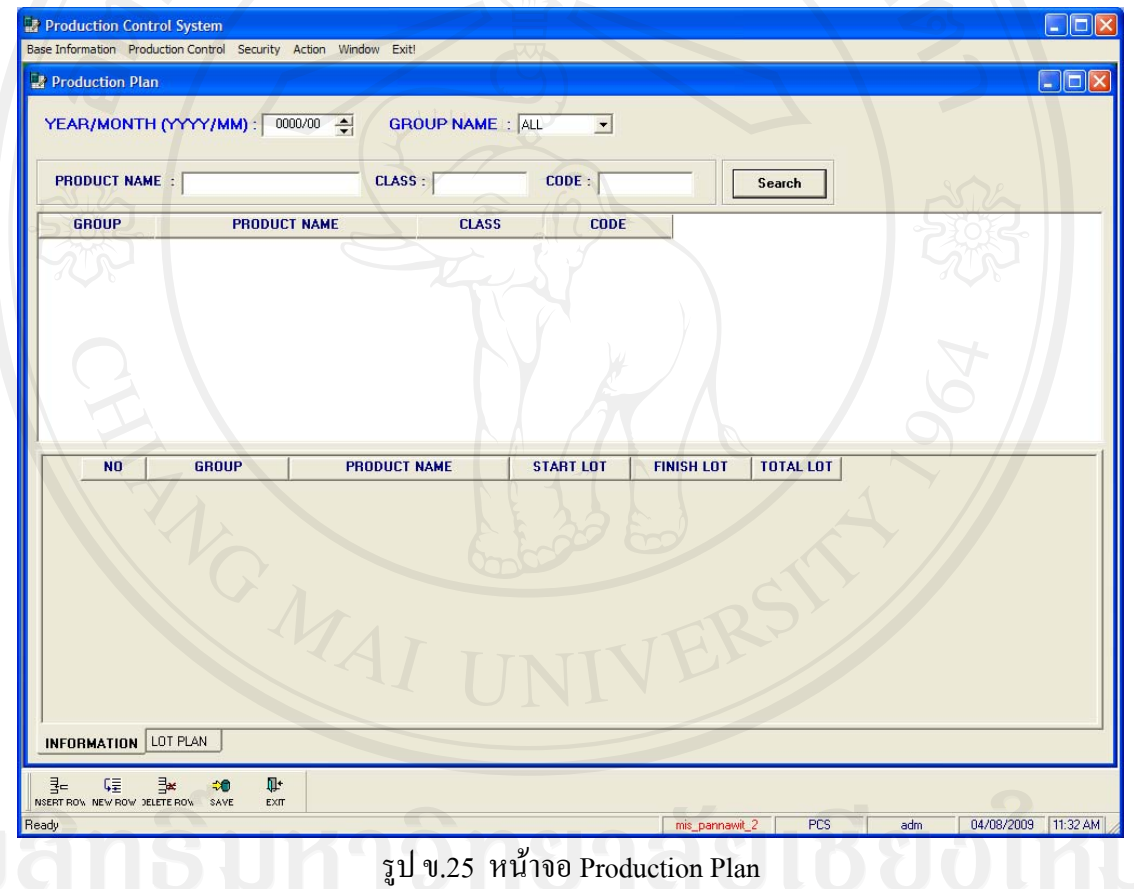

1) การเขาสูหนาจอทําไดโดยการเลือกปุม Production Plan หรือเมนู Production Control จากน นเลือก Production Plan ั้

- 2) ระบุขอมูลป/เดือนของแผนการผลิตในชอง Year/Month (YYYY/MM)
- 3) ระบุข้อมูลกลุ่มผลิตภัณฑ์ที่ต้องการออกแผนการผลิตในช่อง Group Name จากนั้น ระบบจะแสดงรายการผลิตภัณฑ์ใน List รายการด้านล่าง

4) เมื่อต้องการค้นหาข้อมูลผลิตภัณฑ์ที่ต้องการจัดทำแผนการผลิต ให้ระบุเงื่อนไขใน ื่ การค้บหา โดย

- ที่ช่อง Product Name ให้ระบุชื่อผลิตภัณฑ์ที่ต้องการค้นหา

- ที่ชอง Class ใหระบุ Class ของผลิตภัณฑที่ตองการคนหา

- ที่ชอง Code ใหระบุ Code ของผลิตภัณฑที่ตองการคนหา

จากนั้นเลือกปุ่ม Search เพื่อให้ระบบแสดงข้อมูลตามเงื่อนไขที่ได้ระบุ และทำการ ั้ เลือกผลิตภัณฑตอไป

5) ที่ Tab Information เลือกปุ่ม New Row หรือ Insert Row เพื่อเลือกผลิตภัณฑ์ที่ ตองการทําแผนการผลิต

6) ระบุรายละเอียดของแผนการผลิตโดยระบุเลขที่ Lot No เริ่มต้น และเลขที่ Lot No. ิ่ สิ้นสุด โดยโปรแกรมจะทำการคำนวณจำนวน Lot ที่ต้องผลิตโดยนำเลขที่ Lot 3 ตัวท้ายของเลขที่ Lot No. สิ้นสุด – เลขที่ Lot No. เริ่มต้น ซึ่งหมายความว่าเลข Lot 3 ตัวท้ายจะต้องอยู่ในรูปแบบของ ิ่ ตัวเลขเชน

- $-$  Start Lot  $=$  B0907001
- Finish Lot =  $B0907005$
- จํานวน Lot = 5 Lot
- 7) เลือกปุ่ม Delete Row เมื่อต้องลบข้อมูลผลิตภัณฑ์ที่ไม่ต้องการ ื่

8) เลือกปุ่ม Save เพื่อบันทึกข้อมูลแผนการผลิต โดยโปรแกรมจะทำการประมวลผล ื่ ผลิตภัณฑ์และ Lot ของผลิตภัณฑ์ที่ผลิตตามที่ได้ระบุรายละเอียดของการผลิตให้โดยอัตโนมัติ โดย ข้อมูลที่ประมวลผลแล้วจะแสดงใน Tab Lot Plan

9) เลือกปุ่ม Exit เมื่อต้องการออกจากการทำงานหน้าจอนี้

## **หนาจอขอมูลการผลิต (Production Data)**

หน้าจอ Production Data เป็นหน้าจอหลักที่มีความสำคัญที่สุดของระบบ ซึ่งใช้ในการ ข้อมูลการผลิตประจำเดือน โดยในการบันทึกข้อมูลในส่วนนี้เพื่อความสะดวกจึงควรใช้ระบบ ี้  $\overline{a}$ Barcode ช่วย เพื่อลดปัญหาในความผิดพลาดในการพิมพ์ข้อมูล ตลอดจนเพื่อความรวดเร็วในการ  $\overline{a}$ ทํางานไดอีกดวย มีรายละเอียดของการทํางานในหนาจอดังน

1) การเข้าสู่หน้าจอทำใด้โดยการเลือกปุ่ม Production Data หรือ เมนู Production Control จากน นเลือก Production Data ์<br>๎

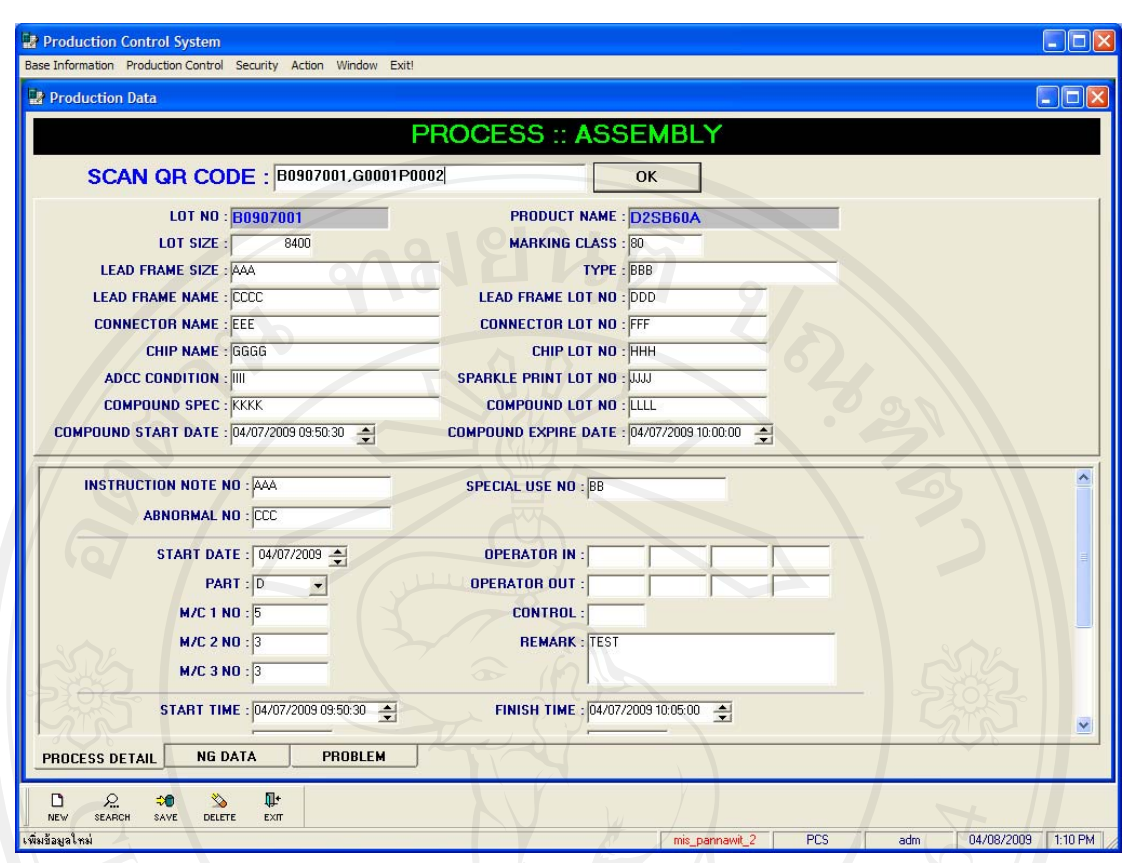

รูป ข.26 หน้าจอ Production Data

2) เลือกปุ่ม New เพื่อทำการระบุกระบวนการที่ต้องการบันทึกข้อมูลกระบวนการ ผลิต ซึ่งจะแสดงหน้าจอดังรูป

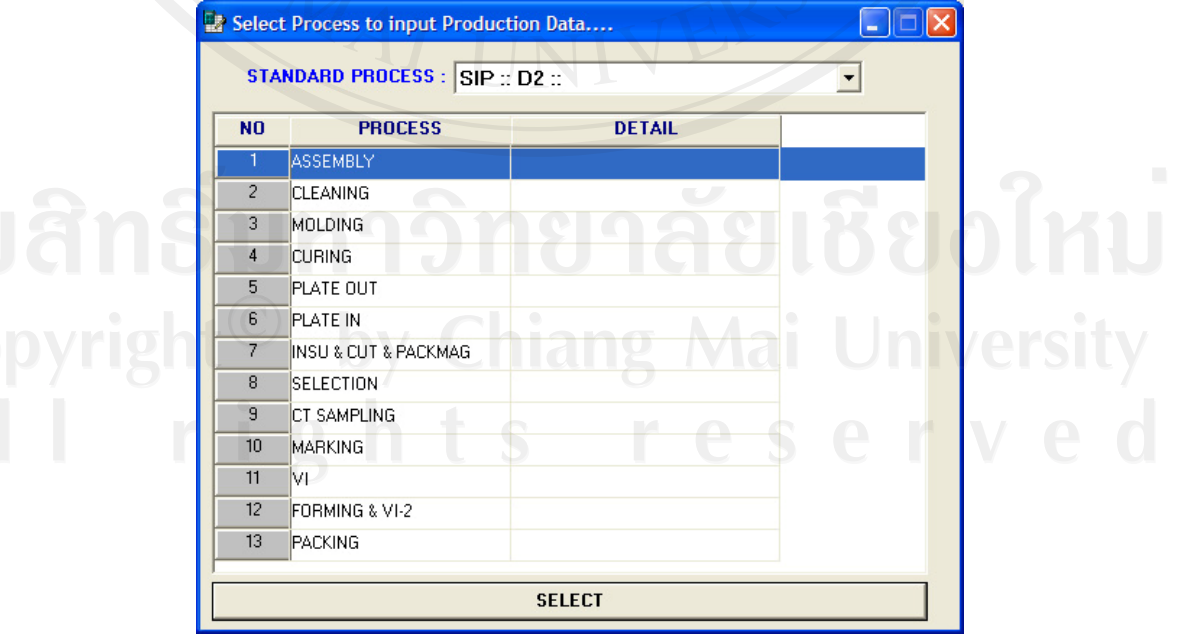

รูป ข.27 หนาจอ Select Process to Input Production Data

148

3) เลือก Standard Process จากรายการใน List โปรแกรมจะแสดงกระบวนการที่ได บันทึกไว้ใน Production Standard มาแสดง ให้เลือกกระบวนการที่ต้องการบันทึกข้อมูล ระบบจะ กลับมายังหนาจอ Production Data และแสดงชื่อกระบวนการบริเวณสวนหัวของหนาจอ

4) ระบุเลขที่ผลิต (Lot No.) และรหัสผลิตภัณฑ์เพื่อเริ่มบันทึกการผลิต โดยหากใช้ **่** Barcode สามารถอานขอมูลไดเลยแตหากไมใชรูปแบบการระบุขอมูลจะเปน

 $-$  Lot No  $+$  "," + Product Code

- เชน B0907001,G0001P0002 เปนตน

จากน นเลือกปุม OK ั้

**หมายเหตุ** ระบบไดจัดเตรียม View ที่ใชในการจัดทํา Barcode ไวโดยผูดูแล ระบบสามารถดึงขอมูลไดจาก View ของ Database ที่ชื่อ V\_PrintBarcode

5) บันทึกขอมูลรายละเอียดกระบวนการผลิตในสวนรับขอมูลดานบน และ ใน Tab Process Detail และ Tab NG Data ในกรณีที่มีการระบุมาตรฐานงานเสียไว

6) เลือกปุ่ม Save เพื่อทำการบันทึกข้อมูลการผลิต โดยในการบันทึกข้อมูลนั้น ควร ใช้ความละเอียดและรอบคอบในการบันทึกข้อมูล ทั้งนี้เพื่อให้ข้อมูลที่ได้จากการผลิต สามารถ ี้ แสดงรายงานตางๆไดอยางถูกตอง

7) ในกรณีที่อ่าน Barcode แล้วนั้นมีข้อมูลแสดงออกมา แสดงว่าข้อมูลผลิตภัณฑ์และ ั้ Barcode นั้นมีการบันทึกขอมูลไปแลวระบบจึงทําการดึงขอมูลออกมาใหโดยอัตโนมัติ

8) ในกรณีที่เกิดปัญหาขึ้นในระหว่างกระบวนการผลิต ให้เลือกที่ Tab Problem Data จากน นเลือกปุม New Row หรือ Insert Row และทําการบันทึกรายละเอียดตางๆของปญหาท เกิดขึ้น ั้ ระหว่างการผลิต เมื่อระบุรายละเอียดต่างๆครบถ้วนแล้ว เลือกปุ่ม Save เพื่อบันทึกข้อมูลปัญหาที่ ื่ เกิดข นระหวางการผลิต ึ้

9) เลือกปุ่ม Search เพื่อค้นหาข้อมูลการผลิตที่ได้เคยผ่านการบันทึกข้อมูลไปแล้ว จะ ื่ ไดหนาจอดังรูป ข.28

ระบุเงื่อนไขที่ต้องการค้นหาข้อมูลโดย

- Group Name ระบุชื่อกลุมผลิตภัณฑที่ตองการคนหาขอมูล

- Product Name ระบุชื่อผลิตภัณฑที่ตองการคนหาขอมูล
- Class ระบุ class ของผลิตภัณฑที่ตองการคนหาขอมูล
- Code ระบุ Code ของผลิตภัณฑที่ตองการคนหาขอมูล
- Lot No. ระบุเลขที่ผลิตที่ต้องการค้นหาข้อมูล ี่
- Process เลือกกระบวนการที่ตองการคนหาขอมูล

จากน นเลือกปุม Search เพ ั้ ื่อใหระบบแสดงขอมูลตามเง ื่อนไขที่ไดระบุเมื่อ ้ต้องการดูรายละเอียดของข้อมูลที่ค้นหาให้เลือกรายการที่ต้องการดูรายละเอียด ดับเบิลคลิกที่ข้อมูล ระบบจะแสดงขอมูลการผลิตโดยกลับไปยังหนาจอ Production Data

| <b>Condition</b><br><b>GROUP NAME : ALL</b> | $\mathbf{r}$<br><b>CLASS:</b><br><b>LOT NO. :</b> | <b>PRODUCT NAME:</b> | $CODE$ :<br><b>PROCESS:</b> |               | Search<br><b>Close</b>              |
|---------------------------------------------|---------------------------------------------------|----------------------|-----------------------------|---------------|-------------------------------------|
| <b>GROUP</b>                                | <b>PRODUCT NAME</b>                               | <b>CLASS</b>         | <b>CODE</b>                 | <b>LOT NO</b> | <b>PROCESS</b>                      |
| $SIP \div D2$                               | D <sub>2SB</sub>                                  |                      |                             | B0902001      | <b>ASSEMBLY</b>                     |
| SIP : D2                                    | D <sub>2</sub> SB                                 |                      |                             | B0902001      | <b>CLEANING</b>                     |
| SIP: D2                                     | D <sub>2</sub> SB                                 |                      |                             | B0902001      | FORMING & VI-2                      |
| SIP:: D2                                    | D2SB60A                                           |                      |                             | B0902001      | ASSEMBLY                            |
| SIP : D2                                    | D2SB60A                                           |                      |                             | B0907001      | ASSEMBLY                            |
| SIP:: D2                                    | D2SB60A                                           |                      |                             | 80907001      | <b>CLEANING</b>                     |
| SIP::D2                                     | D2SB60A                                           | $1 - 1 - 1 - 1$      |                             | B0907001      | <b>MOLDING</b>                      |
| SIP: D2                                     | D2SB60A                                           |                      |                             | B0907001      | <b>CURING</b>                       |
| SIP::D2                                     | D2SB60A                                           |                      |                             | B0907001      | PLATE OUT                           |
| SIP:: D2                                    | D2SB60A                                           |                      |                             | B0907001      | PLATE IN                            |
| SIP:: D2                                    | D2SB60A                                           | æ                    |                             | B0907001      | <b>INSU &amp; CUT &amp; PACKMAG</b> |
| SIP: D2                                     | D2SB60A                                           |                      |                             | B0907001      | SELECTION                           |
| SIP : D2                                    | D2SB60A                                           |                      |                             | B0907001      | CT SAMPLING                         |
| SIP: D2                                     | D2SB60A                                           |                      |                             | B0907001      | <b>MARKING</b>                      |
| SIP:: D2                                    | D2SB60A                                           |                      |                             | 80907001      | VI.                                 |
| SIP:: D2                                    | D2SB60A                                           |                      |                             | 80907001      | FORMING & VI-2                      |

รูป ข.28 หนาจอ Search Production Data

10) เลือกปุ่ม Exit เมื่อต้องการออกจากการทำงานหน้าจอนี้ ื่ ี้

## **หนาจอออกรายงาน Lot Control Sheet**

หน้าจอออกรายงาน Lot Control Sheet เป็นหน้าจอที่ใช้ในการออกรายงาน Lot Control Sheet โดยในการออกรายงานนั้ นจะแบงเปน 2 สวนคือ Lot Control Sheet (DATA) และ Lot Control Sheet (NG DATA) มีรายละเอียดของการทำงานในหน้าจอดังนี้ ี้

1) การเข้าสู่หน้าจอทำใด้โดยการเลือกปุ่ม Lot Control Sheet หรือ เมนู Production Control จากน นเลือก Lot Control Sheet ั้

2) เลือกปุ่ม Condition เพื่อระบุเงื่อนไขในการออกรายงานซึ่งจะแสดงหน้าจอดังรูป

ข.30

- 3) ระบุเง ื่อนไขที่ตองการคนหาขอมูลโดย
	- Group Name ระบุชื่อกลุมผลิตภัณฑที่ตองการคนหาขอมูล
	- Product Name ระบุชื่อผลิตภัณฑที่ตองการคนหาขอมูล
	- Lot No. ระบุเลขที่ผลิตที่ต้องการค้นหาข้อมูล ี่

จากนั้นเลือกปุ่ม Search เพื่อให้ระบบแสดงข้อมูลตามเงื่อนไขที่ได้ระบุ ดับเบิล ั้ คลิกที่ข้อมูล ระบบจะแสดงข้อมูลการผลิตที่ต้องการออกรายงานการผลิตโดยกลับไปยังหน้าจอ Lot Control Sheet

- 4) เลือกปุม Print เพ อออกรายงานทางเคร องพิมพ
- 5) เลือกปุ่ม Exit เมื่อต้องการออกจากการทำงานหน้าจอนี้ **่** ี้

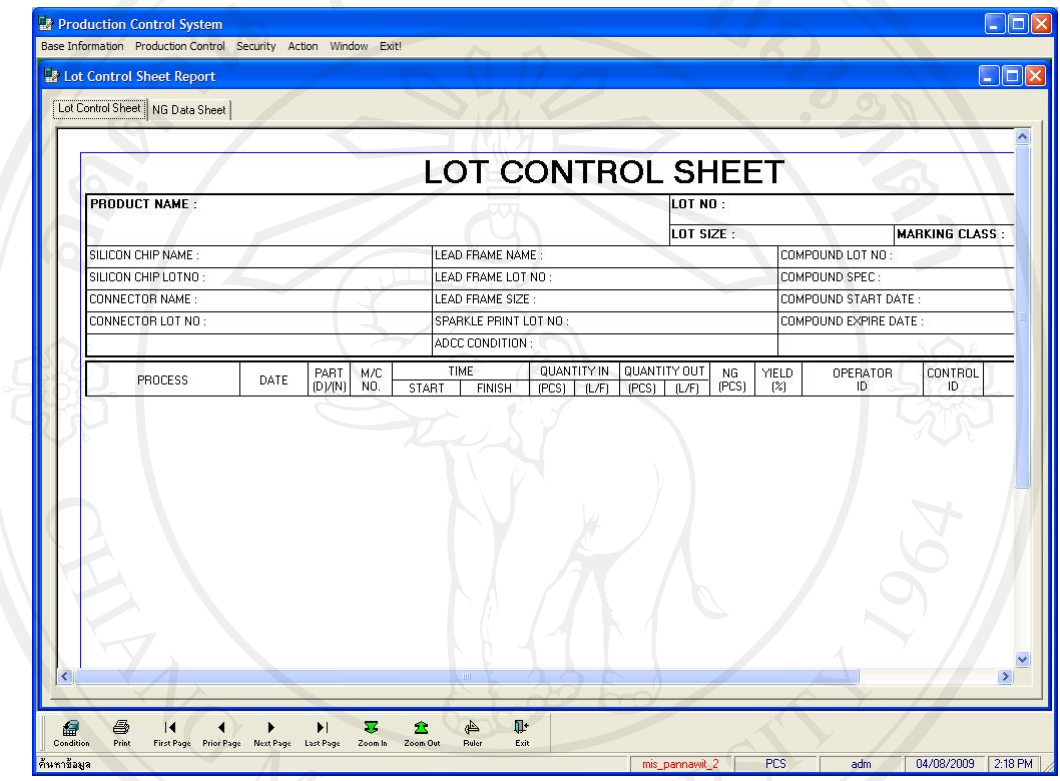

รูป ข.29 หนาจอออกรายงาน Lot Control Sheet

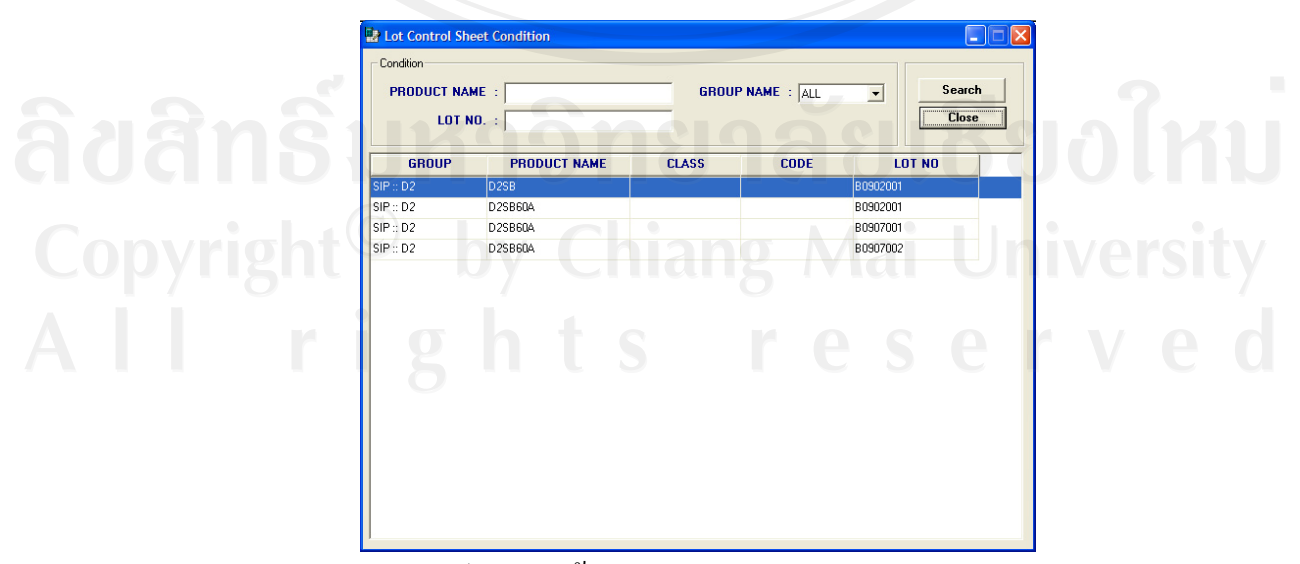

รูป ข.30 หนาจอ Lot Control Sheet Condition

**ข.2 การใชงาน Application การกูคืนฐานขอมูลของ Production Control System** 

ระบบการกู้คืนฐานข้อมูลเป็นระบบที่มีความสำคัญเป็นอย่างยิ่งในการกู้คืนฐานข้อมูล เมื่อเกิดความเสียหายของข้อมูลในระบบ โดยในการจะกู้คืนข้อมูลได้นั้น จำเป็นต้องมี File ที่ทำการ ื่ Backup ไวกอน จึงจะสามารถกูคืนขอมูลไดและ**ประเด็นสําคัญที่สุดของการกูคืนฐานขอมูลคือ** <u>จะต้องใม่มีผู้ใช้งานอยู่ในระบบเลย มิเช่นนั้นจะใม่สามารถกู้คืนข้อมูลได้</u> โดยการกู้คืนฐานข้อมูล ของระบบสามารถทําไดดังน ี้

1) ดับเบิลคลิกไอคอน Database Restore เพ ื่อเปดโปรแกรม

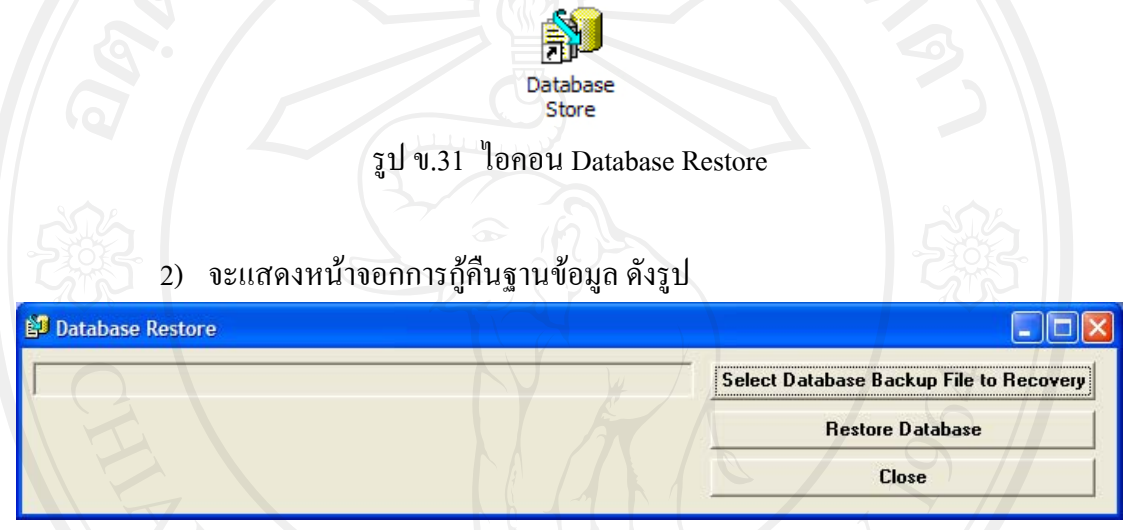

รูป ข.32 หนาจอ Database Restore

3) เลือกปุม Select Database Backup File to Recovery จะไดดังรูป

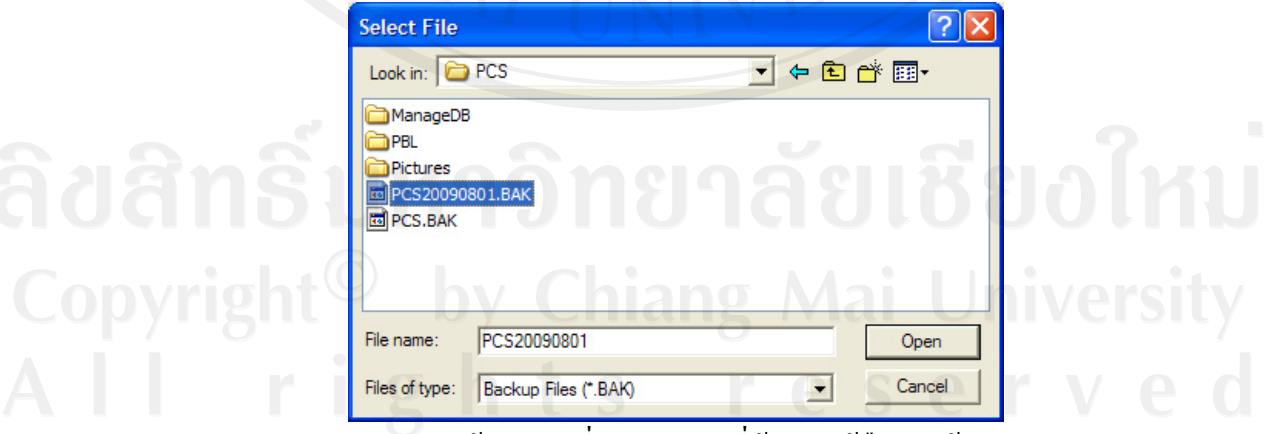

้รูป ข.33 หน้าจอระบุที่อยู่ของ File ที่ต้องการกู้คืนฐานข้อมูล

4) ทําการเลือกระบุที่อยูของ Database Backup File ที่ตองการกูคืนขอมูลจากนั้น เลือกปุม Open

5) เลือกปุ่ม Restore Database เพื่อให้ระบบกู้คืนฐานข้อมูลที่ได้บันทึกไปแล้ว และรอ จนกระท งการกูคืนขอมูลสําเร็จ ั่

6) เลือกปุม Close เพื่อออกจากระบบ

## **ข.3 การใชงาน Web Application ระบบ Production Control System**

ในการจัดทําคูมือการใชงานระบบ Production Control ในสวนของ Web Application นั้นจะทำการกำหนดให้ Web Server เป็น http://localhost โดยในการใช้งานจริงนั้น ขึ้นอยู่กับ ผู้ใช้งานว่าจะกำหนดให้ localhost เป็นชื่ออะไร

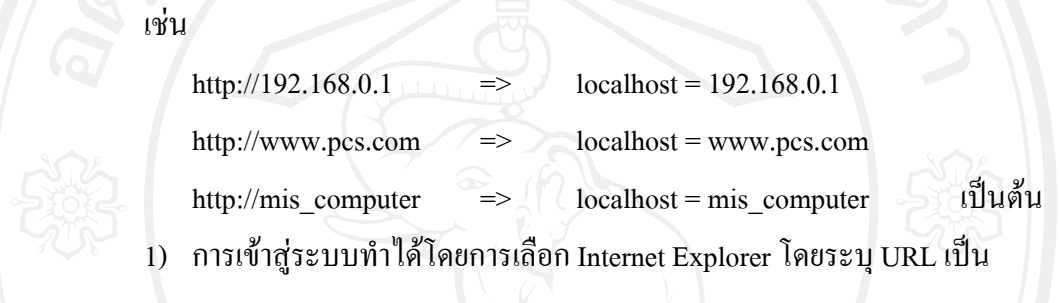

- http://localhost/webpcs/login.asp

โดยผู้ที่มีสิทธิ์เข้าใช้งานระบบจะต้องถูกกำหนด User Type เป็น Document, ิ์ Leader, Admin, Control และ Manager เทานั้น

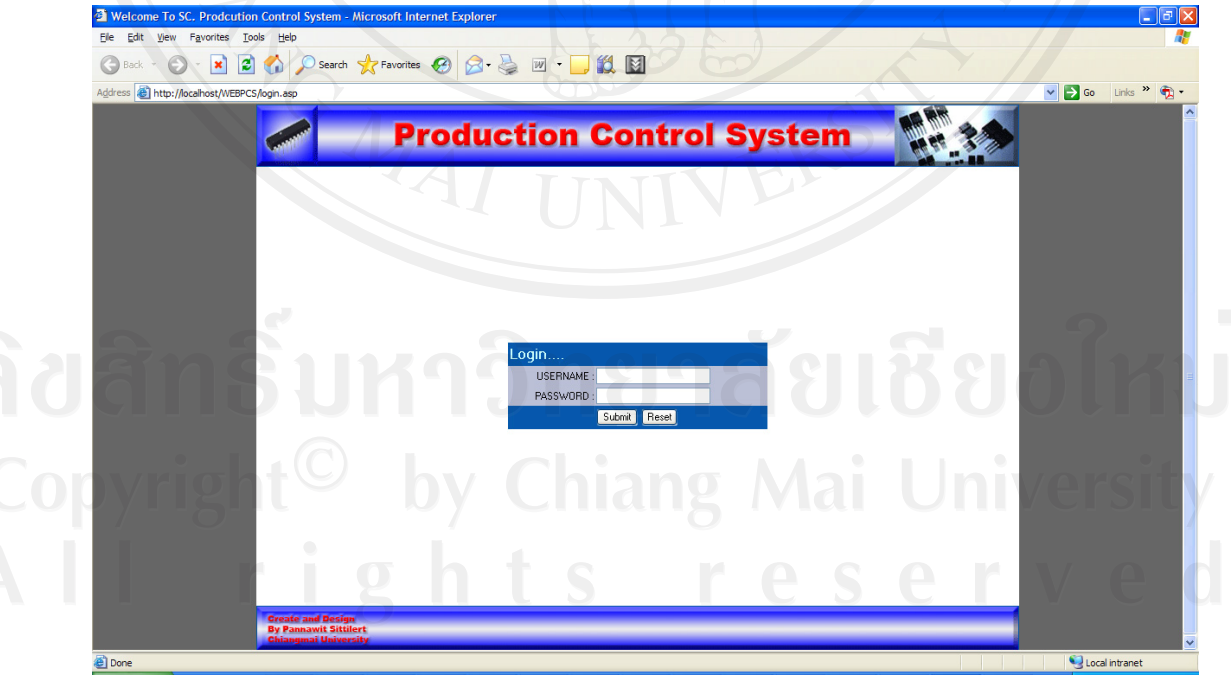

#### รูป ข.34 หน้าจอ Login เพื่อเข้าสู่ระบบ ื่

2) ระบุชื่อผู้ใช้งานและรหัสผ่านลงในช่อง UserName และ Password ตามลำดับ จากน นเลือกปุม Submit ั้

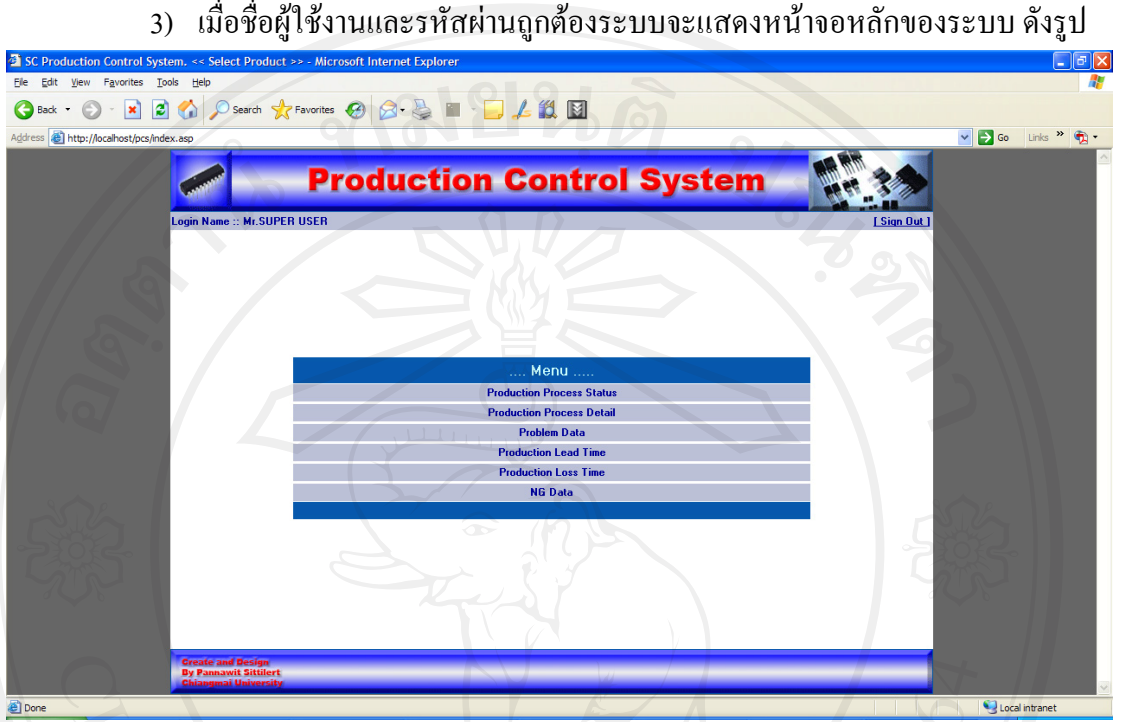

รูป ข.35 หนาจอหลักของระบบ Production Control System

4) ระบบจะแสคงชื่อผู้ใช้งานระบบบริเวณค้านบน และหากต้องการออกจากระบบ ื่

ใหเลือกท Sign out

## **การใชงานหนาจอรายงานสถานะการผลิต (Production Process Status)**

เป็นหน้าจอที่ใช้ในการออกรายงานเชิงบริหารทางด้านการตรวจสอบสถานะการผลิต ี ดูว่าสภาพการผลิตปัจจุบันนี้มีความก้าวหน้ามากน้อยเพียงใด และเทียบกับแผนการผลิตมีสถานะ เป็นเช่นไร โดยมีรายละเอียดการใช้งานดังนี้ ี้

1) ที่หนาจอหลักของระบบ เลือก Production Process Status

- 2) ระบุเงื่อนไขที่ใช้ในการออกรายงานได้แก่
- Plan ระบุขอมูลแผนการผลิตที่ตองการออกรายงาน
	- Group ระบุขอมูลกลุมผลิตภัณฑที่ตองการออกรายงาน โดยระบบจะทําการ แสดงข้อมูลกลุ่มผลิตภัณฑ์ตามแผนการผลิตที่ได้เลือกไว้
- Product Name ระบุชื่อผลิตภัณฑที่ตองการออกรายงาน โดยระบบจะทําการ แสดงข้อมูลผลิตภัณฑ์ตามแผนการผลิตและกลุ่มผลิตภัณฑ์ที่ได้เลือกไว้ โดย เงื่อนใขต่างๆข้างต้นต้องระบุให้ครบ จึงจะสามารถเรียกดูรายงานใด้
- 3) เลือกปุม Submit เพ อออกรายงานสถานะการผลิต ֧֧֦֧֦֧֦֧֦֦֧֦֧֝֟֟֟֟֟֟֟֟֟֟֟֟֟֟֟֟֟֟֟֟֡֬֟֟֟<br>֧֧֝֩֩
- 4) รายงานจะแสดง Lot และกระบวนการผลิตของผลิตภัณฑ์ชนิดนั้นๆ โดย ั้ สัญลักษณที่ใชมีความหมายดังน ี้

แทนสถานการณผลิตที่ยังไมแลวเสร็จ

- 5) กราฟด้านล่างจะแสดงปริมาณการผลิตเทียบเป็นเปอร์เซ็นต์ความสำเร็จในการผลิต
- 6) เลือก Main Menu เพ อกลับไปยังหนาจอหลักของระบบ ื่
- 7) เลือก Sign Out เพ อออกจากระบบ ื่

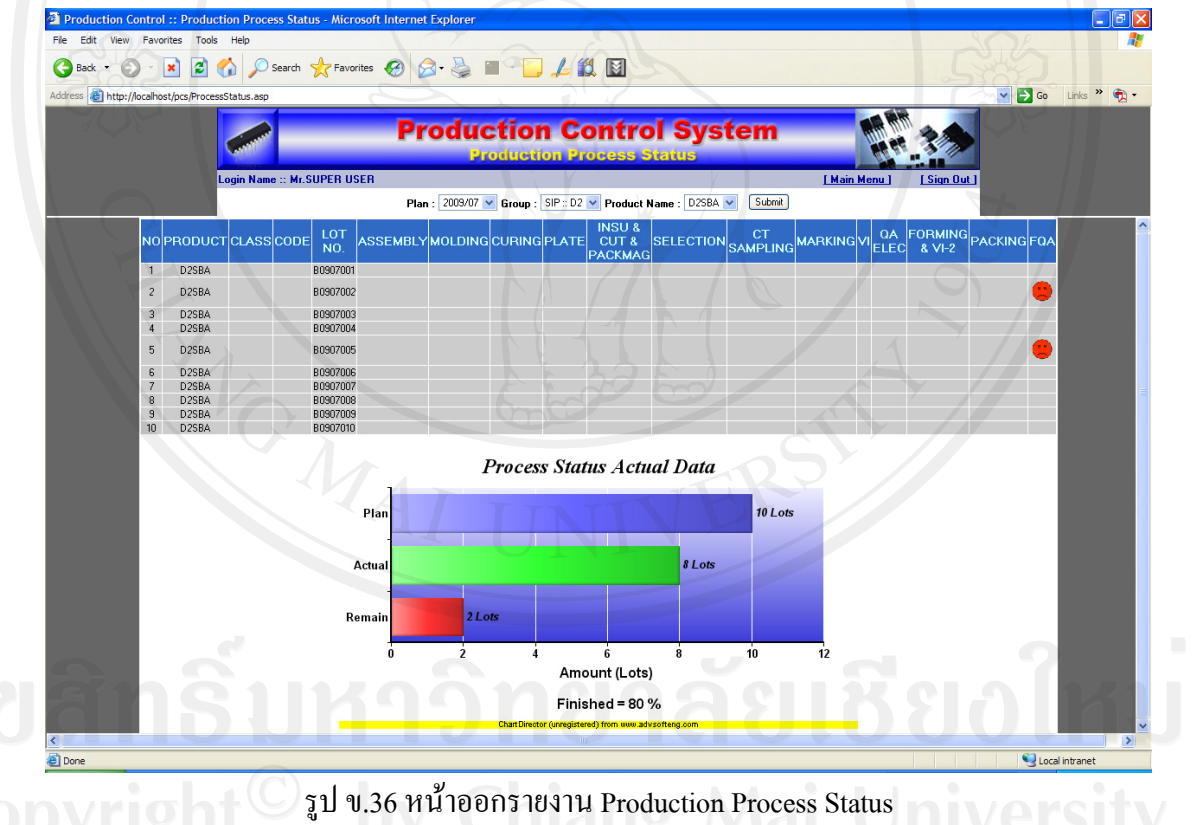

# **การใชงานหนาจอรายงานรายละเอียดการผลิต (Production Process Detail)**

เป็นหน้าจอที่ใช้ในการออกรายงานเชิงบริหารทางด้านการดูรายละเอียดการผลิตของ ้ผลิตภัณฑ์แต่ละชนิดตามแผนการผลิต โดยมีรายละเอียดการใช้งานดังนี้ ี้

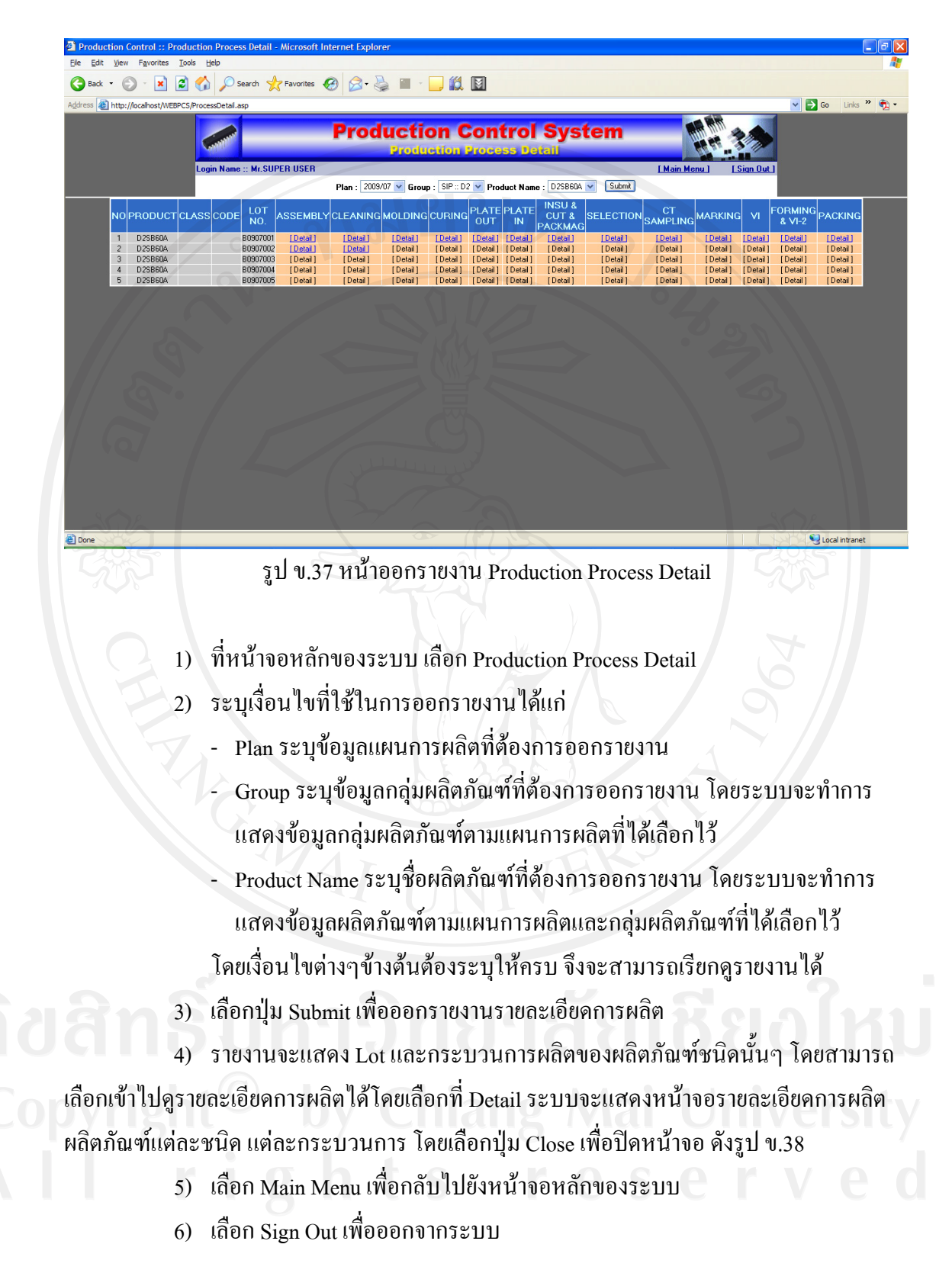

|                              | Address & http://localhost/WEBPCS/ProcessDetail_Result_Detail.asp?ProdID=G0001P00028ProdNM=D2SB60A8Lot=B09070018ProccID=PROCC000018PROCESS=ASSEMBLY |                                  |                                  |                                                                        |
|------------------------------|----------------------------------------------------------------------------------------------------|----------------------------------|----------------------------------|------------------------------------------------------------------------|
|                              |                                                                                                    | <b>Production Control System</b> | <b>Production Process Detail</b> |                                                                        |
|                              |                                                                                                    |                                  | PROCESS DETAIL                   |                                                                        |
|                              |                                                                                                    |                                  | ASSEMBLY                         |                                                                        |
|                              | PRODUCT: D2SB60A                                                                                                    |                                  |                                  | LOT CONT. NO. B0907001                                                 |
|                              | <b>LOT SIZE: 8400</b>                                                                                                    |                                  |                                  | <b>MARKING CLASS: 80</b>                                               |
|                              | <b>LEAD FRAME SIZE: AAA</b>                                                                                                    |                                  |                                  | <b>TYPE: BBB</b>                                                       |
|                              | <b>LEAD FRAME NAME: CCCC</b>                                                                                                    |                                  |                                  | <b>LEAD FRAME LOT NO: DDD</b>                                          |
|                              | <b>CONNECTOR NAME: EEE</b>                                                                                                    |                                  |                                  | <b>CONNECTOR LOT NO: FFF</b>                                           |
|                              | SILICON CHIP NAME: GGGG<br><b>ADCC CONDITION: IIII</b>                                                                                              |                                  |                                  | SILICON CHIP LOT NO: HHH<br><b>SPAKLE PRINT LOT: JJJJ</b>              |
|                              |                                                                                                    |                                  |                                  |                                                                        |
|                              | <b>COMPOUND SPEC: KKKK</b><br>COMPOUND START DATE: 2009-07-04 09:50                                                                                 |                                  |                                  | <b>COMPOUND LOT NO: LLLL</b><br>COMPOUND EXPIRE DATE: 2009-07-04 10:00 |
|                              |                                                                                                    |                                  |                                  |                                                                        |
|                              | <b>INSTRUCTION NOTE NO: AAA</b><br><b>ABNORMAL NO: CCC</b>                                                                                          |                                  |                                  | <b>SPECIAL USE NO: BB</b>                                              |
|                              | DATE START: 2009-07-04                                                                                                    |                                  |                                  | OPERATOR ID (IN) : --                                                  |
|                              | PART: D                                                                                                    |                                  |                                  | OPERATOR ID (OUT) : --                                                 |
|                              | M/C 1 NO: 5                                                                                                    |                                  |                                  | <b>CONTROL ID:</b>                                                     |
|                              | <b>M/C 2 NO:3</b>                                                                                                    |                                  |                                  | <b>REMARK: TEST</b>                                                    |
|                              | M/C 3 NO: 3                                                                                                    |                                  |                                  |                                                                        |
|                              | START TIME: 2009-07-04 09:50                                                                                                    |                                  |                                  | FINISH TIME: 2009-07-04 10:05                                          |
|                              | Q'TY IN (PCS.): 8400                                                                                                    |                                  |                                  | Q'TY IN (L/F) : 200                                                    |
|                              | Q'TY NG (PCS.) : 9<br>Q'TY OUT (PCS.): 8391                                                                                                    |                                  |                                  | Q'TY OUT (L/F) : 200<br>ACTUAL YIELD(%): 99.89                         |
|                              | <b>SAMPLING Q'TY: TEST</b>                                                                                                    |                                  |                                  | <b>SAMPLING REMARK: 0</b>                                              |
|                              |                                                                                                    |                                  |                                  |                                                                        |
|                              |                                                                                                    |                                  | <b>NG CASE</b>                   |                                                                        |
| <b>NO</b>                    | NG                                                                                                    | Control Q'TY                     | NG Q'TY                          | Remark                                                                 |
| $\mathbf{1}$                 | CHIP SLIP                                                                                                    | 5                                | $\overline{c}$                   |                                                                        |
| $\sqrt{2}$                   | NO CHIP                                                                                                    | 5                                | $\bf{0}$                         |                                                                        |
| $\sqrt{3}$                   | DOUBLE CHIP                                                                                                    | 5                                | $\overline{0}$                   |                                                                        |
| $\overline{4}$<br>$\sqrt{5}$ | CHIP OPPOSITE<br>CHIP CRACK                                                                                                    | 5<br>5                           | $\overline{3}$                   |                                                                        |
| $\,6\,$                      | CON SLIP                                                                                                    | $\sqrt{5}$                       | $\mathbf 0$                      |                                                                        |
| $\overline{7}$               | CON OPPOSITE                                                                                                    | 5                                | $\overline{3}$                   |                                                                        |
|                              |                                                                                                    |                                  |                                  |                                                                        |
|                              |                                                                                                    |                                  | Close                            |                                                                        |

รูป ข.38 หนาออกรายงานรายละเอียดกระบวนการผลิต

#### การใช้งานหน้าจอรายงานปัญหาที่เกิดขึ้นระหว่างการผลิต (Problem Data) **ี่ ึ้**

เป็นหน้าจอที่ใช้ในการออกรายงานเชิงบริหารทางค้านปัญหาที่เกิดขึ้นระหว่างการผลิต ี่ ึ้ โดยแบ่งเป็นเปอร์เซ็นต์ของปัญหาแต่ละประเภท โดยมีรายละเอียดการใช้งานดังนี้ ี้

- 1) ที่หน้าจอหลักของระบบ เลือก Problem Data
- 2) ระบุเงื่อนไขที่ใช้ในการออกรายงานได้แก่
- Plan ระบุขอมูลแผนการผลิตที่ตองการออกรายงาน
	- Group ระบุขอมูลกลุมผลิตภัณฑที่ตองการออกรายงาน โดยระบบจะทําการ แสดงข้อมูลกลุ่มผลิตภัณฑ์ตามแผนการผลิตที่ได้เลือกไว้
	- Product Name ระบุชื่อผลิตภัณฑ์ที่ต้องการออกรายงาน โดยระบบจะทำการ แสดงขอมูลผลิตภัณฑตามแผนการผลิตและกลุมผลิตภัณฑที่ไดเลือกไว

โดยเงื่อนไขต่างๆข้างต้นต้องระบุให้ครบ จึงจะสามารถเรียกดูรายงานได้

3) เลือกปุ่ม Submit เพื่อออกรายงานปัญหาที่เกิดขึ้นระหว่างการผลิตในลักษณะกราฟ  $\mathcal{L}^{\mathcal{L}}(\mathcal{L}^{\mathcal{L}})$  and  $\mathcal{L}^{\mathcal{L}}(\mathcal{L}^{\mathcal{L}})$  and  $\mathcal{L}^{\mathcal{L}}(\mathcal{L}^{\mathcal{L}})$ ึ้ วงกลมของปัญหาที่เกิดขึ้น โดยคำนวณเป็นเปอร์เซ็นต์และระบุจำนวน Case โดยเมื่อกลิกไปที่ ปัญหาแต่ละชนิด ระบบจะแสดงรายละเอียดของปัญหานั้นๆ ดังรูป ข.40

- 4) เลือก Main Menu เพื่อกลับไปยังหน้าจอหลักของระบบ ื่
- 5) เลือก Sign Out เพ อออกจากระบบ ื่

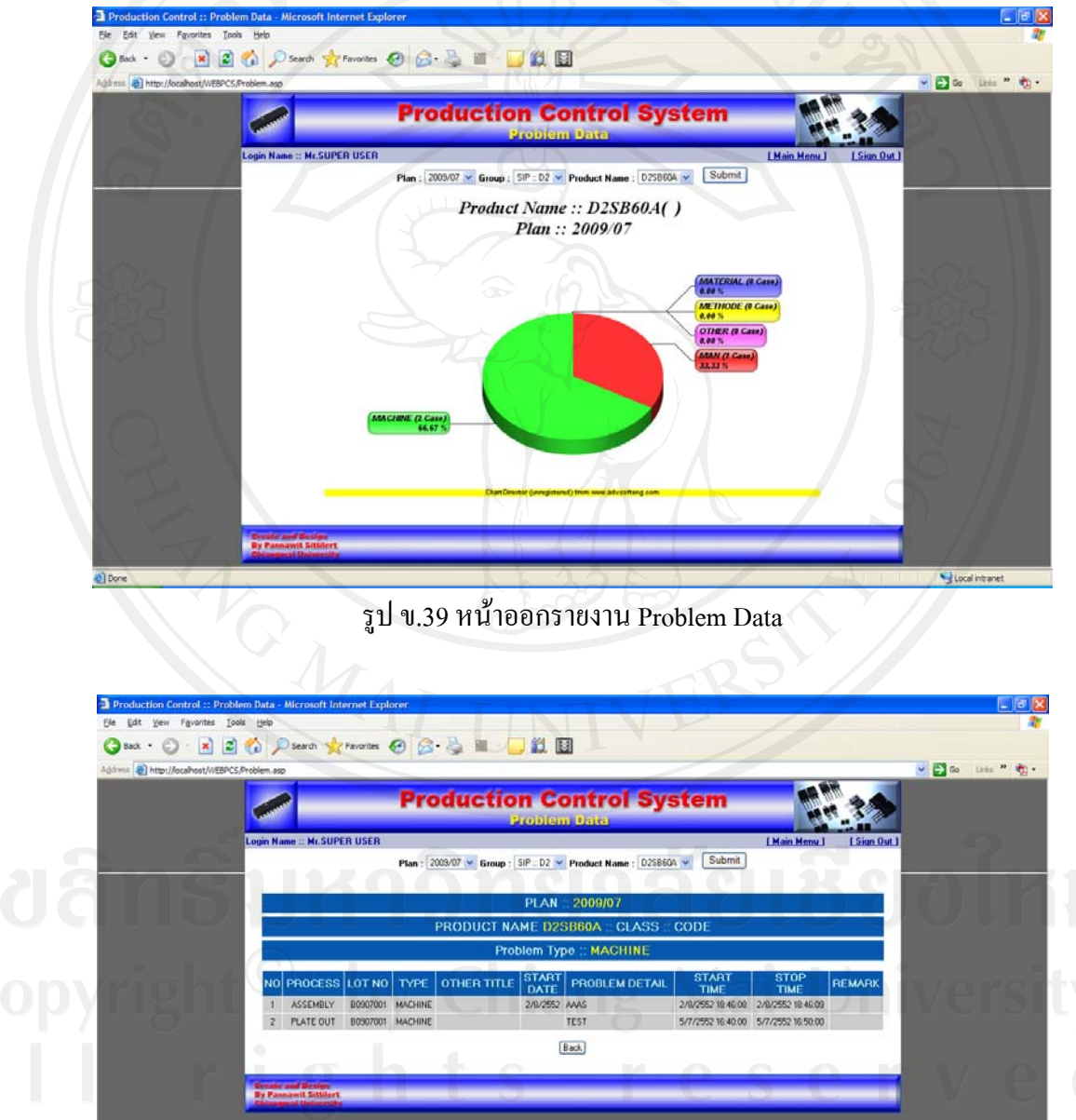

รูป ข.40 หน้าออกรายงานรายละเอียดของปัญหาแต่ละประเภทที่เกิดขึ้น

## **การใชงานหนาจอรายงานระยะเวลาท ี่ใชในการผลิต (Production Lead Time)**

เป็นหน้าจอที่ใช้ในการออกรายงานเชิงบริหารทางด้านระยะเวลาที่ใช้ในการผลิต ผลิตภัณฑแตละชนิด โดยในการออกรายงานจะมี 2 ลักษณะคือ

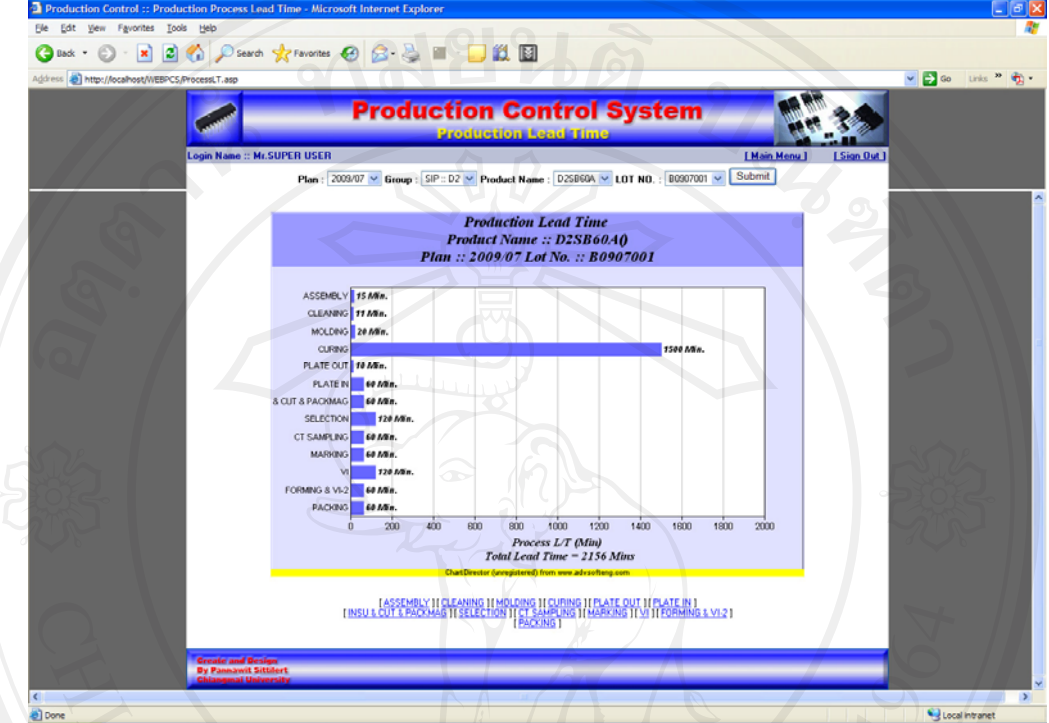

รูป ข.41 หน้าออกรายงาน Lead Time เงื่อนใขออกรายงานตาม Lot

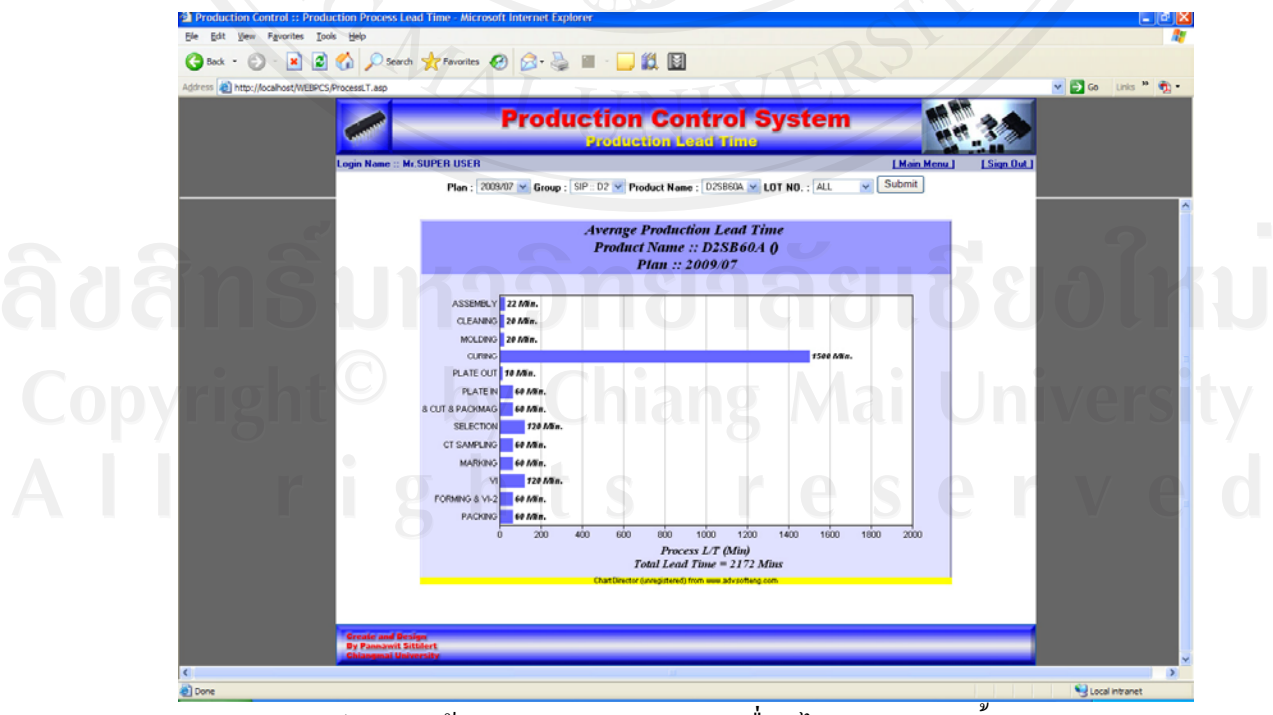

รูป ข.42 หน้าออกรายงาน Lead Time เงื่อน ใขออกรายงานทั้งหมด

- 1) ที่หนาจอหลักของระบบ เลือก Production Lead Time
- 2) ระบุเงื่อนไขที่ใช้ในการออกรายงาน ได้แก่
	- Plan ระบุขอมูลแผนการผลิตที่ตองการออกรายงาน
	- Group ระบุขอมูลกลุมผลิตภัณฑที่ตองการออกรายงาน โดยระบบจะทําการ แสดงข้อมูลกลุ่มผลิตภัณฑ์ตามแผนการผลิตที่ได้เลือกไว้
	- Product Name ระบุชื่อผลิตภัณฑ์ที่ต้องการออกรายงาน โดยระบบจะทำการ แสดงขอมูลผลิตภัณฑตามแผนการผลิตและกลุมผลิตภัณฑที่ไดเลือกไว
	- Lot No. ระบุ Lot ที่ตองการออกรายงาน โดยระบบจะทําการแสดงขอมูล ี ผลิตภัณฑ์ตามแผนการผลิต กลุ่มผลิตภัณฑ์ และผลิตภัณฑ์ที่ได้เลือกไว้ โดยเงื่อนไขต่างๆข้างต้นต้องระบุให้ครบ ยกเว้น Lot No. ซึ่งสามารถระบุเป็น All หรือ Lot เพื่อเรียกดูรายงานตามที่ได้กล่าวไปข้างต้น ื่
- 3) เลือกปุม Submit เพ อออกรายงาน ื่
- 4) กรณีที่เลือกออกรายงานตาม Lot สามารถเลือกดูรายละเอียดกระบวนการผลิตแต ละกระบวนการใด้โดยเลือกที่กระบวนการ ระบบจะแสดงหน้าจอรายละเอียด ี่ กระบวนการตามรูป ข.38
- 5) เลือก Main Menu เพื่อกลับไปยังหน้าจอหลักของระบบ ื่
- 6) เลือก Sign Out เพ อออกจากระบบ ื่

## **การใชงานหนาจอรายงานระยะเวลาที่สูญเสียในการผลิต (Production Loss Time)**

เป็นหน้าจอที่ใช้ในการออกรายงานเชิงบริหารทางด้านระยะเวลาที่สูญเสียในการผลิต ผลิตภัณฑแตละชนิด โดยในการออกรายงานจะมี 2 ลักษณะคือ

**การออกรายงานระยะเวลาที่สูญเสียในการผลิตของผลิตภัณฑแตละ Lot** โดยระยะเวลา ที่แสดงจะเป็นเวลาที่แท้จริงตามผลิตภัณฑ์และ Lot ที่ได้ระบุเงื่อนไขในการออกรายงาน โดยการ ี่ ออกรายงานจะสามารถดูรายละเอียดการผลิตของผลิตภัณฑ Lot นั้นๆไดโดยเลือกกระบวนการท ตองการดูรายละเอียด

**การออกรายงานระยะเวลาที่สูญเสียในการผลิตรวม** โดยการแสดงระยะเวลาที่ แสดงจะ เป็นเวลาที่เฉลี่ยตามเงื่อน"เขที่ระบุในการออกรายงาน เนื่องจากเป็นข้อมูลโดยรวมจึง"ไม่สามารถดู ี่  $\mathcal{L}^{\mathcal{L}}(\mathcal{L}^{\mathcal{L}})$  and  $\mathcal{L}^{\mathcal{L}}(\mathcal{L}^{\mathcal{L}})$  and  $\mathcal{L}^{\mathcal{L}}(\mathcal{L}^{\mathcal{L}})$ รายละเอียดกระบวนการผลิตได

นอกจากนี้ระบบจะแสดงกราฟวงกลมเทียบเปอร์เซ็นต์เวลาที่ใช้ในการทำงานเทียบกับ เวลาที่สูญเสียระหวางการผลิต โดยมีรายละเอียดการใชงานดังน

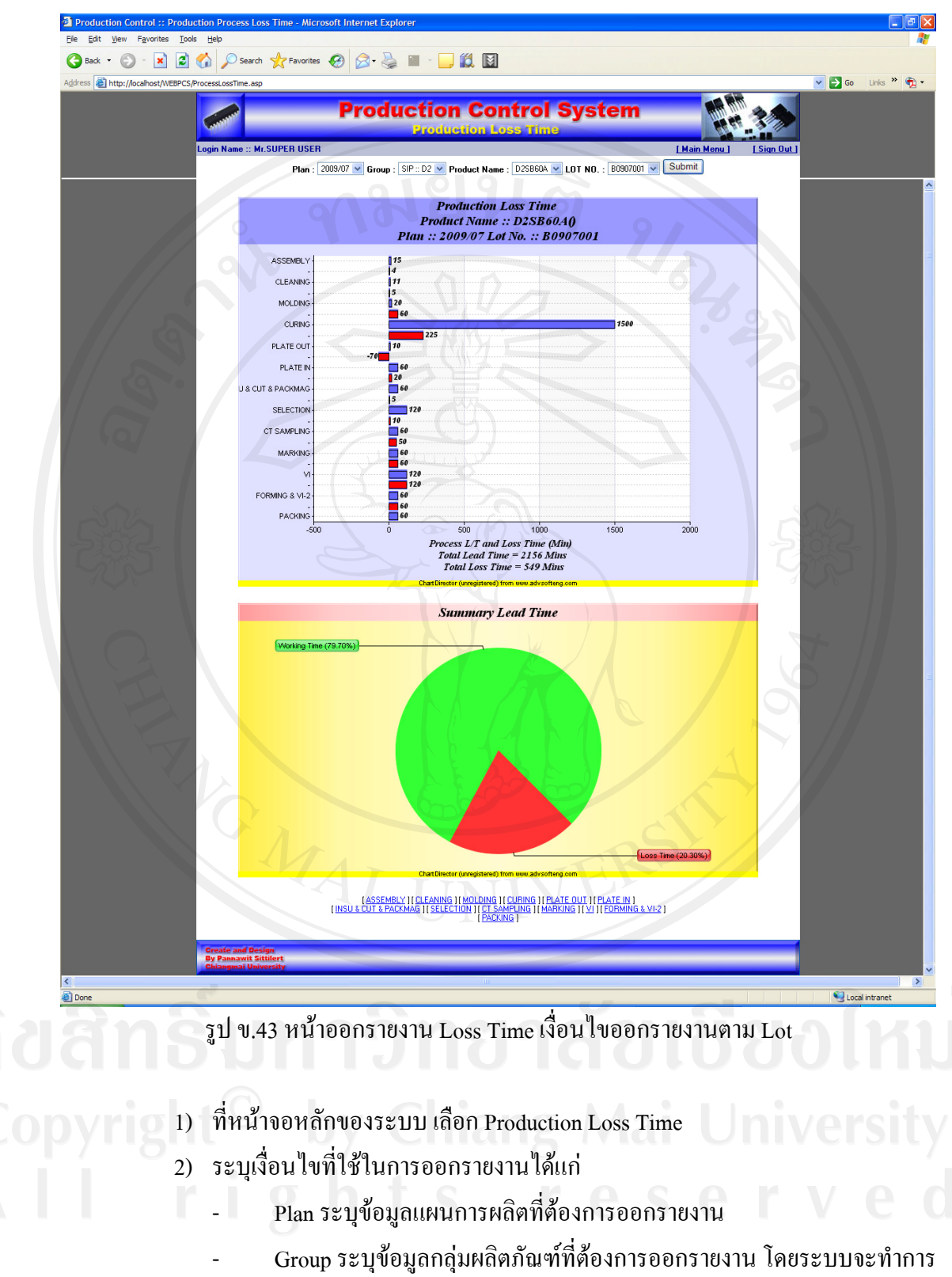

แสดงข้อมูลกลุ่มผลิตภัณฑ์ตามแผนการผลิตที่ได้เลือกไว้

161

- Product Name ระบุชื่อผลิตภัณฑที่ตองการออกรายงาน โดยระบบจะทํา ึการแสดงข้อมูลผลิตภัณฑ์ตามแผนการผลิตและกลุ่มผลิตภัณฑ์ที่ได้เลือกไว้
- Lot No. ระบุ Lot ที่ตองการออกรายงาน โดยระบบจะทําการแสดงขอมูล ้ ผลิตภัณฑ์ตามแผนการผลิต กลุ่มผลิตภัณฑ์ และผลิตภัณฑ์ที่ได้เลือกไว้ โดยเงื่อนไขต่างๆข้างต้นต้องระบุให้ครบ ยกเว้น Lot No. ซึ่งสามารถระบุเป็น All หรือ Lot เพื่อเรียกดูรายงานตามที่ได้กล่าวไปข้างต้น ื่

3) เลือกปุม Submit เพ อออกรายงาน ื่

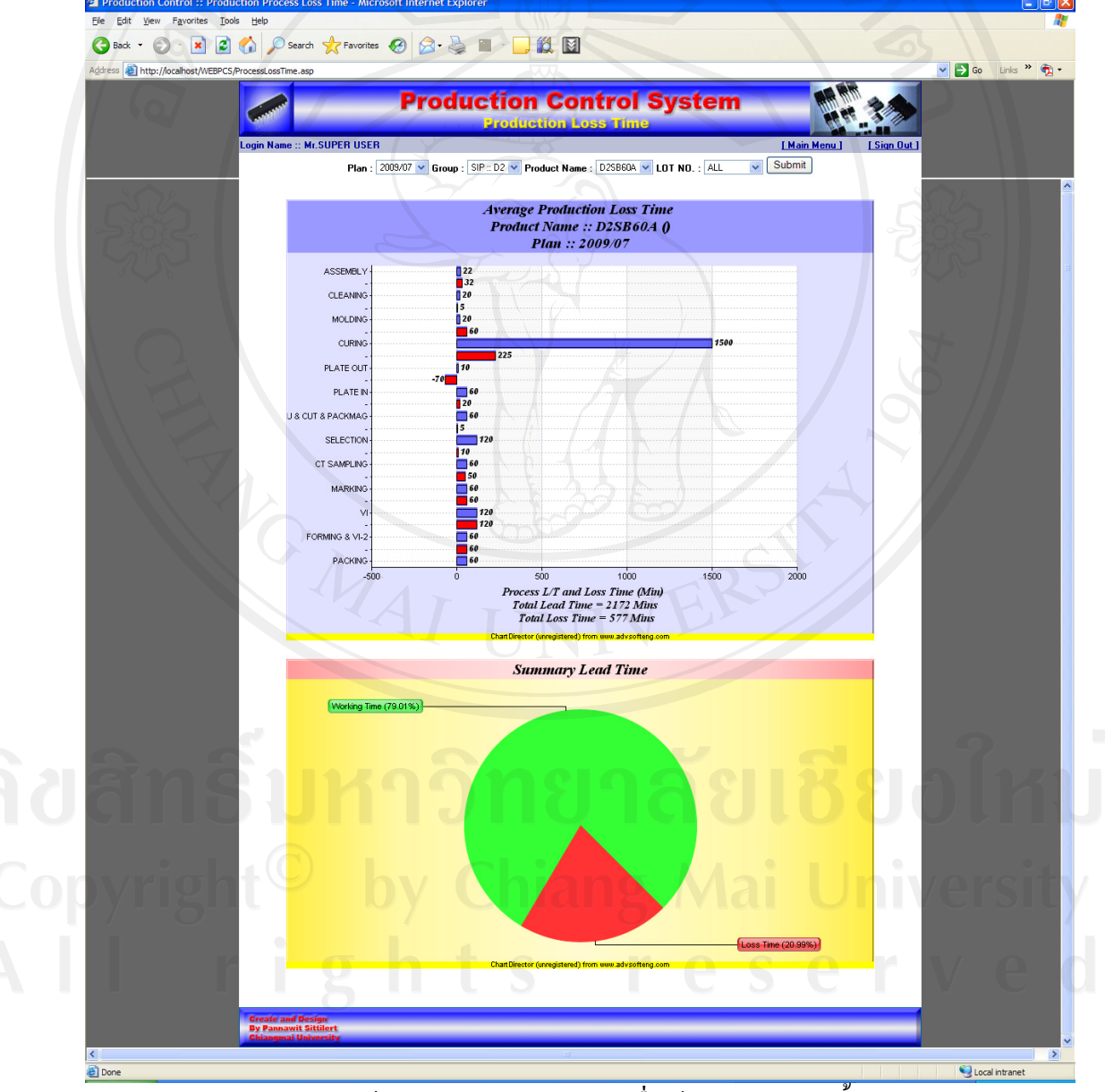

รูป ข.44 หน้าออกรายงาน Loss Time เงื่อนไขออกรายงานทั้งหมด

- 4) กรณีที่เลือกออกรายงานตาม Lot สามารถเลือกดูรายละเอียดกระบวนการผลิตแต ละกระบวนการไดโดยเลือกท กระบวนการระบบจะแสดงหนาจอรายละเอียด ี่ กระบวนการตามรูป ข.38
- 5) เลือก Main Menu เพื่อกลับไปยังหน้าจอหลักของระบบ ื่
- 6) เลือก Sign Out เพ อออกจากระบบ ื่

## **การใชงานหนาจอขอมูลงานเสีย (NG Data)**

เป็นหน้าจอที่ใช้ในการออกรายงานเชิงบริหารทางด้านงานเสียที่เกิดขึ้นระหว่าง ึ้ กระบวนการผลิต โดยในการออกรายงานจะมี 2 ลักษณะคือ

**การออกรายงานขอมูลงานเสียท เกิดข ึ้นในการผลิตแตละ Lot** โดยขอมูลงานเสียท เกิดขึ้นจะเป็นข้อมูลงานเสียที่แท้จริงที่เกิดขึ้นในการผลิต โดยการออกรายงานจะสามารถดู รายละเอียดการผลิตของผลิตภัณฑ์ Lot นั้นๆ ได้ โดยเลือกกระบวนการที่ต้องการดูรายละเอียด

**การออกรายงานขอมูลงานเสียท เกิดข ึ้นในการผลิตรวม** โดยขอมูลงานเสียท เกิดข นจะ **ี่** ี่ ึ้ เป็นข้อมูลงานเสียเฉลี่ยตามเงื่อนใขที่ระบุในการออกรายงาน เนื่องจากเป็นข้อมูลโดยรวมจึงไม่ สามารถดูรายละเอียดกระบวนการผลิตได

โดยกราฟแสดงงานเสียนั้นสามารถคลิกที่กราฟเพื่อดูรายละเอียดของงานเสียที่เกิดขึ้น ั้  $\mathcal{L}^{\mathcal{L}}(\mathcal{L}^{\mathcal{L}})$  and  $\mathcal{L}^{\mathcal{L}}(\mathcal{L}^{\mathcal{L}})$  and  $\mathcal{L}^{\mathcal{L}}(\mathcal{L}^{\mathcal{L}})$ ใค้ โดยโปรแกรมจะแสคงหน้าจอแสคงกราฟรายละเอียคของชนิดงานเสียที่เกิดขึ้น นอกจากนี้ ี้ ระบบจะแสดงกราฟเส้นแสดง Yield ของการผลิตที่เกิดขึ้น โดยมีรายละเอียดการใช้งานดังนี้ ี่ ี้

- 1) ที่หนาจอหลักของระบบ เลือก NG Data
- 2) ระบุเงื่อนไขที่ใช้ในการออกรายงานได้แก่
	- Plan ระบุขอมูลแผนการผลิตที่ตองการออกรายงาน
	- Group ระบุข้อมูลกลุ่มผลิตภัณฑ์ที่ต้องการออกรายงาน โดยระบบจะทำการ แสดงข้อมูลกลุ่มผลิตภัณฑ์ตามแผนการผลิตที่ได้เลือกไว้
	- Product Name ระบุชื่อผลิตภัณฑที่ตองการออกรายงาน โดยระบบจะทําการ แสดงขอมูลผลิตภัณฑตามแผนการผลิตและกลุมผลิตภัณฑที่ไดเลือกไว
	- Lot No. ระบุ Lot ที่ตองการออกรายงาน โดยระบบจะทําการแสดงขอมูล ี ผลิตภัณฑ์ตามแผนการผลิต กลุ่มผลิตภัณฑ์ และผลิตภัณฑ์ที่ได้เลือกไว้ โดยเงื่อนไขต่างๆข้างต้นต้องระบุให้ครบ ยกเว้น Lot No. ซึ่งสามารถระบุเป็น All หรือ Lot เพื่อเรียกดูรายงานตามที่ได้กล่าวไปข้างต้น ื่
- 3) เลือกปุม Submit เพ อออกรายงานื่
- 4) กรณีที่เลือกออกรายงานตาม Lot สามารถเลือกดูรายละเอียดกระบวนการผลิตแต ละกระบวนการไดโดยเลือกท กระบวนการระบบจะแสดงหนาจอรายละเอียด ี่ กระบวนการตามรูป ข.38
- 5) เลือก Main Menu เพื่อกลับไปยังหน้าจอหลักของระบบ ื่
- 6) เลือก Sign Out เพ อออกจากระบบ ื่

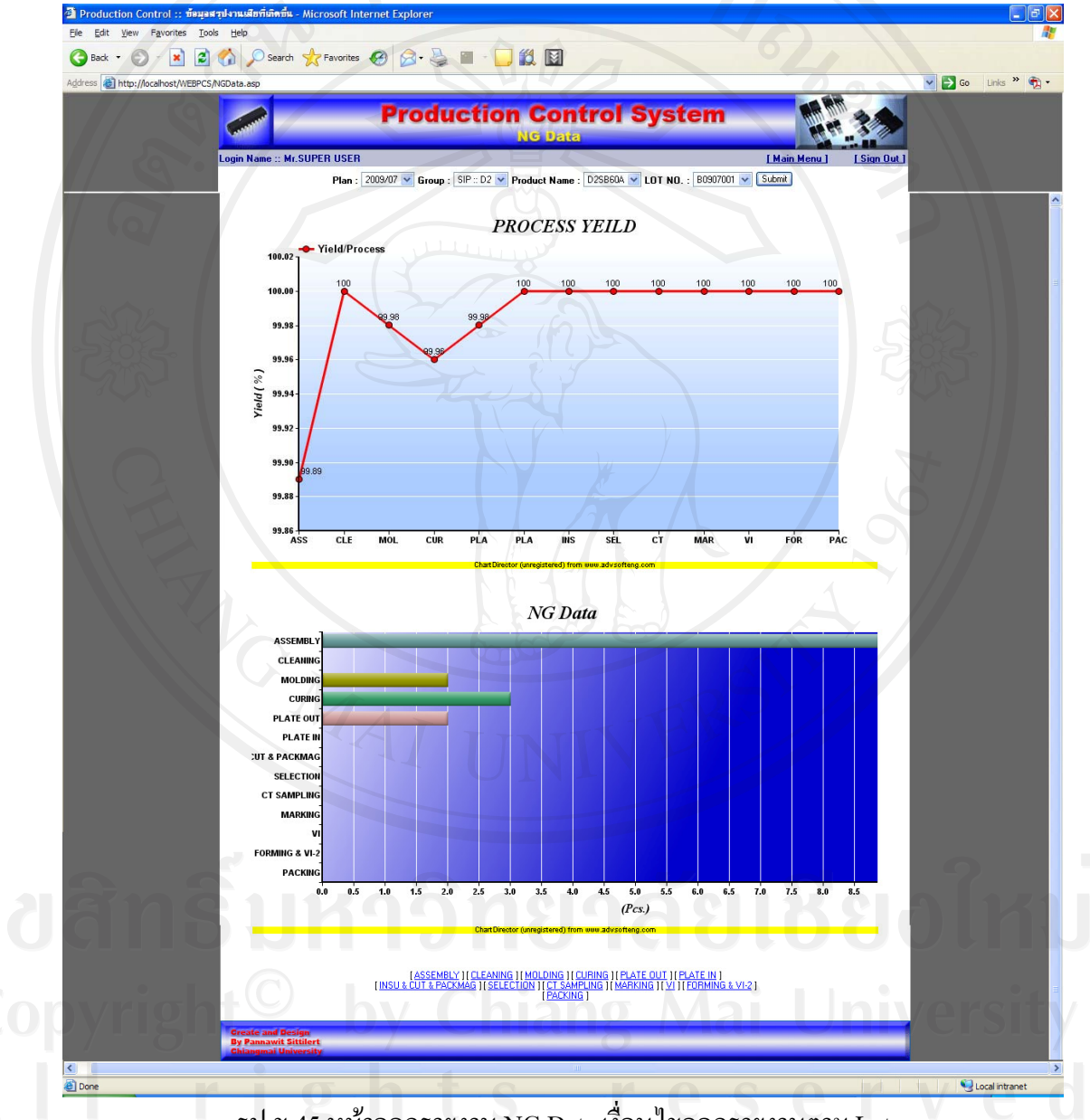

รูป ข.45 หน้าออกรายงาน NG Data เงื่อน ใขออกรายงานตาม Lot

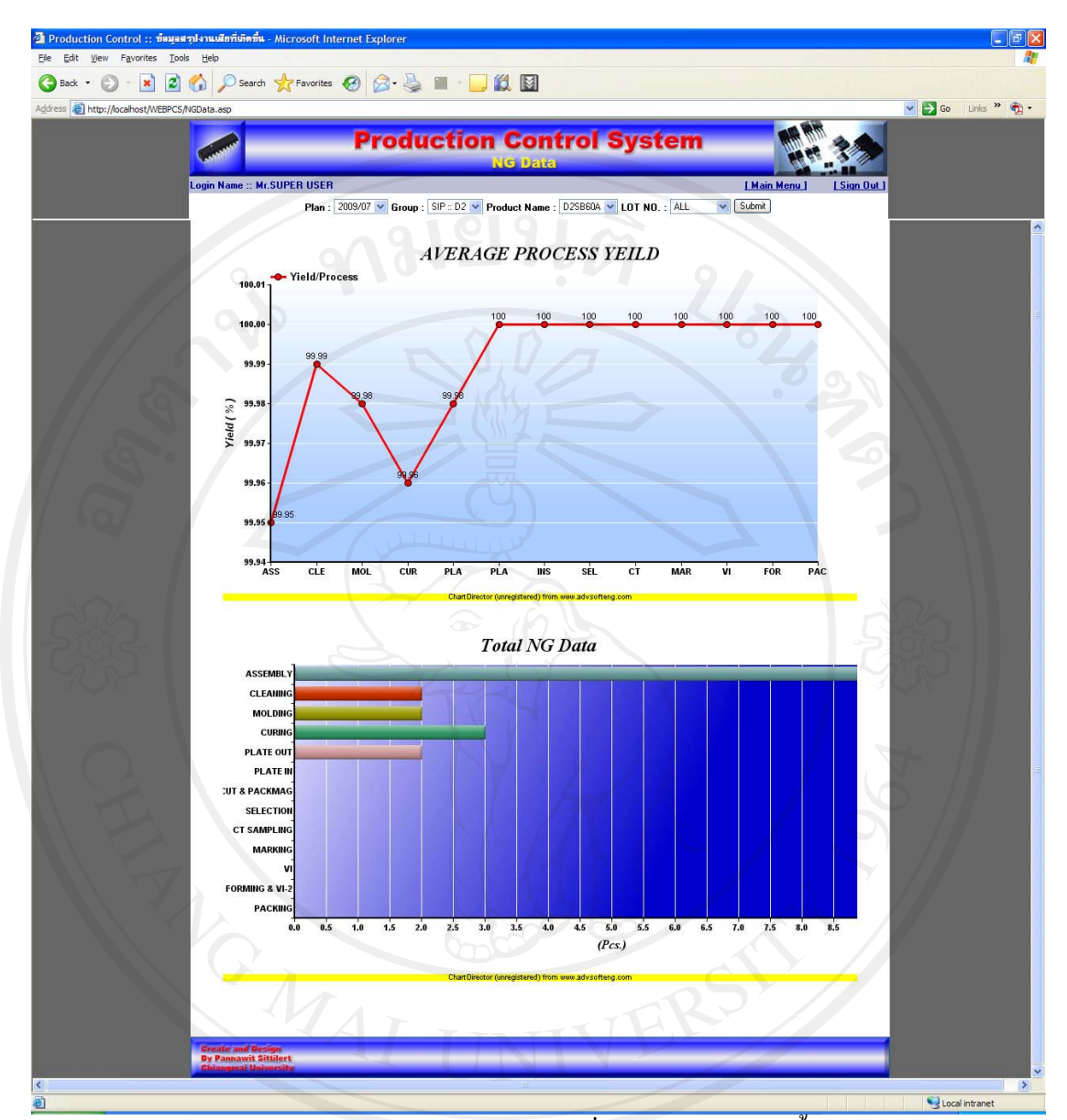

รูป ข.46 หนาออกรายงาน NG Data เง ื่อนไขออกรายงานทั้งหมด

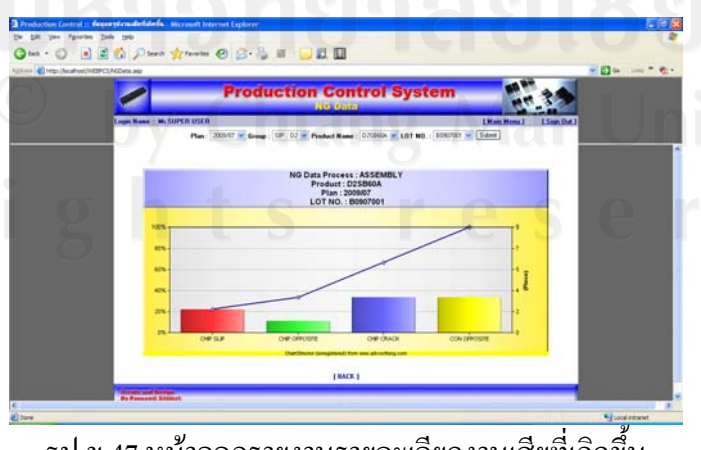

รูป ข.47 หน้าออกรายงานรายละเอียดงานเสียที่เกิดขึ้น ี่

### **ผนวก ค**

## **ตัวอยางแบบสอบถาม**

## **แบบสอบถาม**

การใช้งานระบบสารสนเทศเพื่อควบคุมการผลิตของบริษัทลำพูนซิงเดนเก็น จำกัด **ื่ คําช แจง ี้**

1. แบบสอบถามนี้มีวัตถุประสงค์เพื่อต้องการทราบผลของการใช้งานระบบสารสนเทค ื่ เพื่อควบคุมการผลิตของบริษัทลำพูนซิงเดนเก็น จำกัด และเพื่อเป็นพื้นฐานในการ ื่ ปรับปรุงและพัฒนาระบบใหมีประสิทธิภาพตอไป

2. แบบสอบถามน ี้ไมมีผลกระทบตอผูตอบแบบสอบถามใดๆ

**แบบสอบถามมีทั้งหมด 3 ตอน คือ**

**ตอนท ี่ 1** ขอมูลระดับตําแหนงของผูตอบแบบสอบถาม **ตอนท ี่ 2** ประสิทธิภาพของการใชงานระบบ **ตอนที่ 3** ข้อเสนอแนะและแนวทางการปรับปรุงและพัฒนาระบบ

**ตอนท ี่ 1** ขอมูลระดับตําแหนงของผูตอบแบบสอบถาม

โปรดทำเครื่องหมาย  $\checkmark$  ลงใน  $\Box$  หน้าข้อความซึ่งตรงกับระดับตำแหน่งงานของท่าน ื่ ตามความเปนจริง

#### $\Box$  เจ้าหน้าที่เอกสาร ี่

- พนักงานฝายผลิต
	- $\Box$  หัวหน้างาน

 $\Box$  เจ้าหน้าที่ควบคุมคุณภาพ ี่

- $\Box$  เจ้าหน้าที่ควบคุมการผลิต ี่
- วิศวกรการผลิต
- $\Box$  ผู้จัดการ

**ตอนที่ 2** ความคิดเห็นด้านประสิทธิภาพของการใช้งานระบบ

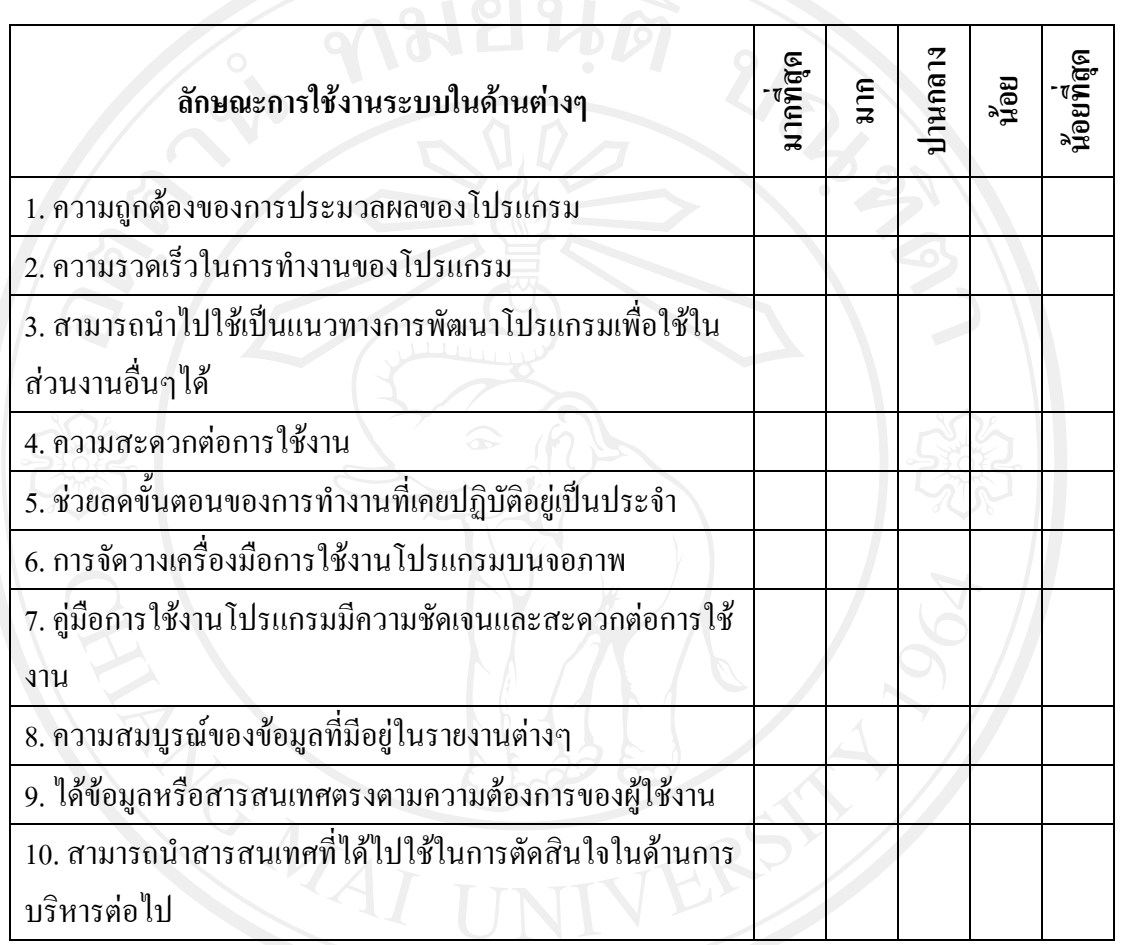

โปรดพิจารณาข้อคำถามแล้วทำเครื่องหมาย ✔ ในช่องที่ท่านเห็นว่าเป็นจริงที่สุด ื่

**ตอนท ี่ 3** ขอเสนอแนะและแนวทางในการปรับปรุงและพัฒนาระบบ ............................................................................................................................................... gnt by Chiang Mai Univers ............................................................................................................................................................. ............................................................................................................................................................. .............................................................................................................................................................

ขอขอบคุณที่ให้ความร่วมมือในการตอบแบบสอบถาม

## **ประวัติผูเขียน**

ชื่อ นายพรรณวิทย์ สิทธิเลิศ

 $\tilde{J}$ น เดือน ปีเกิด  $\tilde{J}$  18 มิถุนายน 2524

ประวัติการศึกษา สําเร็จการศึกษาระดับปริญญาตรีวิทยาศาสตรบัณฑิต สาขาวิทยาการคอมพิวเตอร์ มหาวิทยาลัยเชียงใหม่ ปีการศึกษา 2546

> สําเร็จการศึกษาระดับมัธยมศึกษาตอนปลายโรงเรียนยุพราชวิทยาลัย จังหวัดเชียงใหม่ ปีการศึกษา 2542

ประสบการณ์ทำงาน พ.ศ. 2547 – 2552 โปรแกรมเมอร์ บริษัท ลำพูนซิงเดนเก็น จำกัด นิคมอุตสาหกรรม จังหวัดลำพูน

พ.ศ. 2546 – 2547 โปรแกรมเมอร์ บริษัท ไทเซีย จำกัด